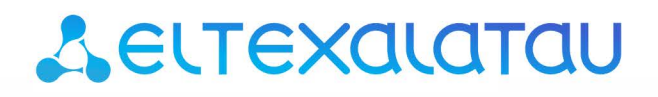

Комплексные решения для построения сетей

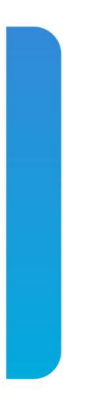

# Станционные оптические терминалы **LTP-16N, LTP-16NT**

Руководство по эксплуатации, Issue 4 (28.02.2022) Версия ПО 1.3.1

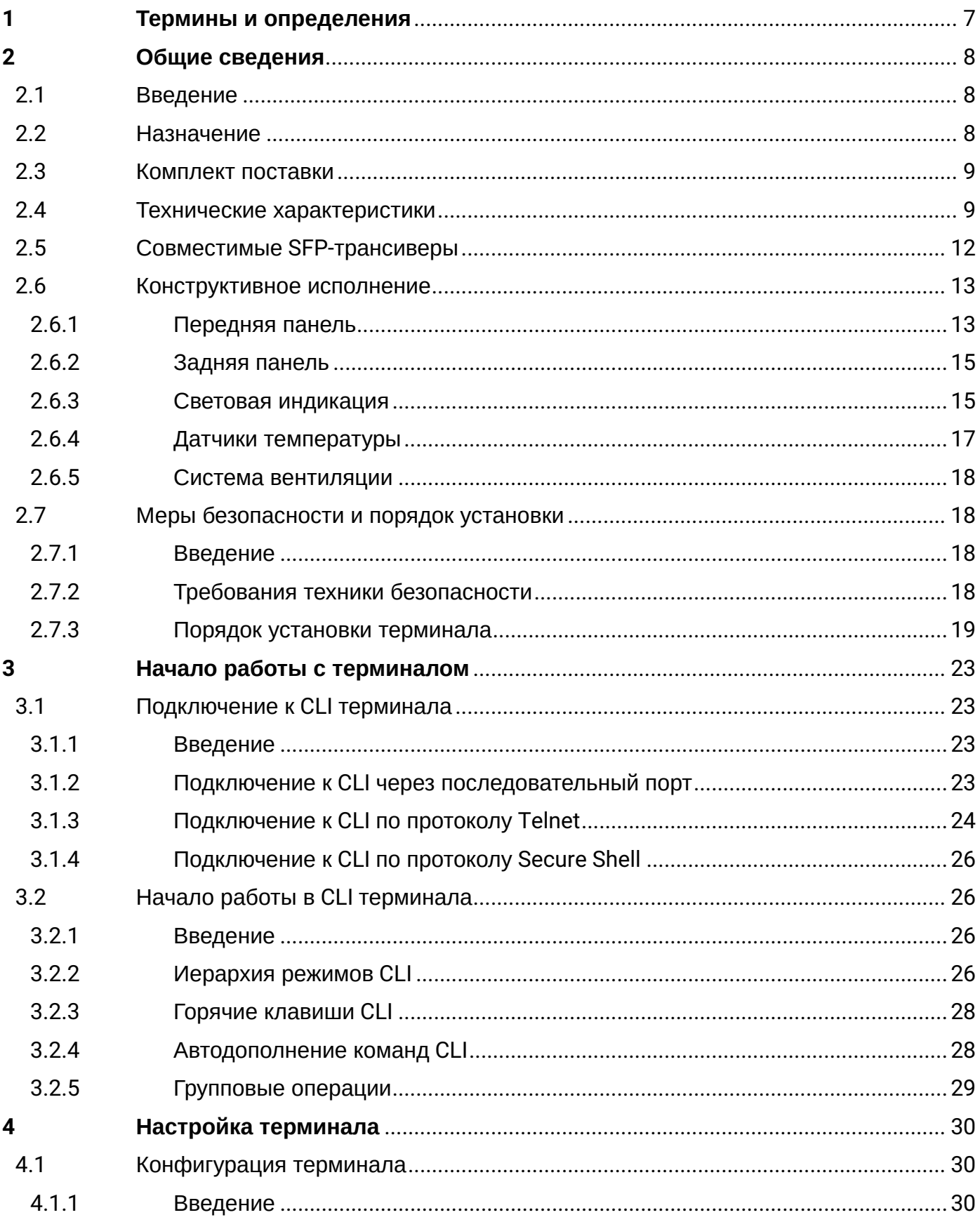

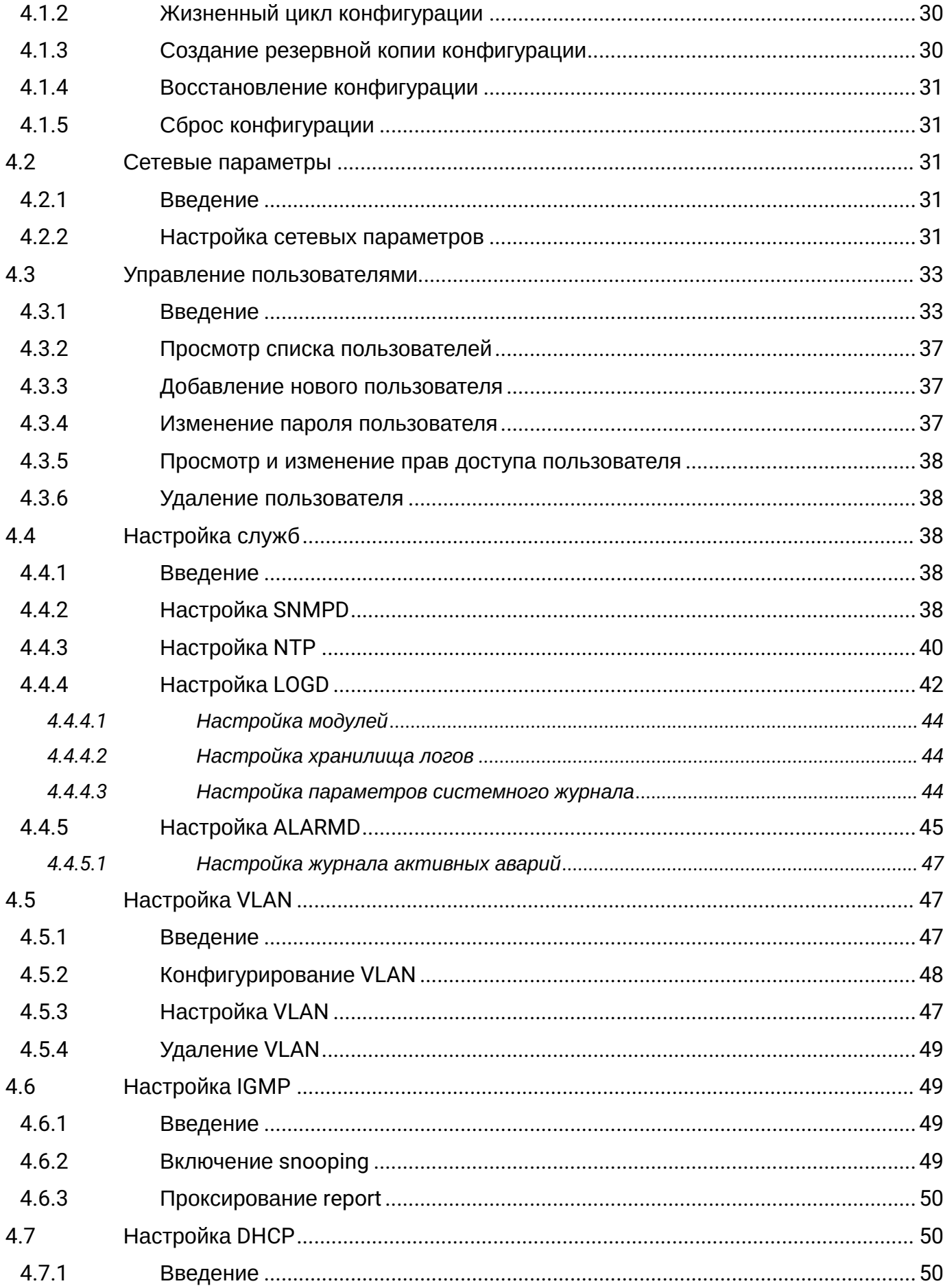

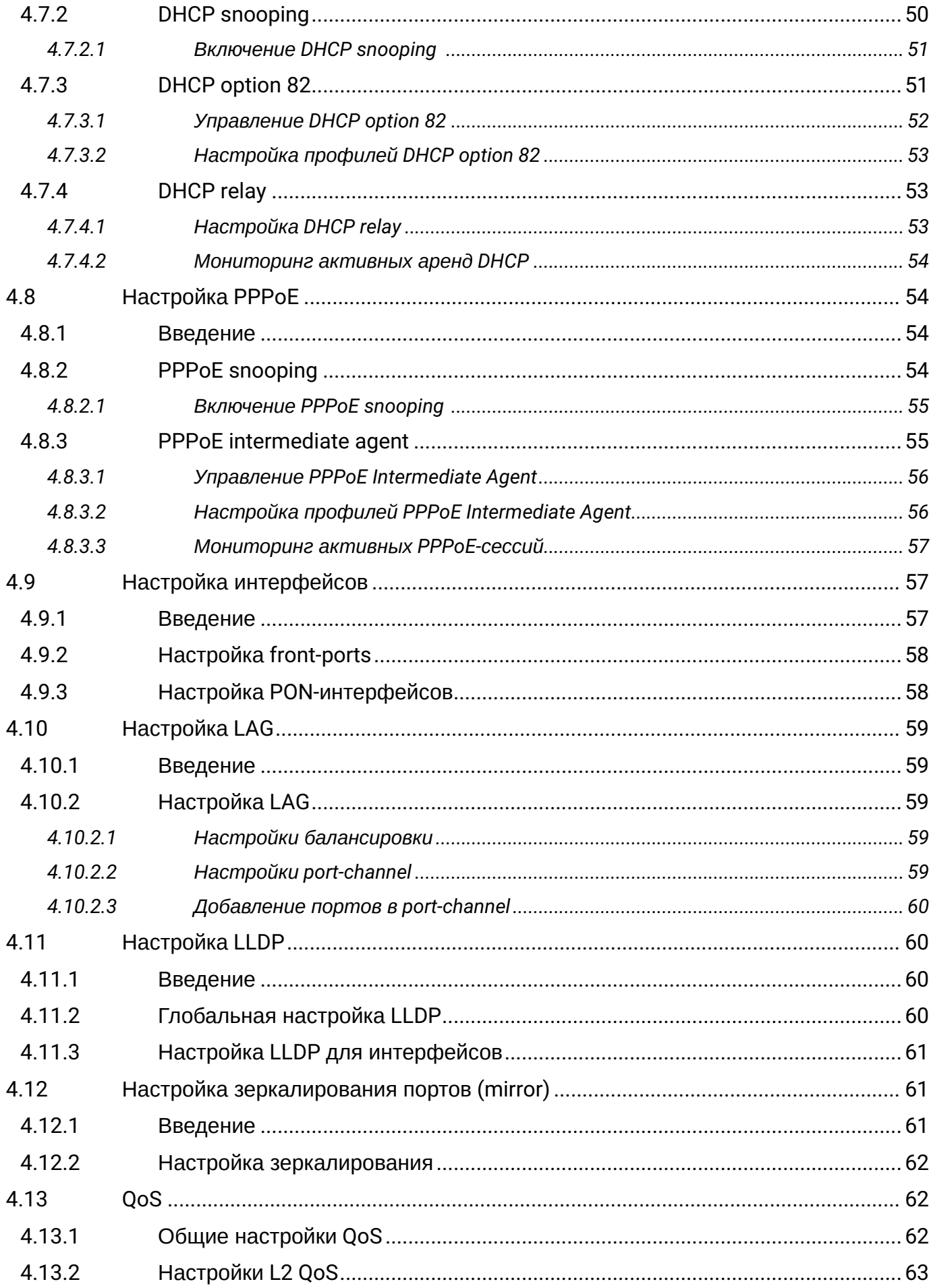

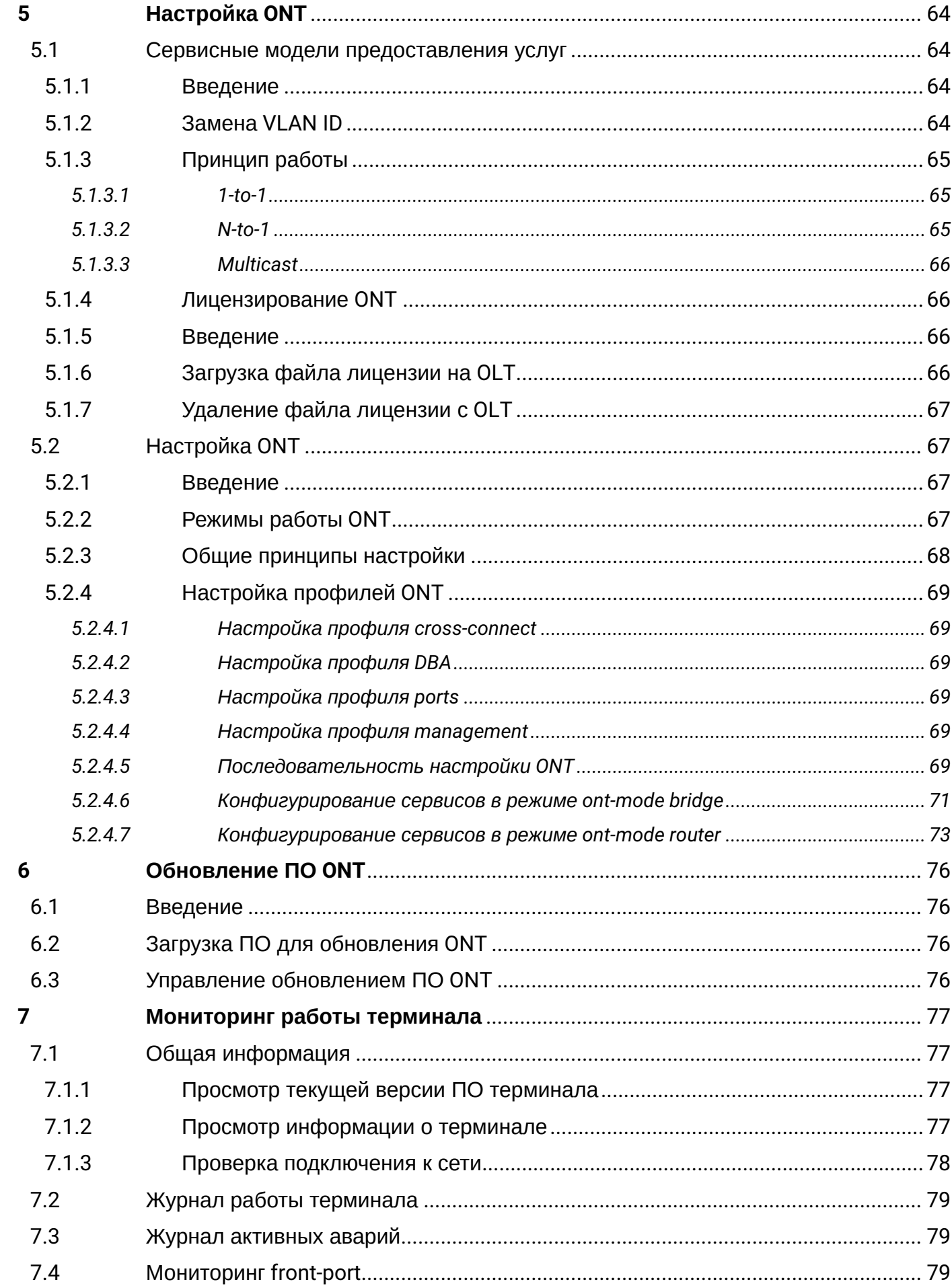

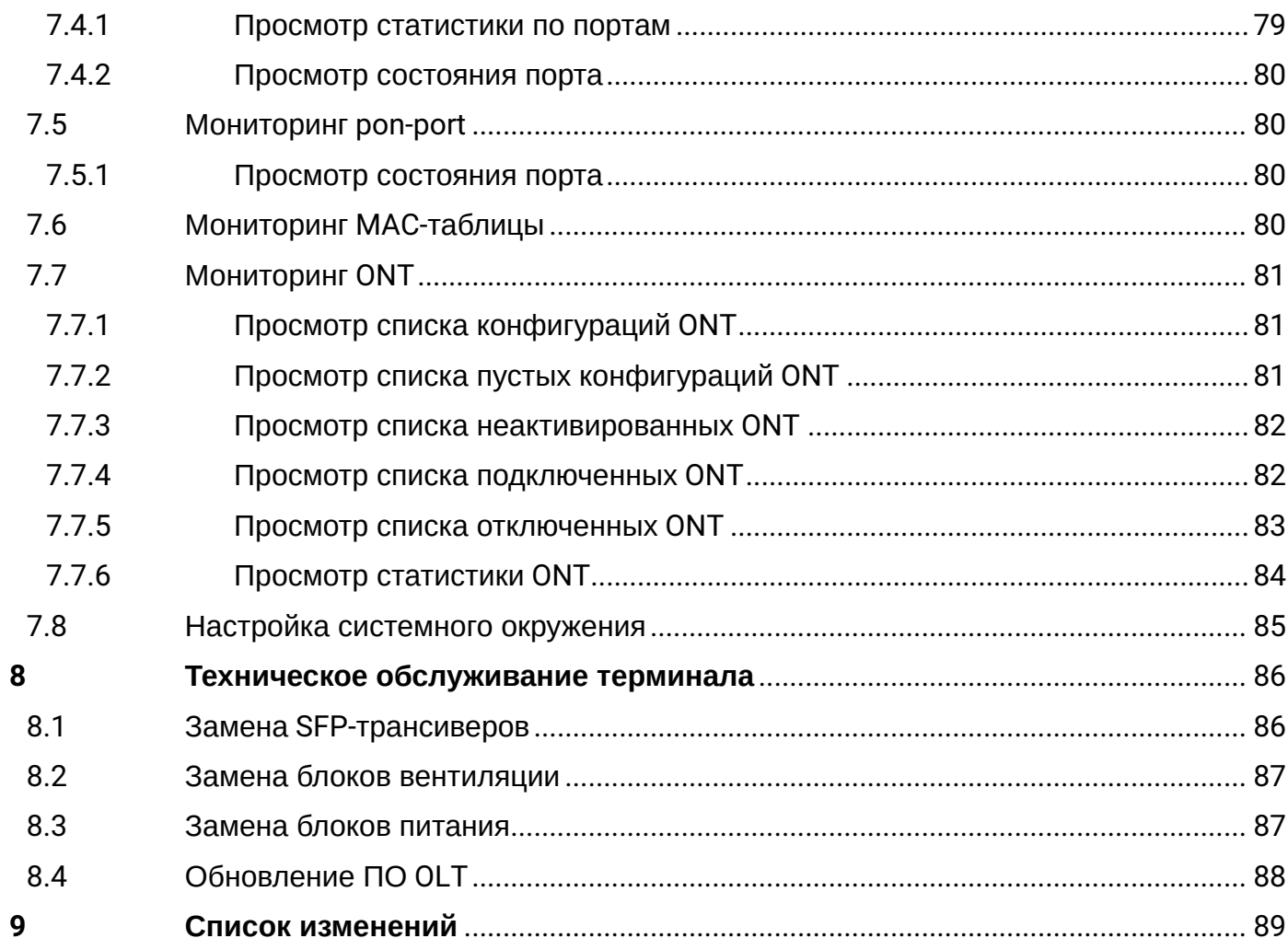

## <span id="page-6-0"></span>1 Термины и определения

CBR — Constant bitrate

DBA — Dynamic bandwidth allocation

DHCP — Dynamic Host Configuration Protocol

ERPS — Ethernet Ring Protection Switching

FTP — File Transfer Protocol

FW — Firmware

GPON — Gigabit PON

- HSI High Speed Internet
- IGMP Internet Group Management Protocol

IP — Internet protocol

- MLD Multicast Listener Discovery
- OLT Optical Line Terminal
- ONT Optical Network Terminal
- ONU Optical Network Unit
- PCB Printed Circuit Board

PPPOE — Point-to-point protocol over Ethernet

- SLA Service Level Agreement
- SNTP Simple Network time protocol
- SNMP Simple Network Management Protocol
- SFP Small Form-factor Pluggable
- TFTP Trivial File Transfer Protocol
- URI Uniform Resource Identifier

VEIP — Virtual Ethernet Interface Point

#### **Примечания и предупреждения**

Примечания содержат важную информацию, советы или рекомендации по использованию и настройке устройства.

Предупреждения информируют пользователя о ситуациях, которые могут нанести вред программно-аппаратному комплексу, привести к некорректной работе системы или потере данных. ♦

# <span id="page-7-0"></span>2 Общие сведения

## <span id="page-7-1"></span>2.1 Введение

Сеть GPON относится к одной из разновидностей пассивных оптических сетей PON. Это одно из самых современных и эффективных решений задач «последней мили», позволяющее существенно экономить на кабельной инфраструктуре и обеспечивающее скорость передачи информации до 2,5 Гбит/с по направлению к абоненту (downstream) и до 1,25 Гбит/с в направлении от абонента (upstream). Использование в сетях доступа решений на базе технологии GPON дает возможность предоставлять конечному пользователю доступ к новым услугам на базе протокола IP совместно с традиционными сервисами.

Основным преимуществом GPON является использование одного станционного терминала (OLT) для нескольких абонентских устройств (ONT). OLT является конвертором интерфейсов Gigabit Ethernet и GPON, служащим для связи сети PON с сетями передачи данных более высокого уровня.

Оборудование OLT GPON производства «ЭЛТЕКС» представлено терминалами LTP-16N и LTP-16NT на шестнадцать портов GPON с внутренним Ethernet-коммутатором с функцией RSSI.

В настоящем руководстве изложены назначение, основные технические характеристики, порядок установки, правила конфигурирования, мониторинга и смены программного обеспечения устройств.

## <span id="page-7-2"></span>2.2 Назначение

Станционный терминал LTP-16N(T) предназначен для связи с вышестоящим оборудованием и организации широкополосного доступа по пассивным оптическим сетям. Связь с сетями Ethernet реализуется посредством Gigabit uplink и 10GBASE-Х интерфейсов, для выхода в оптические сети служат интерфейсы GPON. Каждый интерфейс GPON позволяет подключить до 128 абонентских оптических терминалов по одному волокну с динамическим распределением полосы DBA (dynamic bandwidth allocation).

Конечному пользователю доступны следующие виды услуг:

- голосовые услуги;
- $·$  HDTV:
- VoIP-телефония;
- высокоскоростной доступ в интернет;
- $\cdot$  IP TV:
- видео по запросу (VoD);
- видеоконференции;
- развлекательные и обучающие программы в режиме «Online».

Устройство выполняет следующие функции:

- динамическое распределение полосы DBA:
- поддержка функций безопасности;
- удаленное управление ONT;
- возможность измерения мощности принимаемого сигнала от каждого ONT (RSSI);
- организация VLAN (диапазон идентификатора VLAN 1-4094);
- поддержка IGMP Snooping v1/2/3, IGMP proxy:
- поддержка PPPoE intermediate agent;
- поддержка DHCP Snooping, DHCP опция 82.

## <span id="page-8-0"></span>**2.3 Комплект поставки**

В базовый комплект поставки терминала входят:

- 1. Оптический станционный терминал LTP-16N/16NT;
- 2. Комплект крепления в 19"стойку;
- 3. Консольный кабель RJ-45 DB9(F);
- 4. Диск с руководством по эксплуатации и кратким руководством по настройке (опционально);
- 5. Шнур питания (в случае комплектации модулем питания на 220В);
- 6. Памятка о документации;
- 7. Декларация соответствия;
- 8. Паспорт.

## <span id="page-8-1"></span>**2.4 Технические характеристики**

Таблица 1 – Основные технические характеристики станционного терминала

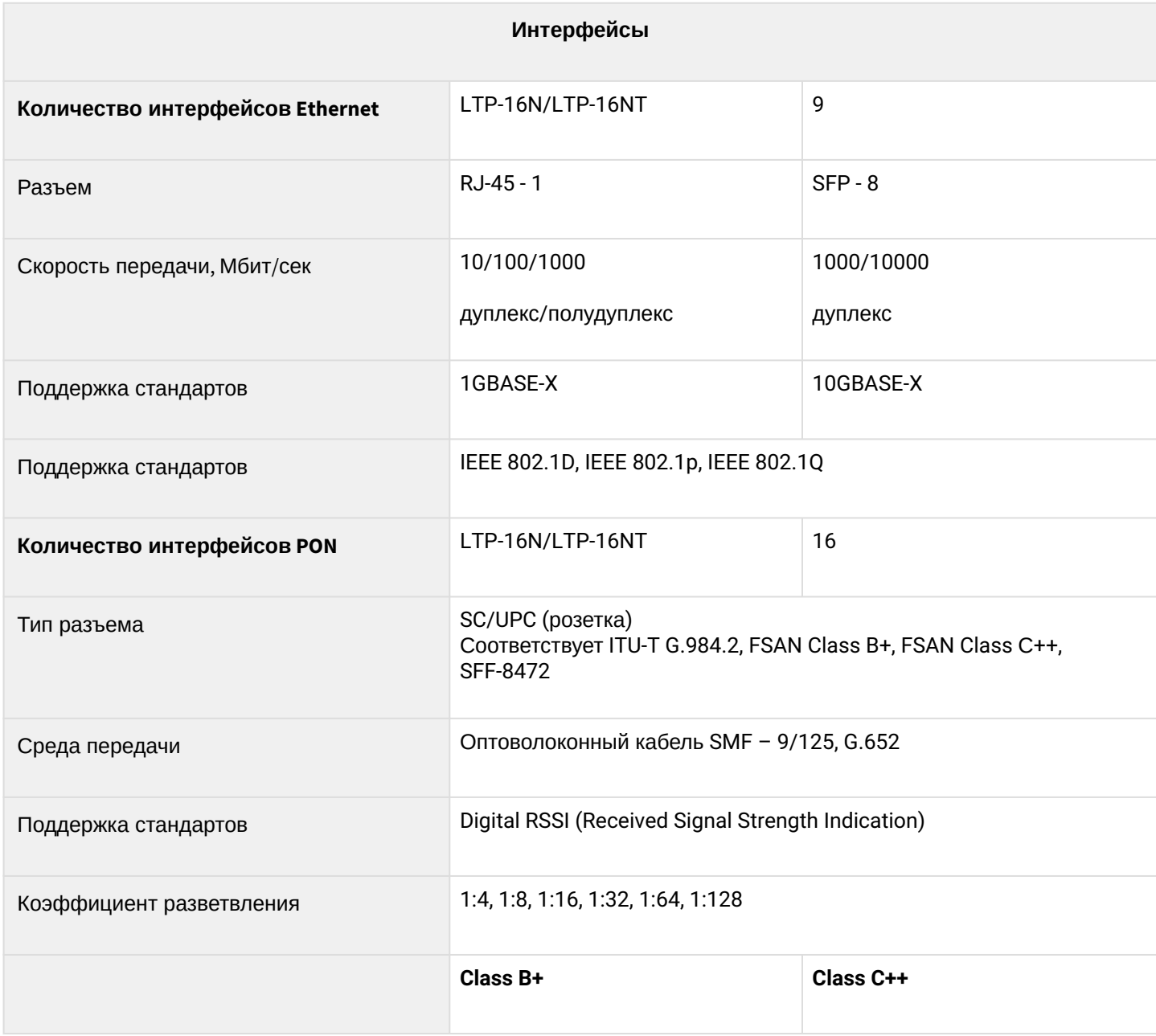

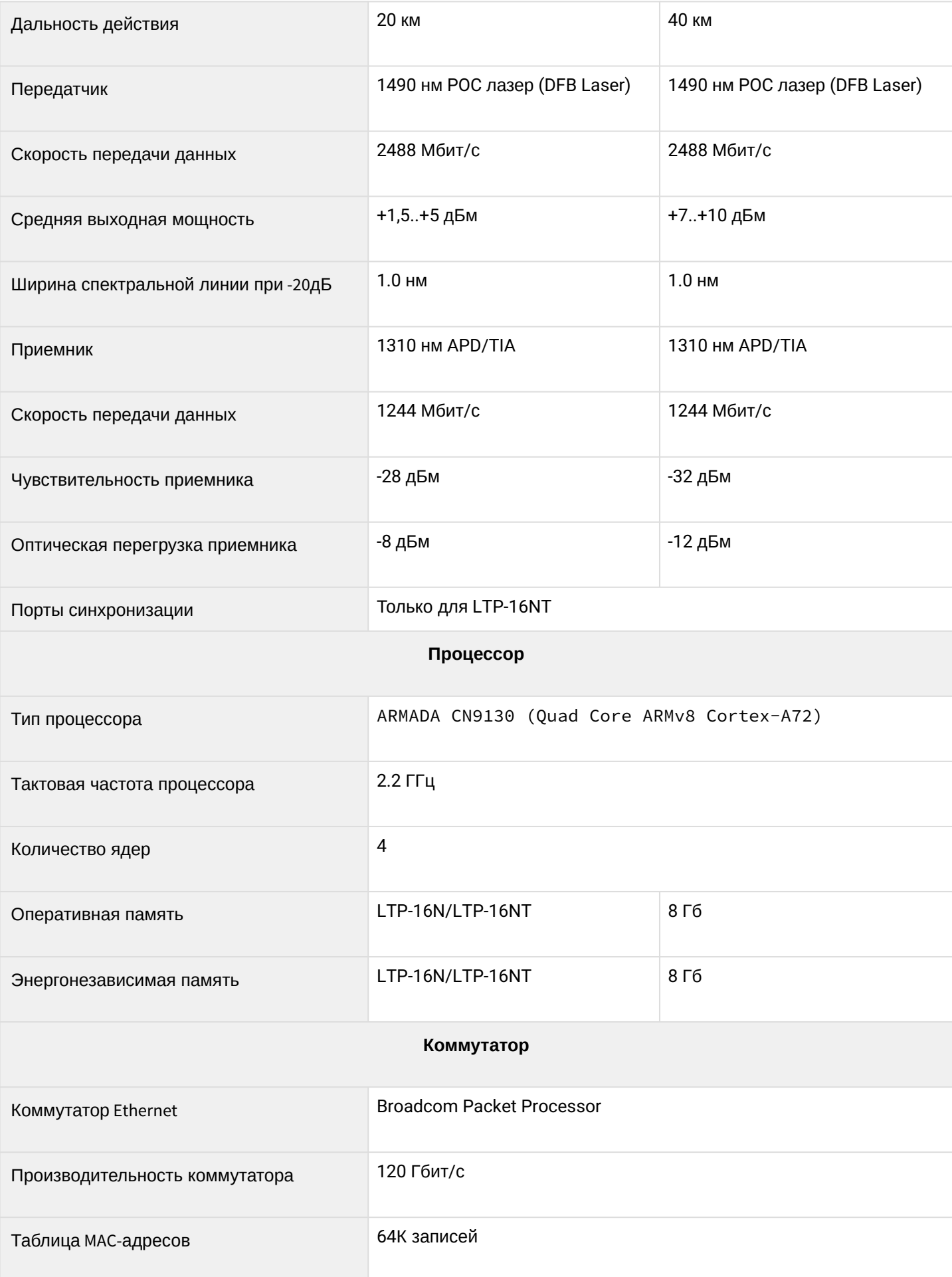

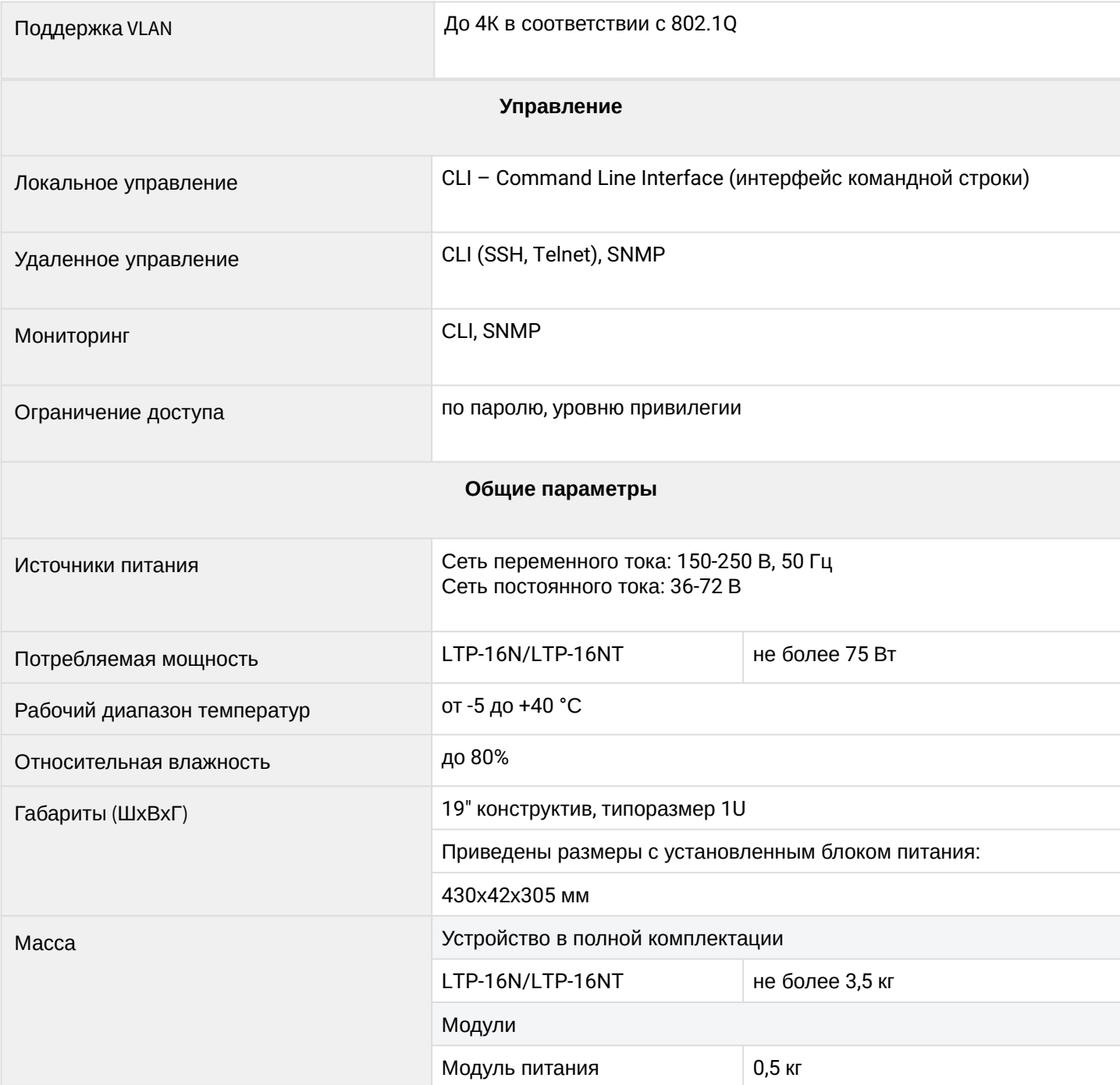

## <span id="page-11-0"></span>**2.5 Совместимые SFP-трансиверы**

Для правильной безошибочной работы GPON-интерфейса требуется точный подбор параметров для каждого типа трансивера. Такая работа может быть проведена только в лабораторных условиях изготовителя терминала. В таблице 2 приведен перечень SFP-трансиверов, с которыми гарантируется безошибочная работа терминала.

DDMI (Digital Diagnostic Monitoring Interface) позволяет получать информацию о таких параметрах трансивера как температура, напряжение питания и др. Также посредством DDMI производится измерение уровня сигнала от ONT (RSSI). Все совместимые трансиверы поддерживают эту функцию.

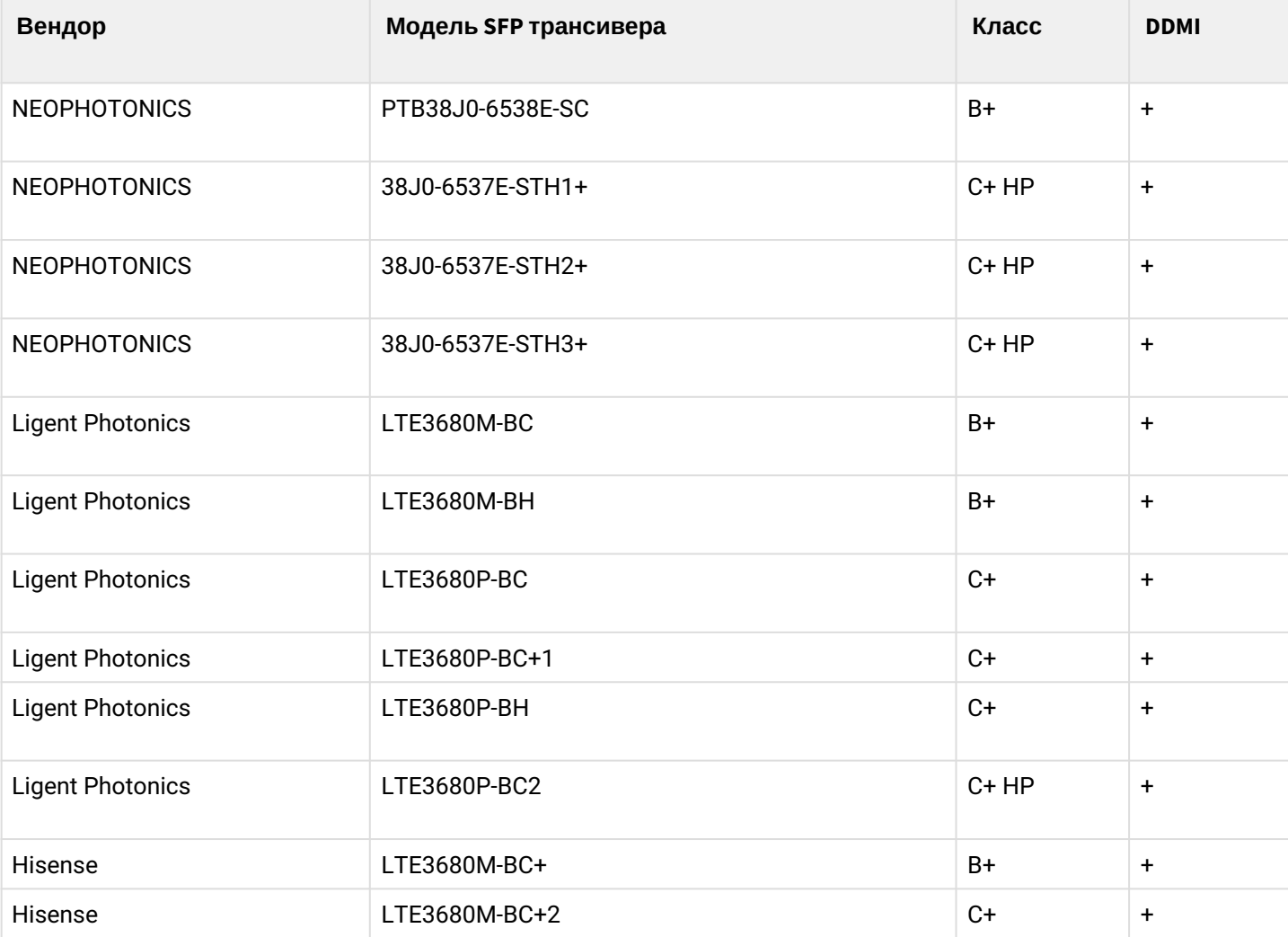

Таблица 2 – Перечень совместимых SFP-трансиверов

## <span id="page-12-0"></span>**2.6 Конструктивное исполнение**

## <span id="page-12-1"></span>**2.6.1 Передняя панель**

Устройство выполнено в металлическом корпусе с возможностью установки в 19" каркас типоразмером 1U. Внешний вид передней панели терминала приведен на рисунках 1 и 2. В таблицах 3 и 4 приведен перечень разъемов, светодиодных индикаторов и органов управления, расположенных на передней панели терминала.

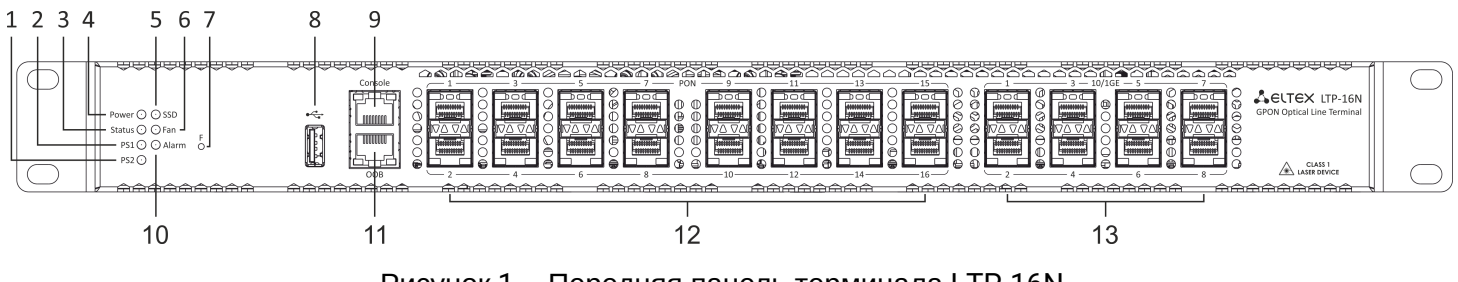

Рисунок 1 – Передняя панель терминала LTP-16N

Таблица 3 – Описание разъемов, индикаторов и органов управления на передней панели устройств LTP-16N

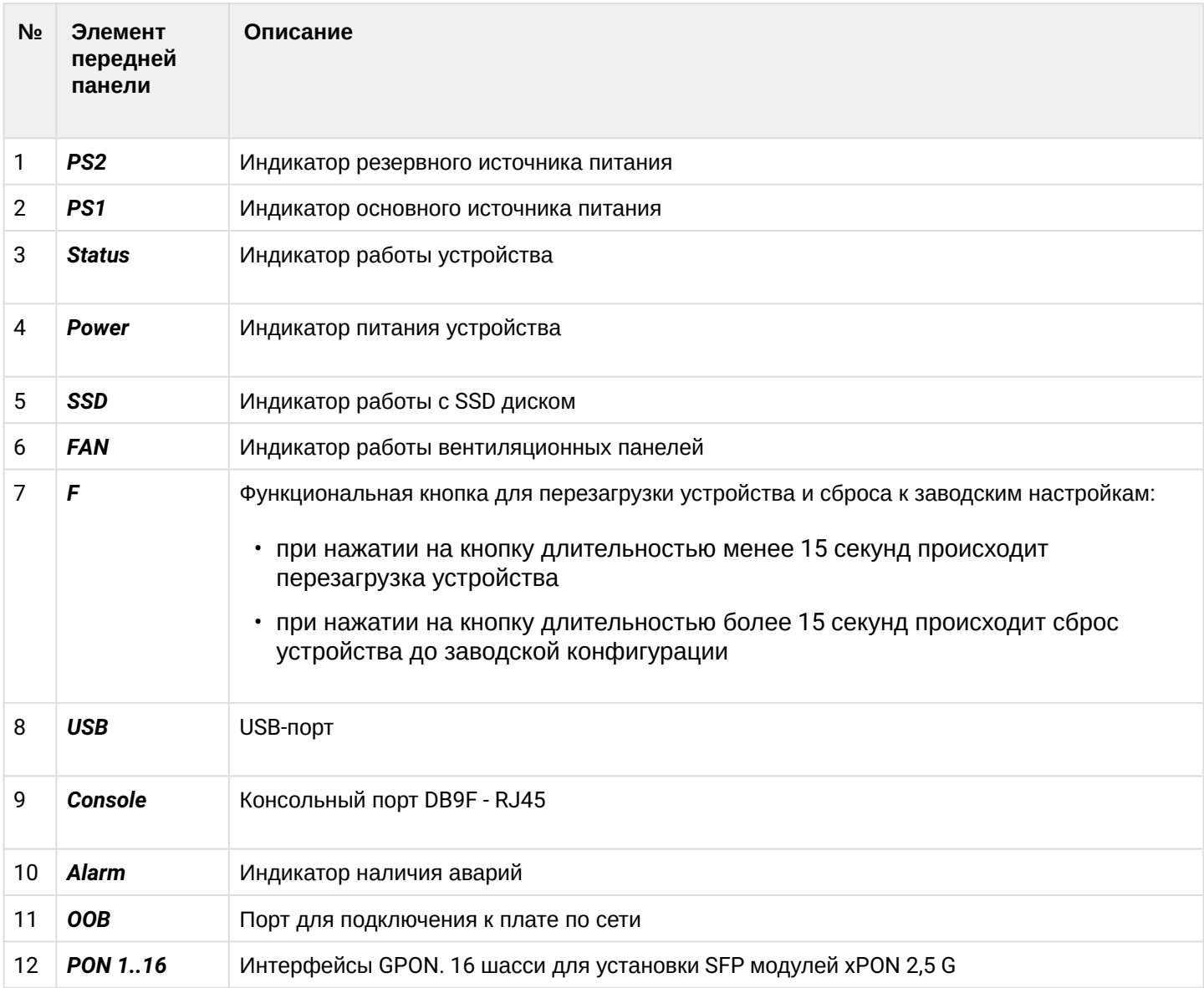

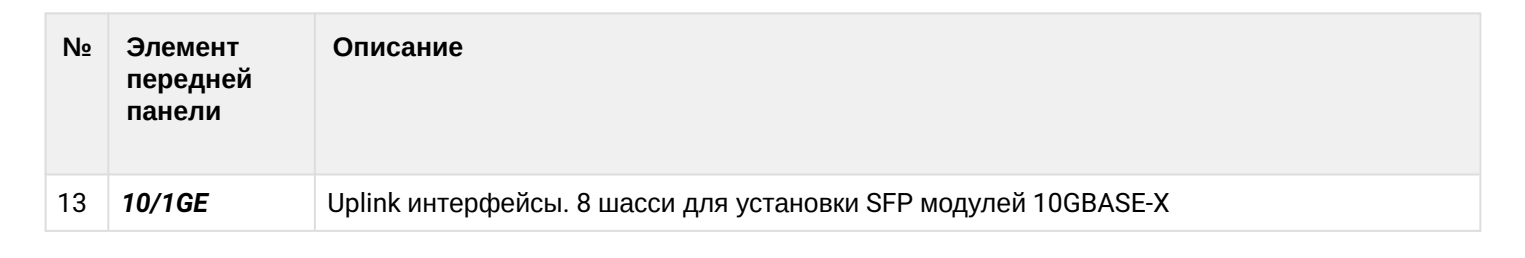

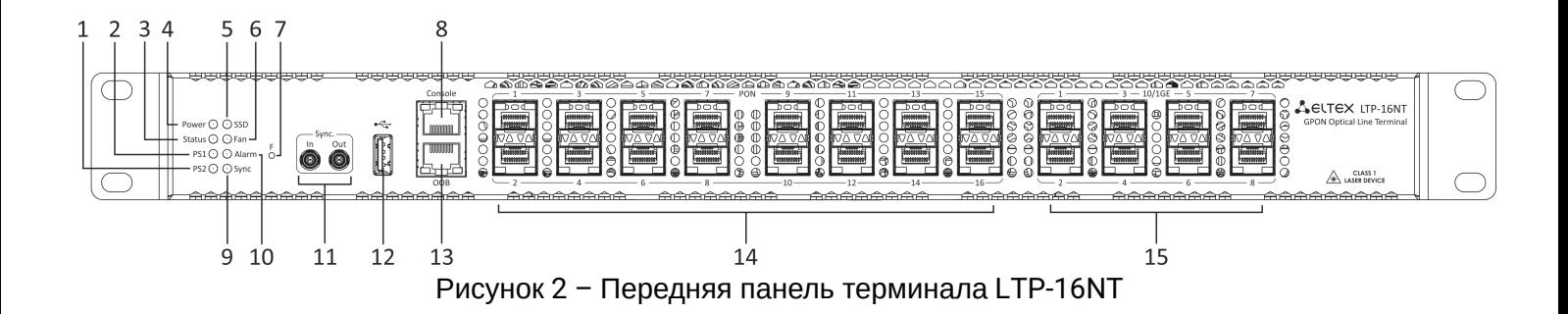

Таблица 4 – Описание разъемов, индикаторов и органов управления на передней панели устройств LTP-16NT

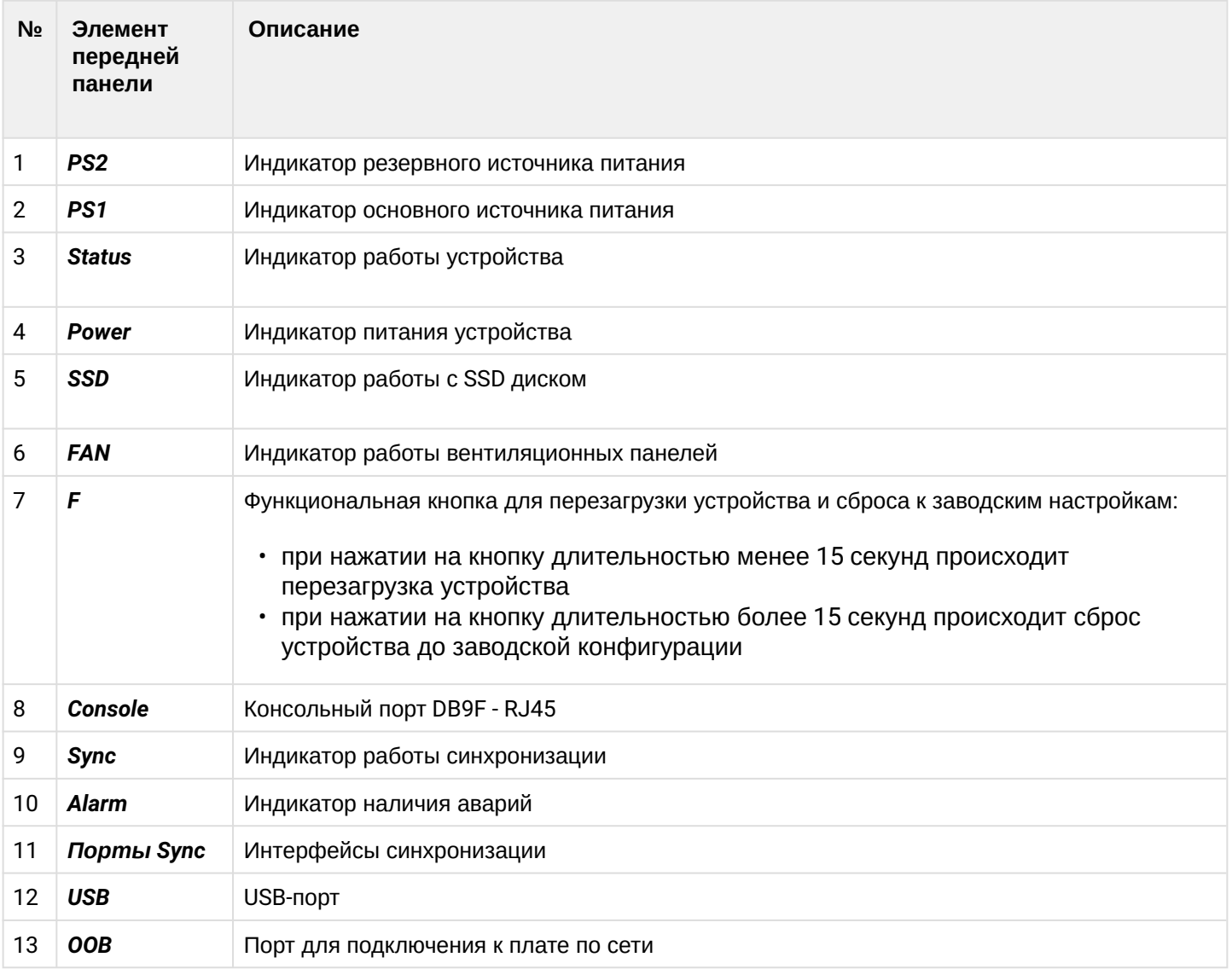

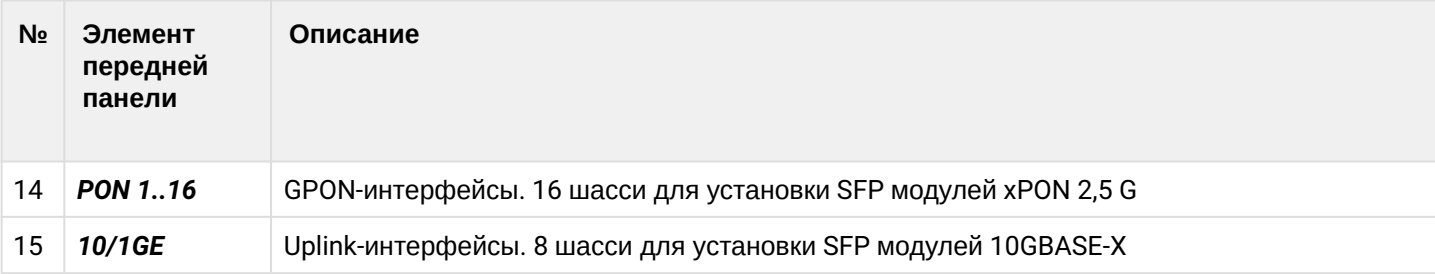

## <span id="page-14-0"></span>**2.6.2 Задняя панель**

Внешний вид задней панели терминала приведен на рисунке 3.

В таблице ниже приведен перечень разъемов, расположенных на задней панели терминала.

<span id="page-14-2"></span>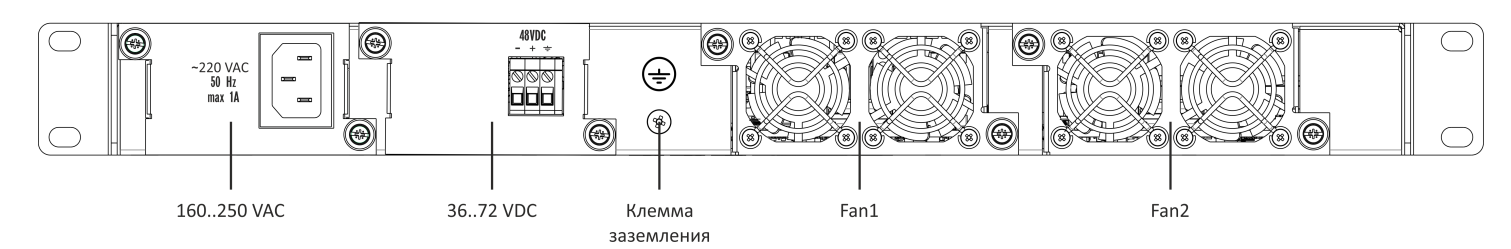

Рисунок 3 – Задняя панель станционного терминала LTP-16N/16NT

#### Таблица 5 – Описание разъемов задней панели

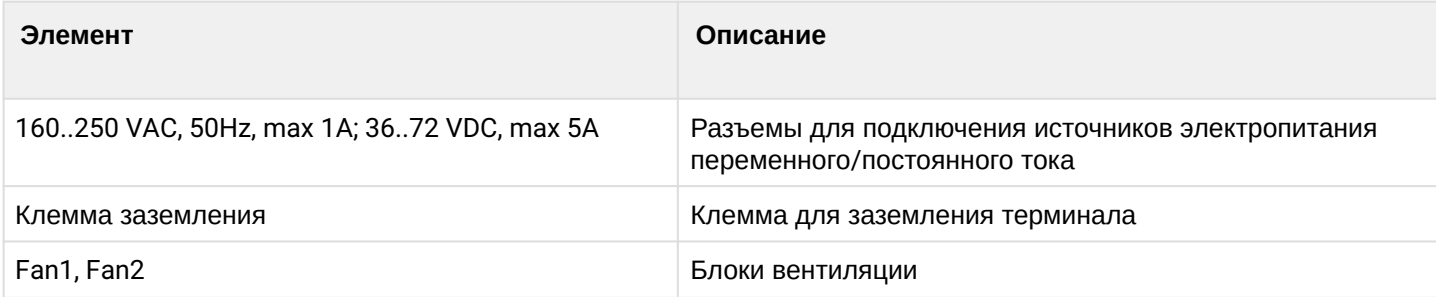

#### <span id="page-14-1"></span>**2.6.3 Световая индикация**

Текущее состояние терминала отображается при помощи индикаторов, расположенных на передней панели. Перечень состояний индикаторов приведен в таблице 6.

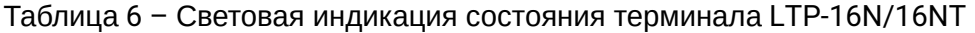

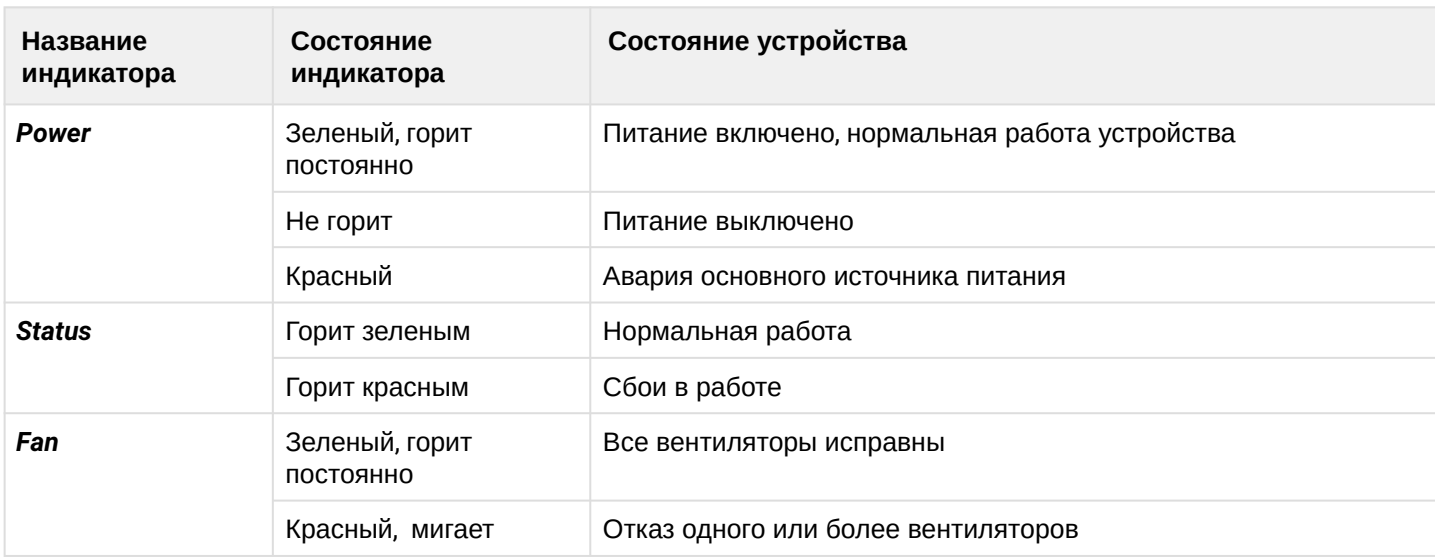

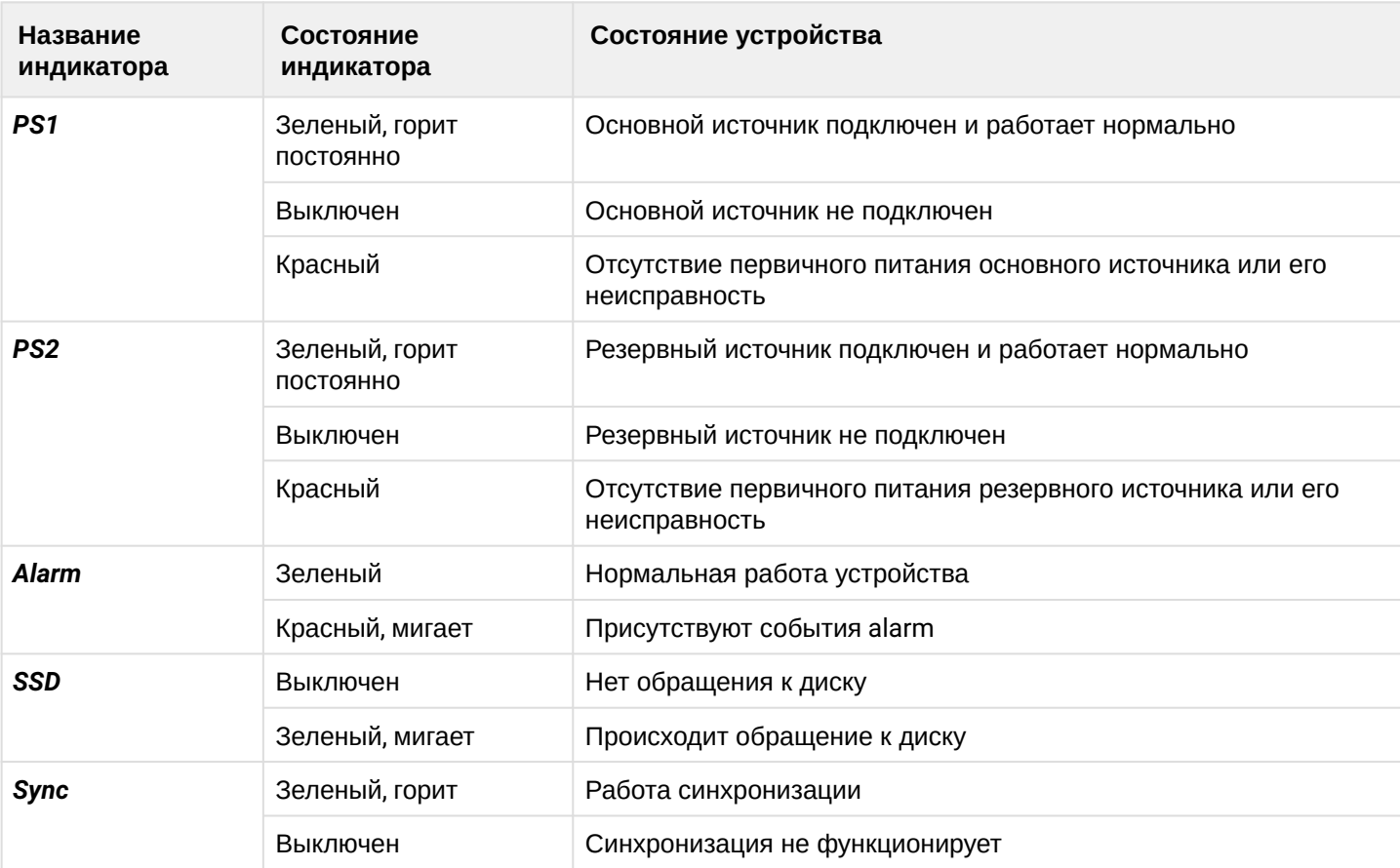

## <span id="page-16-0"></span>**2.6.4 Датчики температуры**

Для измерения температуры внутри корпуса терминала используется 4 термодатчика: 3 внешних и 1 встроенный в switch.

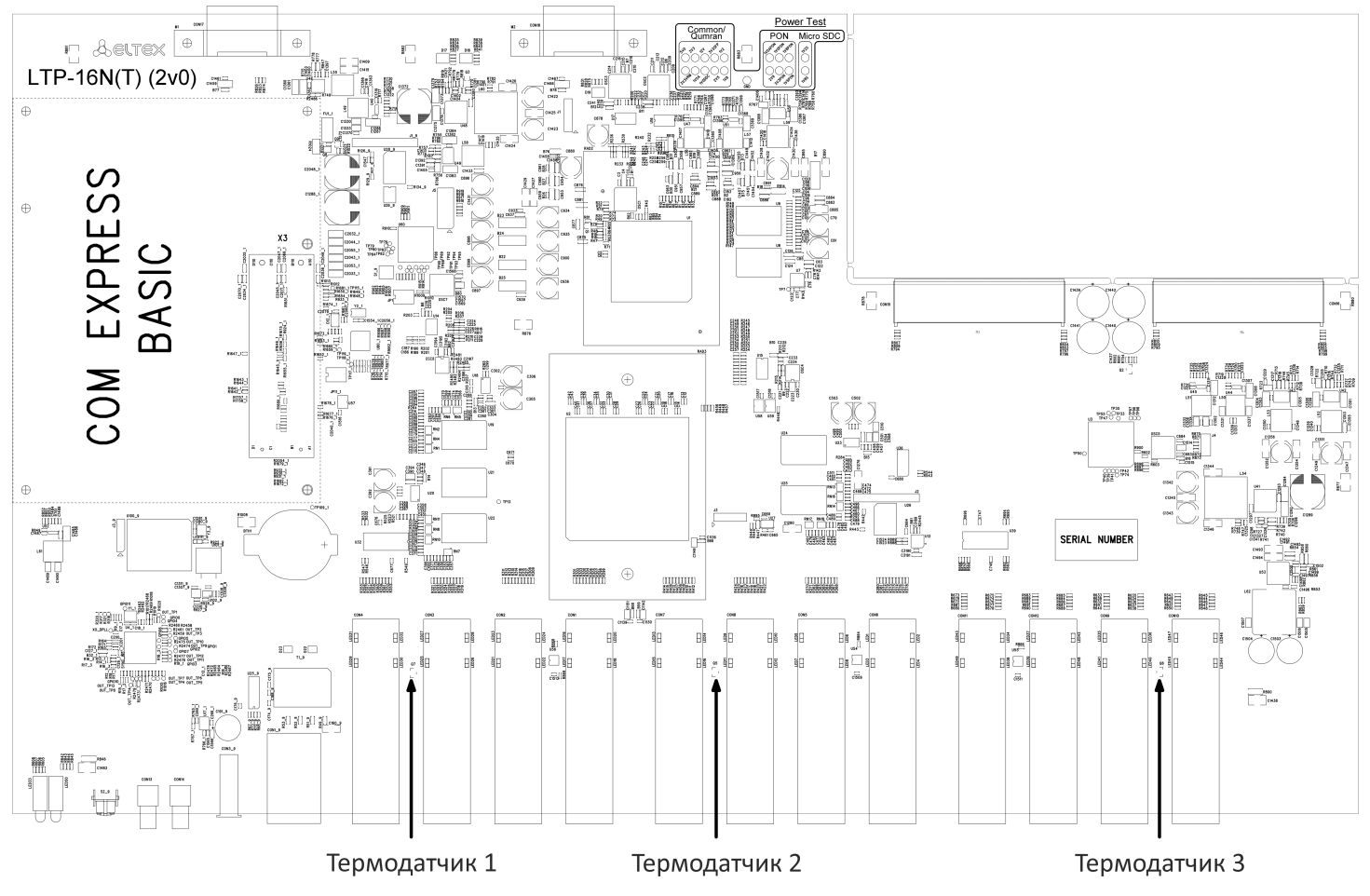

Расположение внешних датчиков на плате приведено на рисунке 4.

Рисунок 4 – Расположение термодатчиков

Таблица 7 – Описание датчиков температуры

| Элемент       | Описание        |
|---------------|-----------------|
| Термодатчик 1 | PON-ports SFP 1 |
| Термодатчик 2 | PON-ports SFP 2 |
| Термодатчик 3 | Front-ports SFP |
| Термодатчик 4 | Switch          |

#### <span id="page-17-0"></span>**2.6.5 Система вентиляции**

На задней, передней и боковых панелях терминала расположены вентиляционные решетки, которые служат для отвода тепла. На задней панели установлены два блока вентиляции ([Рисунок](#page-14-2) [3\)](#page-14-2).

Поток воздуха поступает через перфорированную переднюю и боковые панели, проходит через весь ряд внутренних компонентов, охлаждая каждый из них, и выводится с помощью вентиляторов задней перфорированной панели.

Устройство содержит 2 блока по 2 вентилятора. Блоки вентиляции в устройстве съемные. Порядок съема и установки описан в разделе [Замена блоков вентиляции](#page-86-0).

## <span id="page-17-1"></span>**2.7 Меры безопасности и порядок установки**

#### <span id="page-17-2"></span>**2.7.1 Введение**

В данной главе описаны процедуры установки терминала в стойку и подключения к питающей сети.

#### <span id="page-17-3"></span>**2.7.2 Требования техники безопасности**

#### **Общие требования**

При работе с терминалом необходимо соблюдать требования «Правил техники безопасности при эксплуатации электроустановок потребителей».

- Запрещается работать с терминалом лицам, не допущенным к работе в соответствии с требованиями техники безопасности в установленном порядке.
- 1. Эксплуатация терминала должна производиться инженерно-техническим персоналом, прошедшим специальную подготовку.
- 2. Подключать к терминалу только исправное и совместимое вспомогательное оборудование. Для исключения перегрева и обеспечения необходимой вентиляции терминал необходимо разместить так, чтобы над и под ним оставалось свободное пространство.
- 3. Терминал предназначен для круглосуточной эксплуатации при следующих условиях:
	- температура окружающей среды от -5 до +40*°*C;
	- относительная влажность воздуха до 80% при температуре 25°C;
	- атмосферное давление от 6,0х10\*4 до 10,7х10\*4 Па (от 450 до 800 мм рт.ст.).
- 4. Не подвергать терминал воздействию механических ударов и колебаний, а так же дыма, пыли, воды, химических реагентов.
- 5. Во избежание перегрева компонентов терминала и нарушения его работы запрещается закрывать вентиляционные отверстия посторонними предметами и размещать предметы на поверхности терминала.

#### **Требования электробезопасности**

- 1. Перед подключением терминала к источнику питания необходимо предварительно заземлить корпус терминала, используя клемму заземления. Крепление заземляющего провода к клемме заземления должно быть надежно зафиксировано. Величина сопротивления между клеммой защитного заземления и земляной шиной не должна превышать 0,1 Ом. Перед подключением к терминалу измерительных приборов и компьютера, их необходимо предварительно заземлить. Разность потенциалов между корпусами терминала и измерительных приборов не должна превышать 1В.
- 2. Перед включением терминала убедиться в целостности кабелей и их надежном креплении к разъемам.
- 3. При установке или снятии кожуха необходимо убедиться, что электропитание устройства отключено.
- 4. Установка и удаление SFP-трансиверов может осуществляться как при выключенном, так и при включенном питании, следуя указаниям раздела [Замена](#page-85-2) [SFP-](#page-85-2)[трансиверов](#page-85-2).

#### <span id="page-18-1"></span><span id="page-18-0"></span>**2.7.3 Порядок установки терминала**

Перед установкой и включением необходимо проверить терминал на наличие видимых механических повреждений. В случае наличия повреждений следует прекратить установку устройства, составить соответствующий акт и обратиться к поставщику. Если терминал находился длительное время при низкой температуре, перед началом работы следует выдержать его в течение двух часов при комнатной температуре. После длительного пребывания терминала в условиях повышенной влажности перед включением необходимо выдержать его в нормальных условиях не менее 12 часов.

#### **Крепление кронштейнов**

В комплект поставки терминала входят кронштейны для установки в стойку и винты для крепления кронштейнов к корпусу терминала. Для установки кронштейнов:

- **Шаг 1.** Совместите шесть отверстий для винтов на кронштейне с такими же отверстиями на боковой панели устройства.
- **Шаг 2.** С помощью отвертки прикрепите кронштейн винтами к корпусу.
- **Шаг 3.** Повторите шаги 1 и 2 для второго кронштейна.

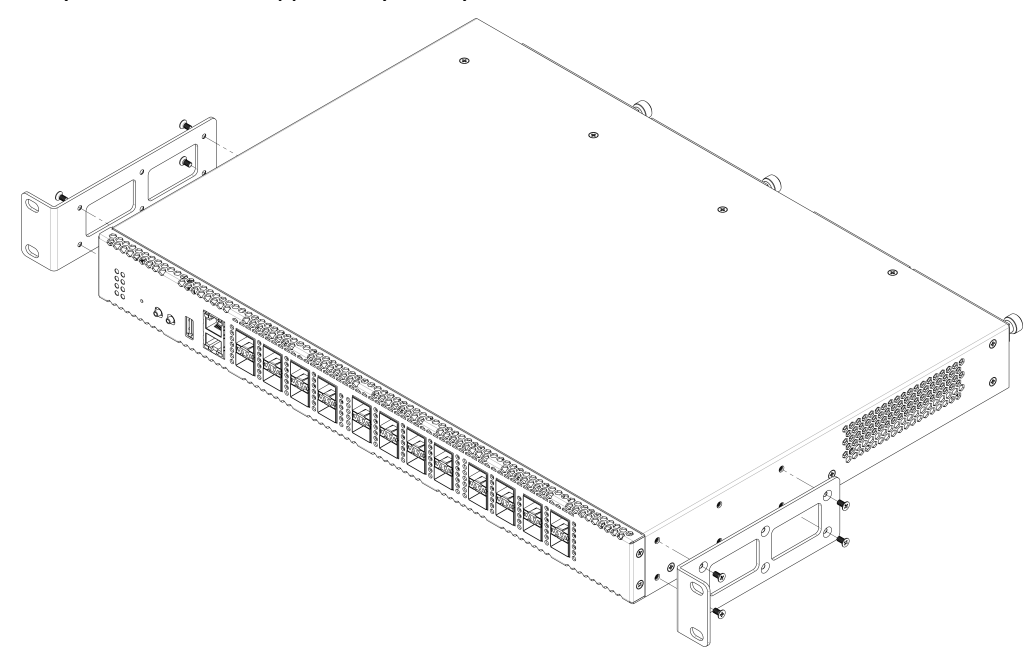

Рисунок 5 – Крепление кронштейнов

#### **Установка терминала в стойку**

Для установки терминала в стойку:

- **Шаг 1.** Приложите терминал к вертикальным направляющим стойки.
- **Шаг 2.** Совместите отверстия кронштейнов с отверстиями на направляющих стойки. Используйте отверстия в направляющих на одном уровне с обеих сторон стойки, для того чтобы терминал располагался строго горизонтально.
- **Шаг 3.** С помощью отвертки прикрепите терминал к стойке винтами.

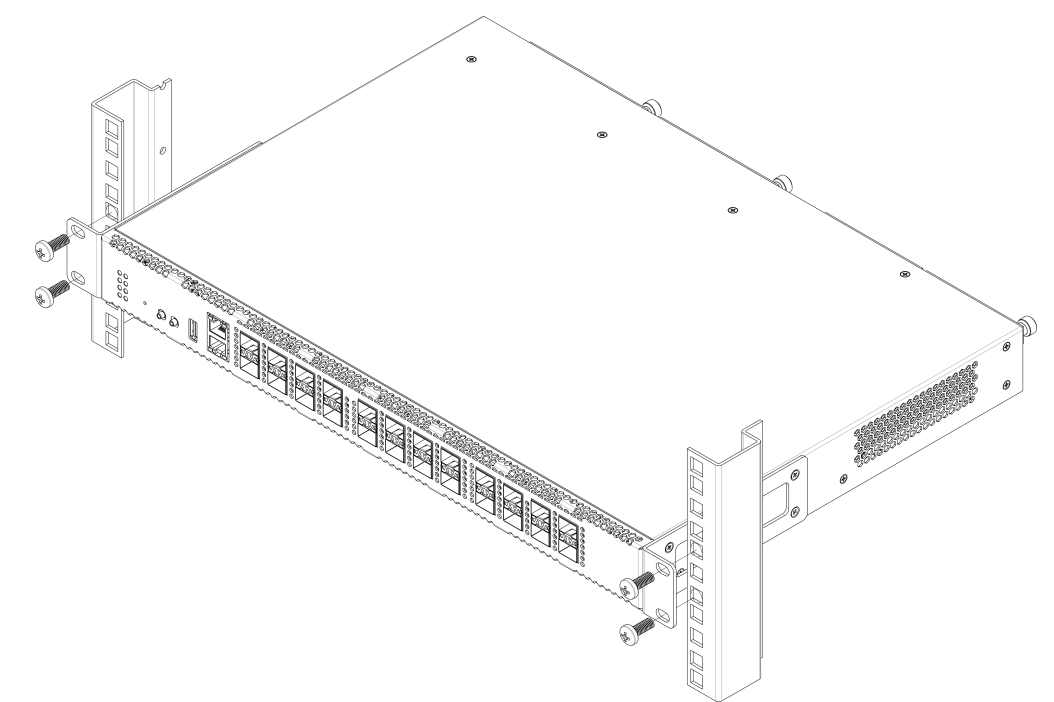

Рисунок 6 – Установка устройства в стойку

Терминал имеет горизонтальную вентиляцию. На боковых панелях терминала расположены вентиляционные отверстия. Не закрывайте вентиляционные отверстия посторонними предметами во избежание перегрева компонентов терминала и нарушения его работы.

Для исключения перегрева и обеспечения необходимой вентиляции терминал необходимо разместить так, чтобы над и под ним оставалось свободное пространство не менее 10 см.

#### **Установка модуля питания**

В терминалы LTP-16N и LTP-16NT можно установить либо модуль питания переменного тока на 220 В, 50 Гц, либо модуль питания постоянного тока на 48 В в зависимости от требований к питающей сети. Место для установки модуля питания показано на рисунке 7.

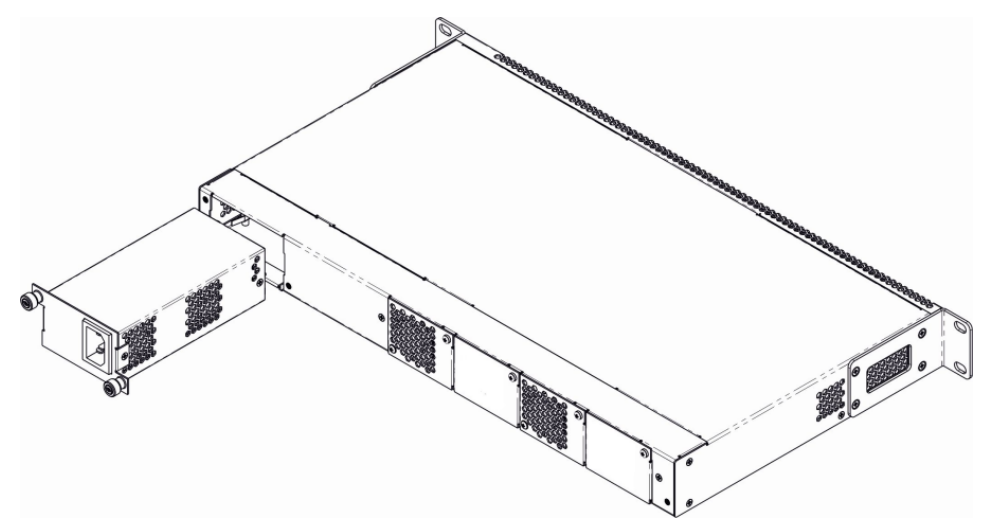

Рисунок 7 – Установка модуля питания

Терминалы могут работать с одним или двумя модулями питания. Установка второго модуля питания необходима в случае использования устройства в условиях, требующих повышенной надежности. При использовании двух модулей питания, допускается подведение питание от разных ЭПУ (с разным напряжением).

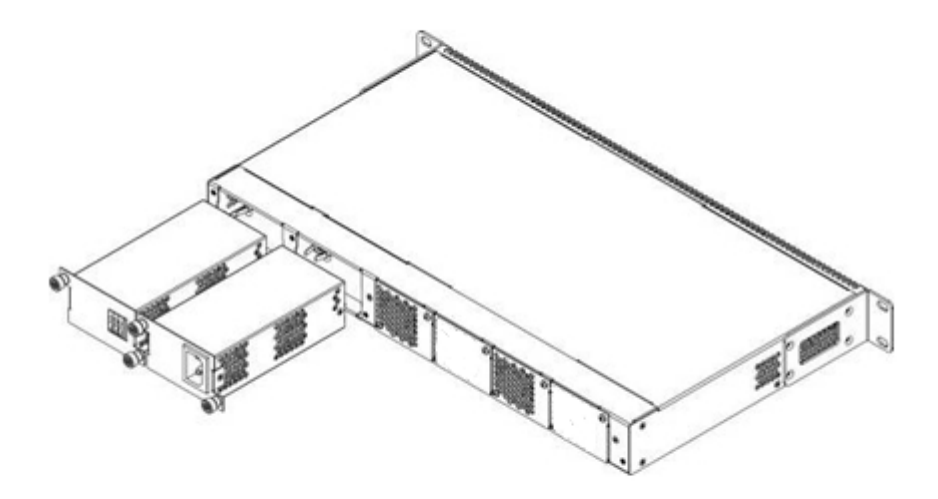

Рисунок 8 – Установка модулей питания

Места для установки модулей питания с электрической точки зрения равноценны. С точки зрения использования устройства модуль питания, находящийся ближе к краю, считается основным, ближе к центру – резервным. Модули питания могут устанавливаться и извлекаться без выключения устройства. При установке или извлечении дополнительного модуля питания устройство продолжает работу без перезапуска.

#### **Порядок установки модуля питания:**

- **Шаг 1.** Установить модуль питания в разъем, показанный на рисунке 7 или 8.
- **Шаг 2.** Закрепить модуль питания винтами к корпусу.
- **Шаг 3.** Подать питание, следуя указаниям раздела [Порядок установки терминала](#page-18-1).

#### **Порядок установки устройства:**

- **Шаг 1.** Смонтировать устройство. В случае установки устройства в 19" конструктив, необходимо прикрепить к нему кронштейны, входящие в комплект устройства.
- **Шаг 2.** Заземлить корпус устройства. Это необходимо выполнить прежде, чем к устройству будет подключена питающая сеть. Заземление необходимо выполнять изолированным многожильным проводом. Правила устройства заземления и сечение заземляющего провода должны соответствовать требованиями ПУЭ. Клемма заземления находится на задней панели, [рисунок](#page-14-2) [3](#page-14-2).
- **Шаг 3.** Если предполагается подключение компьютера или иного оборудования к консольному порту коммутатора, это оборудование также должно быть надежно заземлено.
- **Шаг 4.** Подключить к устройству кабель питания.
- **Шаг 5.** Включить питание устройства и убедиться в отсутствии аварий по состоянию индикаторов на передней панели.

## <span id="page-22-0"></span>3 Начало работы с терминалом

## <span id="page-22-1"></span>3.1 Подключение к CLI терминала

#### <span id="page-22-2"></span>3.1.1 Введение

В данной главе описаны различные способы подключения к интерфейсу командной строки (Command Line Interface, далее CLI) терминала.

Для начальной настройки терминала рекомендуется использовать последовательный порт (далее СОМпорт).

#### <span id="page-22-3"></span>3.1.2 Подключение к CLI через последовательный порт

Для использования этого типа подключения персональный компьютер либо должен иметь встроенный СОМ-порт, либо должен комплектоваться кабелем-переходником USB-COM. На компьютере также должна быть установлена терминальная программа, например Hyperterminal.

• Шаг 1. При помощи null-modem кабеля из комплекта поставки терминала соедините порт «console» терминала с COM-портом компьютера, как указано на рисунке ниже.

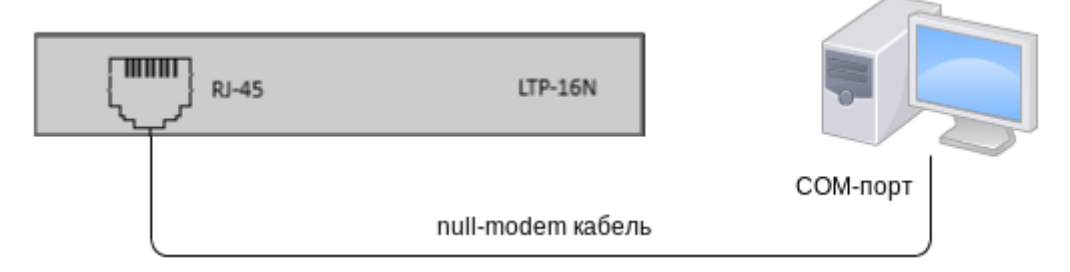

Рисунок 9 - Подключение терминала к ПК через СОМ-порт

• Шаг 2. Запустите терминальную программу и создайте новое подключение. В выпадающем списке «Подключаться через» выберите нужный СОМ-порт. Задайте параметры порта согласно таблице ниже. Нажмите кнопку < ОК>.

Таблица 8 - Параметры порта

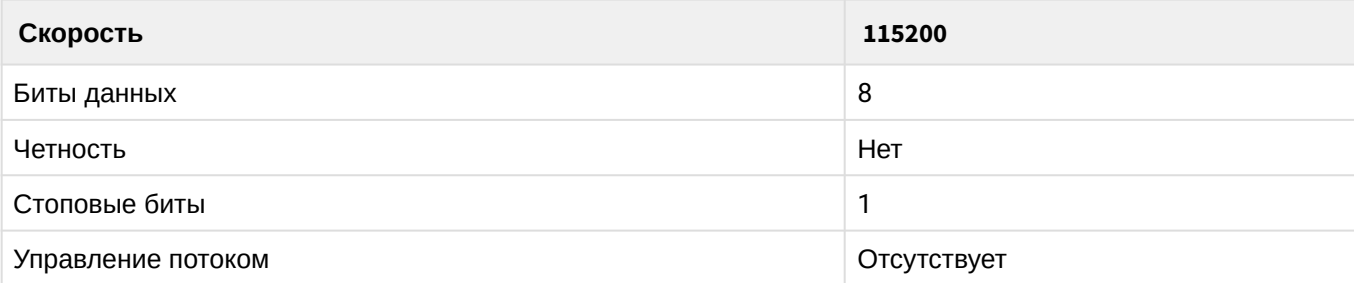

- Шаг 3. Нажмите клавишу <Enter>. Произведите вход в CLI терминала.
	- А Заводские данные для входа: login: admin, password: password.

```
Optical line terminal LTP-16N
\ddot{\phantom{1}}LTP-16N login: admin
Password:
LTP-16N#
```
#### <span id="page-23-0"></span>3.1.3 Подключение к CLI по протоколу Telnet

Подключение по протоколу Telnet является более универсальным по сравнению с подключением через СОМ-порт. Подключение к CLI можно выполнить как непосредственно в месте установки терминала, так и с удаленного рабочего места через IP-сеть.

В данном пункте рассмотрим вариант подключения непосредственно в месте установки. Удаленное подключение происходит аналогично, но потребует смены IP-адреса терминала, которая подробно рассмотрена в разделе Сетевые параметры.

Для подключения к терминалу персональный компьютер должен иметь сетевую карту. Дополнительно потребуется сетевой кабель (Patching Cord RJ-45) необходимой длины, поскольку он не входит в комплект поставки терминала.

• Шаг 1. Подключите один конец сетевого кабеля к любому ООВ порту терминала. Второй конец подключите к сетевой карте компьютера как указано на рисунке ниже.

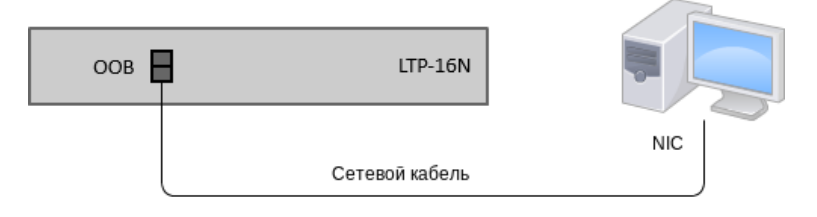

Рисунок 10 - Подключение терминала к ПК сетевым кабелем

• **Шаг 2.** Настройте параметры IP-адресации сетевого подключения. Задайте IP-адрес **192.168.1.1** и маску подсети **255.255.255.0.**

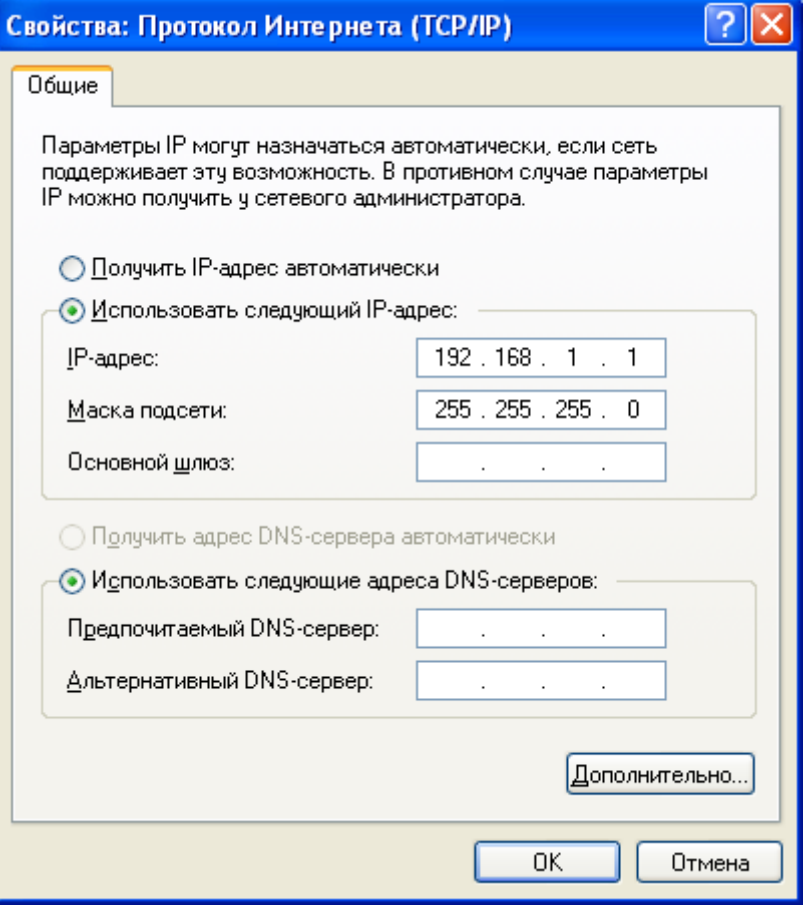

Рисунок 11 – Настройка сетевого подключения

• **Шаг 3**. На компьютере нажмите <Пуск> Выполнить. Введите команду **telnet** и IP-адрес терминала. **192.168.1.2** – заводское значение IP-адреса. Нажмите кнопку <OK>.

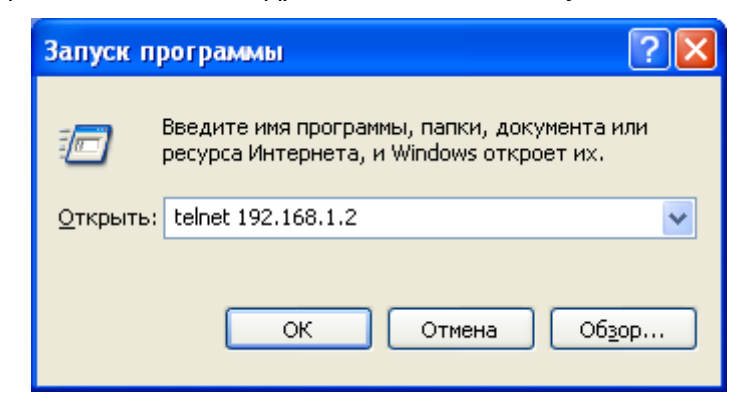

Рисунок 12 – Запуск telnet-клиента

• **Шаг 4.** Произведите вход в CLI терминала.

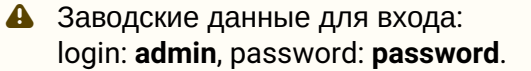

```
Trying 192.168.1.2...
Connected to 192.168.1.2. Escape character is '^]'.
Optical line terminal LTP-16N
                           \starLTP-16N login: admin
Password:
LTP-16N#
```
## <span id="page-25-0"></span>3.1.4 Подключение к CLI по протоколу Secure Shell

Подключение по протоколу Secure Shell (SSH) схоже по функциональности с подключением по протоколу Telnet. Но, в отличие от Telnet, Secure Shell шифрует весь трафик, включая пароли. Таким образом обеспечивается возможность безопасного удаленного подключения по публичным IP-сетям.

В данном пункте рассмотрим вариант подключения непосредственно в месте установки. Удаленное подключение происходит аналогично, но потребует смены IP-адреса терминала, которая подробно рассмотрена в разделе Сетевые параметры.

Для подключения к терминалу персональный компьютер должен иметь сетевую карту. На компьютере должна быть установлена программа SSH-клиент, например PuTTY. Дополнительно потребуется сетевой кабель (Patch Cord RJ-45) необходимой длины, поскольку он не входит в комплект поставки терминала.

- Шаг 1. Выполните шаги 1 и 2 из пункта Подключение к СЦ через последовательный порт.
- Шаг 2. Запустите PuTTY. Укажите IP-адрес терминала. 192.168.1.2 заводское значение IPадреса. Укажите порт - 22, тип протокола - SSH. Нажмите кнопку <Open>.
- Шаг 3. Произведите вход в CLI терминала. Заводские данные для входа: login: admin, password: password.

```
login: admin
Password: ********
ITP-16N#
```
## <span id="page-25-1"></span>3.2 Начало работы в CLI терминала

#### <span id="page-25-2"></span>3.2.1 Введение

CLI является основным способом взаимодействия пользователя с терминалом. В этой главе рассматриваются общие процедуры работы в CLI: даются сведения по группировке, возможности автодополнения и истории выполнения команд.

#### <span id="page-25-3"></span>3.2.2 Иерархия режимов CLI

Система команд интерфейса командной строки LTP-16N разделена на разделы - view. Переход между разделами осуществляется командами. Для возвращения к прошлому уровню используется команда ехі . Некоторые view представляют собой массив, где для доступа к конкретному объекту нужно использовать уникальный индекс.

На рисунке 13 представлен граф некоторых режимов, а также команд перехода между ними.

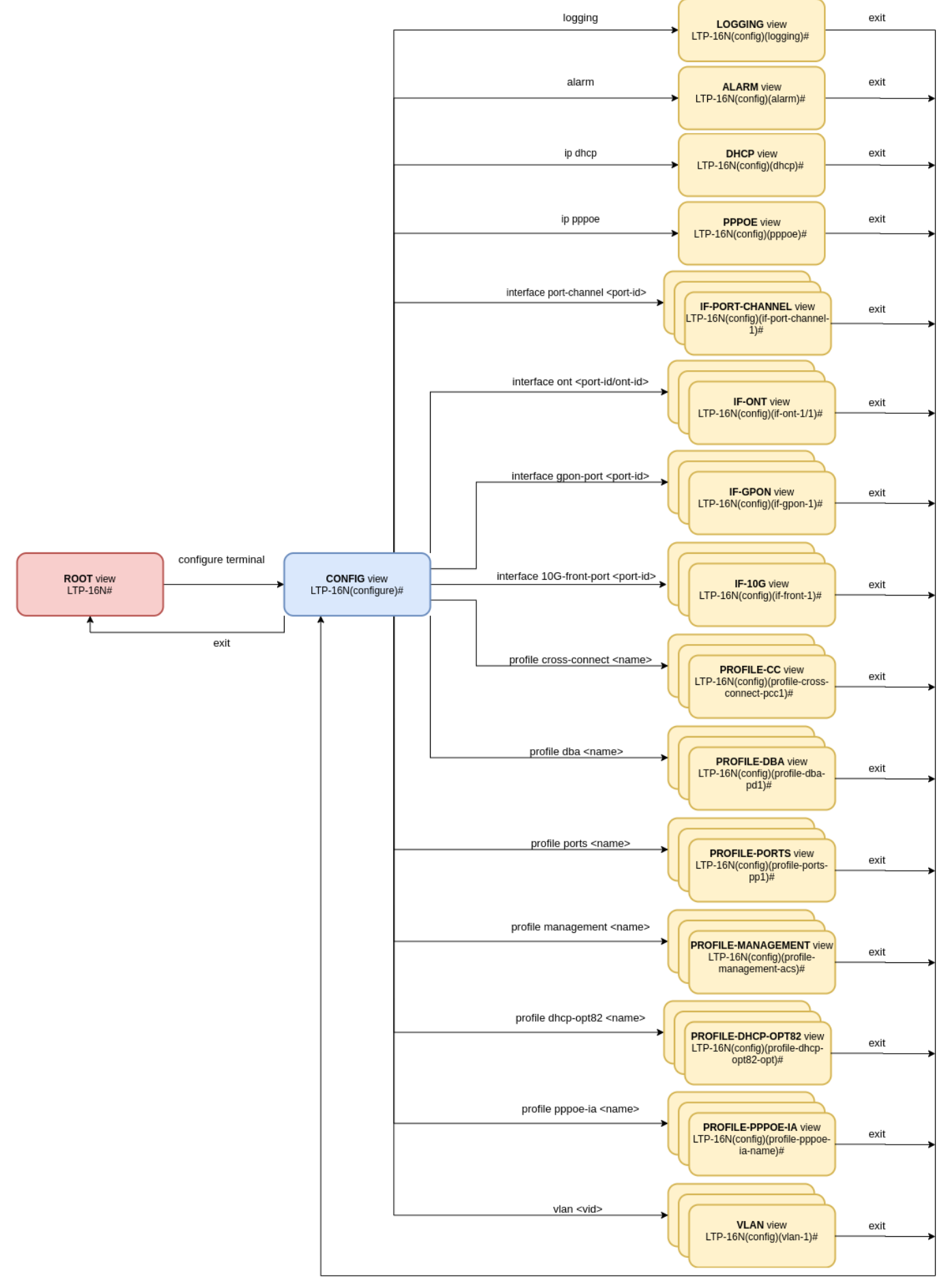

Рисунок 13 – Иерархия режимов CLI

#### <span id="page-27-0"></span>3.2.3 Горячие клавиши CLI

Для ускорения работы в командной строке, добавлены следующие сочетания горячих клавиш: Таблица 9 - сочетания горячих клавиш для командной строки

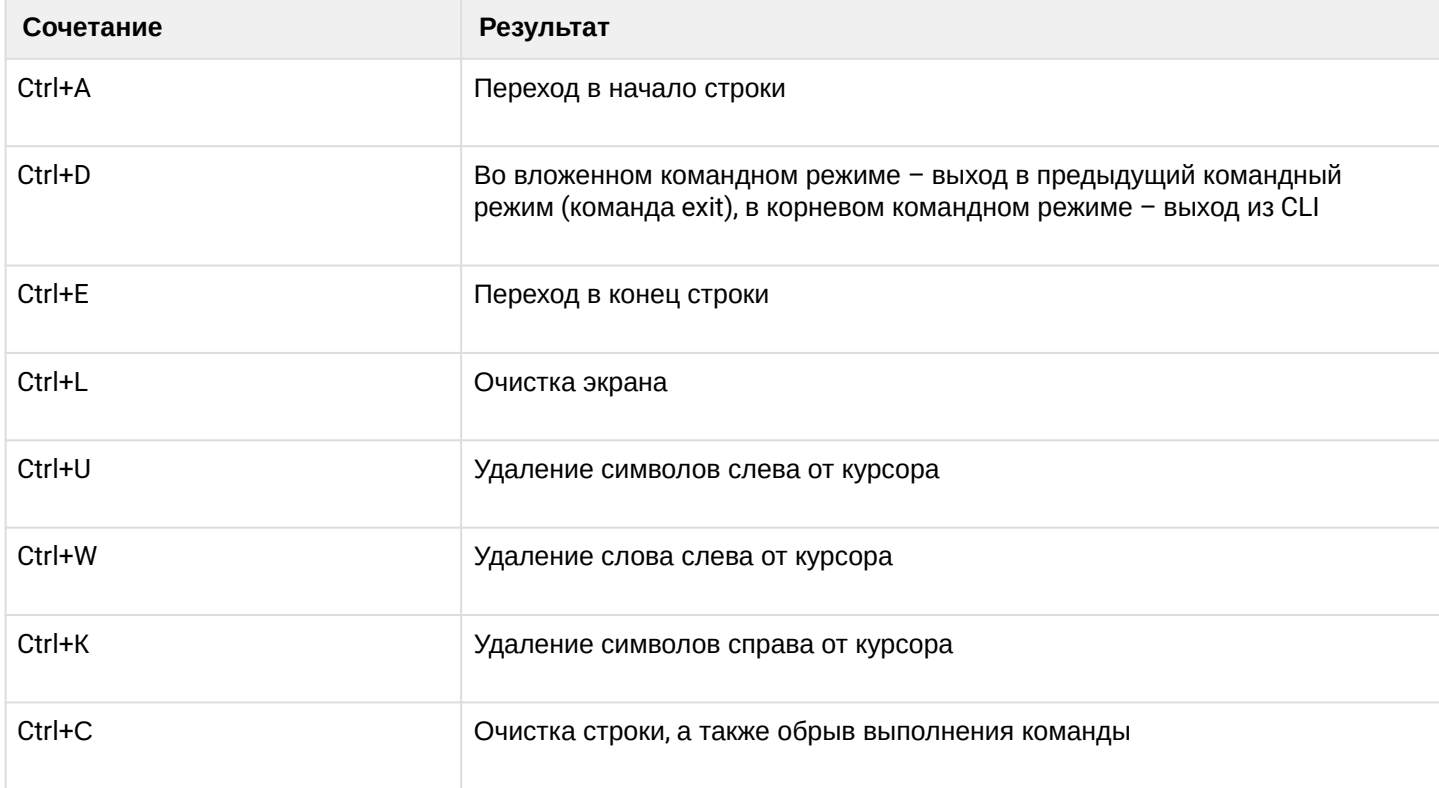

#### <span id="page-27-1"></span>3.2.4 Автодополнение команд CLI

Для упрощения использования командной строки интерфейс поддерживает функцию автоматического дополнения команд. Эта функция активируется при неполно набранной команде и вводе символа табуляции <Tab>.

Например, находясь в Тор view, наберите команду ех и нажмите клавишу <Tab>:

```
LTP-16N# ex<Tab>
LTP-16N# exit
```
Поскольку в этом режиме существовала только одна команда с префиксом ех. CLI дополнил ее автоматически.

В том случае, если существует несколько команд, которые совпадают с набранным префиксом, в CLI выдастся подсказка о возможных вариантах:

LTP-16N# co<Tab> commit configure copy LTP-16N# con<Tab> LTP-16N# configure

#### <span id="page-28-0"></span>3.2.5 Групповые операции

Над такими объектами конфигурации терминала, как интерфейсы и ONT, можно проводить групповые операции. Это особенно удобно, когда требуется провести одинаковые действия для большого количества объектов.

Для выполнения групповой операции укажите диапазон вместо идентификатора объекта. Такая возможность существует в большинстве команд CLI.

Например, включите broadcast-filter на всех ONT определенного канала:

```
LTP-16N# configure
LTP-16N(configure)# interface ont 1/1-128
LTP-16N(config)(if-ont-1/1-128)# broadcast-filter
LTP-16N(config)(if-ont-1/1-128)#
```
Либо просмотрите список активных на первых 3-х PON портах:

```
LTP-16N# show interface ont 1-3 online
PON-port 1 has no online ONTs
PON-port 2 has no online ONTs
PON-port 3 has no online ONTs
Total ONT count: 0
```
# <span id="page-29-0"></span>4 Настройка терминала

## <span id="page-29-1"></span>**4.1 Конфигурация терминала**

## <span id="page-29-2"></span>**4.1.1 Введение**

Совокупность всех настроек терминала называется конфигурацией. В этой главе рассказывается о составных частях конфигурации, дается понятие жизненного цикла конфигурации, рассказывается об основных операциях, которые можно проводить над конфигурацией.

## <span id="page-29-3"></span>**4.1.2 Жизненный цикл конфигурации**

Конфигурация терминала может находиться в нескольких состояниях:

- *Running* действующая конфигурация. Под управлением этой конфигурации терминал работает в данный момент;
- *Candidate –* редактируемая конфигурация;
- *NVRAM –* конфигурация, сохраненная в энергонезависимой памяти. Будет использоваться в качестве RUNNING после загрузки устройства.

При открытии CLI-сессии в нее загружается копия конфигурации Running, которая теперь доступна для редактирования (Candidate) Для каждой сессии используется своя копия Candidate конфигурации. Пользователь после изменения конфигурации (Candidate) в CLI-сессии может дать команду на применение измененной конфигурации (команда **commit**). По команде **save** производится запись действующей конфигурации (Running) в NVRAM терминала.

Диаграмма жизненного цикла конфигурации приведена на рисунке 14.

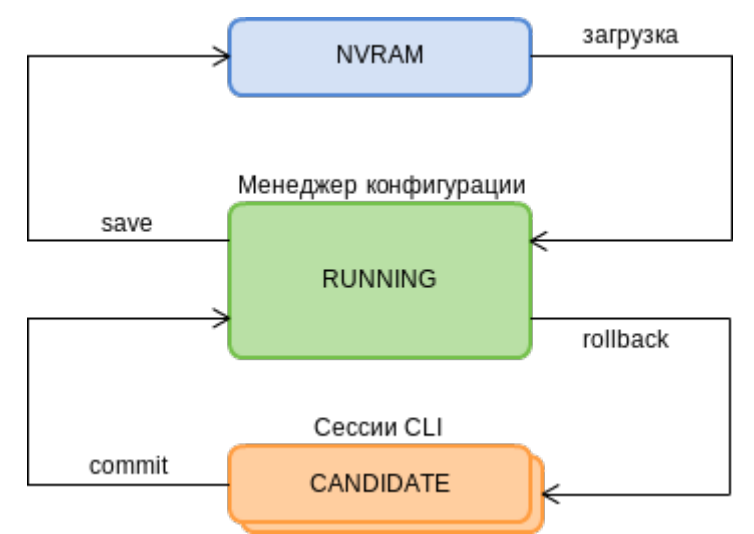

Рисунок 14 – Диаграмма жизненного цикла конфигурации терминала

## <span id="page-29-4"></span>**4.1.3 Создание резервной копии конфигурации**

Резервные копии конфигурации позволяют быстро восстановить работоспособность терминала после нештатных ситуаций или замены. Рекомендуется регулярное создание резервных копий конфигурации вручную.

Выгрузка конфигурации терминала возможна на TFTP/FTP/HTTP-сервер, доступный в сети управления. Выгрузка осуществляется по команде **copy**. В качестве аргументов укажите, что выгружаете конфигурацию терминала **fs://config**, а также URL назначения.

```
LTP-16N# copy fs://config tftp://192.168.1.1/config
Upload backup file to TFTP-server..
```
#### <span id="page-30-0"></span>**4.1.4 Восстановление конфигурации**

Восстановление конфигурации терминала возможно с TFTP/FTP/HTTP-сервера, доступного в сети управления. Восстановление осуществляется по команде **copy**. В качестве аргументов укажите URI источника, а также **fs://config** в качестве восстанавливаемой конфигурации.

```
LTP-16N# copy tftp://10.0.105.1/config fs://config
     Download file from TFTP-server.. 
     Reading of the configuration file.. 
     Configuration have been successfully restored (all not saved changes was lost)
```
#### <span id="page-30-1"></span>**4.1.5 Сброс конфигурации**

Для приведения конфигурации терминала в заводское состояния следует воспользоваться командой **default**. После выполнения команды, дефолтная конфигурация применяется в качестве Candidate и ее необходимо применить используя команду **commit.**

```
LTP-16N# default 
     Do you really want to do it? (y/N) y
     Configuration has been reset to default
LTP-16N# commit
```
При проведении сброса конфигурации на удаленном терминале сбросятся и сетевые параметры. Дальнейшая удаленная работа с таким терминалом будет невозможна до повторной установки сетевых параметров.

#### <span id="page-30-5"></span><span id="page-30-2"></span>**4.2 Сетевые параметры**

#### <span id="page-30-3"></span>**4.2.1 Введение**

В данной главе описана процедура настройки сетевых параметров терминала. После задания сетевых параметров возможно удаленное управление, а также интеграция с OSS/BSS системами.

#### <span id="page-30-4"></span>**4.2.2 Настройка сетевых параметров**

Настройку сетевых параметров терминала рекомендуется выполнять при подключении через COM-порт. Такой подход позволит избежать проблем с пропаданием связи до настраиваемого терминала. При удаленной настройке будьте предельно внимательны.

• Шаг 1. Взгляните на текущие сетевые параметры при помощи команды show running-config management.

```
LTP-16N# show running-config management all
   management ip 192.168.1.2
   management mask 255.255.255.0
   management gateway 0.0.0.0
   management vid 1
```
• Шаг 2. Перейдите в configure view. Задайте имя терминала при помощи команды hostname.

```
LTP-16N# configure terminal
LTP-16N(configure)# system hostname LTP-16N-test
```
• Шаг 3. Задайте IP-адрес терминала при помощи команды management ip.

LTP-16N(configure)# management ip 10.0.0.1

• Шаг 4. Задайте маску подсети при помощи команды management mask.

LTP-16N(configure)# management mask 255.0.0.0

• Шаг 5. Задайте шлюз по умолчанию при помощи команды management gateway.

LTP-16N(configure)# management gateway 10.0.0.254

• Шаг 6. При необходимости, задайте VLAN управления терминала при помощи команды management vid.

LTP-16N(configure)# management vid 10

- А Для работы с устройством по менеджмент-интерфейсу через uplink-порты необходимо разрешить management vid на необходимых портах.
- Обратите внимание, при единовременном подключении к ООВ и uplink-порту в management возможно образование петли.
- Шаг 7. Сетевые параметры изменятся сразу после применения конфигурации. Перезагрузка терминала не требуется.

LTP-16N(configure)# do commit

## <span id="page-32-0"></span>**4.3 Управление пользователями**

### <span id="page-32-1"></span>**4.3.1 Введение**

В этой главе рассказывается об управлении пользователями терминала.

В заводской конфигурации создан единственный пользователь – администратор устройства.

#### **login: admin password: password**

Рекомендуется сменить заводской пароль пользователя admin на начальных этапах конфигурирования терминала.

Для обеспечения безопасности пользователям терминала можно делегировать строго определенный набор прав. Для этого каждому пользователю задается уровень привилегий. Уровень 0 соответствует минимальному набору прав, а 15 – максимальному. Уровни с 1 по 14 полностью конфигурируются. Для удобства пользования данные уровни наполнены привилегиями по умолчанию.

Команды CLI распределены по уровню доступа согласно блоку который они изменяют или дают просмотреть. Команды без уровня доступа (exit, !) доступны всем пользователям. Команды с уровнем 15 доступны только пользователям с уровнем 15. Таким образом доступными пользователю будут те команды, чей уровень не выше уровня пользователя.

#### **Конфигурирование привилегий**

• **Шаг 1.** Распределение привилегий по умолчанию, можно посмотреть с помощью команды **show running-config privilege all.**

LTP-16N# privilege 1 view-interface-ont privilege 2 view-interface-ont privilege 2 commands-interface-ont privilege 4 view-interface-ont privilege 4 config-interface-ont privilege 4 commands-interface-ont privilege 4 commands-configuration privilege 5 view-interface-ont privilege 5 config-interface-ont privilege 5 config-interface-ont-profile privilege 5 commands-interface-ont privilege 5 commands-configuration privilege 6 view-interface-ont privilege 6 config-interface-pon-port privilege 6 config-interface-ont privilege 6 config-interface-ont-profile privilege 6 commands-interface-ont privilege 6 commands-configuration privilege 6 commands-interface-pon-port privilege 6 commands-interface-front-port privilege 7 view-igmp privilege 7 view-dhcp privilege 7 view-pppoe privilege 7 view-interface-ont privilege 7 view-interface-front-port privilege 7 view-configuration privilege 8 view-igmp privilege 8 view-dhcp privilege 8 view-pppoe privilege 8 view-interface-front-port privilege 8 view-configuration privilege 8 config-vlan privilege 8 config-interface-front-port privilege 8 commands-configuration privilege 9 view-igmp privilege 9 view-dhcp privilege 9 view-pppoe privilege 9 view-interface-ont privilege 9 view-interface-front-port privilege 9 view-configuration privilege 9 config-vlan privilege 9 config-interface-pon-port privilege 9 config-interface-ont privilege 9 config-interface-ont-profile privilege 9 config-interface-front-port privilege 9 commands-interface-ont privilege 9 commands-configuration privilege 9 commands-interface-pon-port privilege 9 commands-interface-front-port privilege 10 view-igmp privilege 10 view-dhcp privilege 10 view-pppoe privilege 10 view-general privilege 10 view-system privilege 10 view-interface-ont privilege 10 view-interface-front-port privilege 10 view-configuration privilege 11 view-igmp

 privilege 11 view-dhcp privilege 11 view-pppoe privilege 11 view-general privilege 11 view-system privilege 11 view-interface-ont privilege 11 view-interface-front-port privilege 11 view-configuration privilege 11 config-general privilege 11 config-logging privilege 11 config-access privilege 11 config-cli privilege 11 commands-configuration privilege 12 view-igmp privilege 12 view-dhcp privilege 12 view-pppoe privilege 12 view-general privilege 12 view-system privilege 12 view-interface-ont privilege 12 view-interface-front-port privilege 12 view-configuration privilege 12 view-firmware privilege 12 config-vlan privilege 12 config-igmp privilege 12 config-dhcp privilege 12 config-pppoe privilege 12 config-general privilege 12 config-logging privilege 12 config-interface-front-port privilege 12 config-access privilege 12 config-cli privilege 12 config-management privilege 12 commands-configuration privilege 13 view-igmp privilege 13 view-dhcp privilege 13 view-pppoe privilege 13 view-general privilege 13 view-system privilege 13 view-interface-ont privilege 13 view-interface-front-port privilege 13 view-configuration privilege 13 view-firmware privilege 13 config-vlan privilege 13 config-igmp privilege 13 config-dhcp privilege 13 config-pppoe privilege 13 config-system privilege 13 config-general privilege 13 config-logging privilege 13 config-interface-pon-port privilege 13 config-interface-ont privilege 13 config-interface-ont-profile privilege 13 config-interface-front-port privilege 13 config-access privilege 13 config-cli privilege 13 config-management privilege 13 commands-interface-ont privilege 13 commands-configuration privilege 13 commands-interface-pon-port privilege 13 commands-general

```
 privilege 13 commands-interface-front-port
 privilege 15 view-igmp
 privilege 15 view-dhcp
 privilege 15 view-pppoe
 privilege 15 view-general
 privilege 15 view-system
 privilege 15 view-interface-ont
 privilege 15 view-interface-front-port
 privilege 15 view-configuration
 privilege 15 view-firmware
 privilege 15 config-vlan
 privilege 15 config-igmp
 privilege 15 config-dhcp
 privilege 15 config-pppoe
 privilege 15 config-alarm
 privilege 15 config-system
 privilege 15 config-general
 privilege 15 config-logging
 privilege 15 config-interface-pon-port
 privilege 15 config-interface-ont
 privilege 15 config-interface-ont-profile
 privilege 15 config-interface-front-port
 privilege 15 config-access
 privilege 15 config-cli
 privilege 15 config-management
 privilege 15 config-user
 privilege 15 commands-interface-ont
 privilege 15 commands-configuration
 privilege 15 commands-copy
 privilege 15 commands-firmware
 privilege 15 commands-interface-pon-port
 privilege 15 commands-license
 privilege 15 commands-general
 privilege 15 commands-system
 privilege 15 commands-interface-front-port
 privilege 15 view-switch
 privilege 15 config-switch
```
• **Шаг 2.** Для настройки перейдите в **configure view.** Для требуемого уровня задайте необходимые привилегии командой **privilege** , например, зададим для уровня 1 возможность просмотра конфигурации ONT:

```
LTP-16N# configure terminal 
LTP-16N(configure)# privilege 1 view-interface-ont
```
• **Шаг 3.** Настройки уровней доступа будут применены сразу. Перезагрузки терминала не требуется.

```
LTP-16N(configure)# do commit
```
## 4.3.2 Просмотр списка пользователей

Для просмотра списка пользователей терминала следует воспользоваться командой show runningconfig user all:

```
LTP-16N# show running-config user all
user root encrypted_password $6$FbafrxAp$vY6mRGiEff9zGhaClnJ8muzM.
1K1g86.GfW8rDv7mj0pcQcRptx7ZY//WTQDi9QxZSZUkOk02L5IHIZqDX0nL.
user root privilege 15
user admin encrypted password
$6$lZBYels7$1sd.B2eherdxsFRFmzIWaiADSMNbsL1fi07PsVCTJJmpDHpz0gZmkX2rZlJhLgRzTvkDw01eqF3MwN0iKGw
PZ/user admin privilege 15
```
Пользователи admin и root существуют всегда, их нельзя удалить и создать повторно. Терминал поддерживает до 16-ти пользователей.

#### 4.3.3 Добавление нового пользователя

Для эффективной и безопасной работы с терминалом, как правило, требуется добавить одного или несколько дополнительных пользователей. Для добавления пользователя воспользуйтесь командой user из configure view:

```
LTP-16N# configure terminal
LTP-16N(configure)# user operator
    User operator successfully created
```
Передайте имя нового пользователя в качестве аргумента команде изег. Длина имени не должна превышать 32 символов. Использование спецсимволов в имени пользователя не допускается.

#### 4.3.4 Изменение пароля пользователя

Для смены пароля используйте команду user. В качестве аргументов укажите имя пользователя и его новый пароль. По умолчанию пароль **password.** В конфигурации пароль хранится в шифрованном виде.

LTP-16N(configure)# user operator password newpassword User operator successfully changed password  $LTP-16N$ (configure)#

Максимальная длина пароля - 31 символ, минимальная - 8 символов. В случае использования символа пробела в пароле, пароль следует заключить в кавычки.

#### **4.3.5 Просмотр и изменение прав доступа пользователя**

Управление правами пользователей терминала реализовано посредством установки приоритета пользователя. При создании пользователя ему дается минимальный набор прав:

```
LTP-16N(configure)# do show running-config user 
 user operator encrypted_password $6$mIwyhgRA$jaxkx6dATExGeT82pzqJME/
eEbZI6c9rKWJoXfxLmWXx7mQYiRY0pRNdCupFsg/1gqPfWmqgc1yuR8J1g.IH20
 user operator privilege 0
```
Для смены приоритета используйте команду **user**. В качестве аргументов укажите имя пользователя и его новый приоритет.

```
LTP-16N(configure)# user operator privilege 15
     User operator successfully changed privilege
LTP-16N(configure)# do show running-config user 
 user operator encrypted_password $6$mIwyhgRA$jaxkx6dATExGeT82pzqJME/
eEbZI6c9rKWJoXfxLmWXx7mQYiRY0pRNdCupFsg/1gqPfWmqgc1yuR8J1g.IH20
 user operator privilege 15
```
#### **4.3.6 Удаление пользователя**

Для удаления пользователя воспользуйтесь командой **no user** из **configure view**. В качестве аргумента укажите имя пользователя:

```
LTP-16N# configure terminal
LTP-16N(configure)# no user operator
     User operator successfully deleted
```
#### **4.4 Настройка служб**

#### **4.4.1 Введение**

В данной главе описана процедура настройки встроенных служб терминала.

#### **4.4.2 Настройка SNMPD**

Для работы терминала по протоколу SNMP необходимо включить соответствующий сервис.

• **Шаг 1.** Перейдите в **configure view.**

LTP-16N# configure terminal

• **Шаг 2.** Включите SNMP-агента терминала командой **snmp enable.**

LTP-16N(configure)# ip snmp enable

• **Шаг 3.** Параметры SNMP-агента изменятся сразу после применения конфигурации. Перезагрузки терминала не требуется.

```
LTP-16N(configure)# do commit
```
Для работы с SNMPv3 потребуется дополнительно настройка пользователей.

• **Шаг 1.** Добавьте пользователей и укажите привилегии

```
LTP-16N(configure)# ip snmp user "rwuser" auth-password "rwpassword" enc-password 
"rwencrpass" access rw 
LTP-16N(configure)# ip snmp user "rouser" auth-password "ropassword" enc-password 
"roencrpass" access ro
```
• **Шаг 2.** Параметры SNMP-агента изменятся сразу после применения конфигурации. Перезагрузки терминала не требуется.

LTP-16N(configure)# do commit

• **Шаг 3.** Проверьте конфигурацию с помощью команды **show running.**

```
LTP-16N# show running-config ip snmp 
ip snmp encrypted-user rwuser auth-password GP7dmbXhmcnoGFwUQ== enc-password 
QKw388vDx+PWTnoiUg= access rw
ip snmp encrypted-user rouser auth-password +N02El5KMmJDs/e/w== enc-password 
uH+sCFAYHDgNlaH5ic= access ro
ip snmp engine-id 55e3edafe1c7c92199c28b74b4
```
- **A** SNMPv3 агент поддерживает методы authNoPriv и authPriv. Шифрование пароля производится по алгоритму MD5.
	- **Шаг 4.** Для получения системой управления SNMP-трапов настройте их репликацию. Например, добавьте два репликатора и укажите, что SNMP-трапы v2 будут отправляться на IP-адрес 192.168.1.11, а v1 на 192.168.1.12. Для этого воспользуйтесь командой **ip snmp traps**.

Возможна настройка нескольких приемников SNMP-трапов одной версии.

LTP-16N(configure)# ip snmp traps 192.168.1.11 type v2 LTP-16N(configure)# ip snmp traps 192.168.1.12 type v1

• **Шаг 5.** Параметры SNMP-агента изменятся сразу после применения конфигурации. Перезагрузки терминала не требуется.

LTP-16N(configure)# do commit

• Шаг 6. Проверьте конфигурацию с помощью команды show running.

```
LTP-16N# show running-config ip snmp
ip snmp encrypted-user rwuser auth-password GP7dmbXhmcnoGFwUQ== enc-password
QKw388vDx+PWTnoiUg= access rw
ip snmp encrypted-user rouser auth-password +N02El5KMmJDs/e/w== enc-password
uH+sCFAYHDgNlaH5ic= access ro
ip snmp engine-id 55e3edafe1c7c92199c28b74b4
ip snmp traps 192.168.1.11 type v2
ip snmp traps 192.168.1.12 type v1
```
**4** Типы и назначение SNMP-трапов тесно связаны с журналом активных аварий.

#### 4.4.3 Настройка NTP

Для работы терминала по протоколу NTP необходимо сконфигурировать соответствующий сервис.

• Шаг 1. Перейдите в configure view.

LTP-16N# configure terminal

• Шаг 2. Задайте NTP-сервер, который будет использоваться для синхронизации времени командой ip ntp server.

LTP-16N(configure)# ip ntp server 192.168.1.10

**A** Команду ip ntp enable нельзя выполнить, предварительно не указав NTP-сервер.

• Шаг 3. Задайте интервал синхронизации в секундах командой ip ntp interval.

LTP-16N(configure)# ip ntp interval 4096

Минимальный интервал - 8 секунд, максимальный - 65536 секунд. • Шаг 4. Задайте часовой пояс для вашего региона при помощи команды ip ntp timezone.

LTP-16N(configure)# ip ntp timezone hours 7 minutes 0

Часы можно указывать от -12 до 12, минуты от 0 до 59. • Шаг 5. Включите NTP-сервис командой ip ntp enable.

LTP-16N(configure)# ip ntp enable

• Шаг 6. Параметры NTP-агента изменятся сразу после применения конфигурации. Перезагрузка терминала не требуется.

LTP-16N(configure)# do commit

• **Шаг 7.** Проверьте конфигурацию с помощью команды **show running ip ntp**.

```
LTP-16N# show running-config ip ntp
 ip ntp enable
 ip ntp server 192.168.1.5
  ip ntp interval 16
  ip ntp timezone hours 7 minutes 0
```
**Возможна настройка перехода на летнее время и обратно**.

• **Шаг 1.** Перейдите в **configure view**.

LTP-16N# configure terminal

• **Шаг 2.** Настройте период летнего времени при помощи команд **ip ntp daylightsaving start** и **ip ntp daylightsaving end**.

**ip ntp daylightsaving start** — настройка начала периода летнего времени.

**ip ntp daylightsaving end** — настройка окончания периода летнего времени.

Обе команды имеют схожую структуру. Можно настроить дату начала и окончания периода летнего времени с конкретной или плавающей датой. После ввода месяца, пользователю будет представлена возможность выбрать тип даты перехода для каждой из настроек:

**day** - параметр, указывающий конкретную дату в виде числа месяца (от 1 до 31).

**week** и **weekday** - параметры, указывающие плавающую дату, изменяющуюся в зависимости от года. Параметр **week** представляет собой порядковый номер недели в месяце. Может принимать значения First, Second, Third, Fourth, Last. Параметр **weekday** указывает день недели.

LTP-16N(configure)# ip ntp daylightsaving start month March week Last weekday Sunday start-hours 1 start-minutes 00 LTP-16N(configure)# ip ntp daylightsaving end month October day 30 end-hours 1 end-minutes  $0<sup>0</sup>$ 

После ввода данных команд переход на летнее время ежегодно будет осуществляться в 1 час ночи последнего воскресенье марта, а обратно в 1 час ночи 30 октября.

• **Шаг 3.** Настройки перехода на летнее время изменятся сразу после применения конфигурации. Перезагрузки терминала не требуется.

LTP-16N(configure)# do commit

Нельзя применить отдельно настройки начала и конца периода летнего времени **ip ntp daylightsaving start** и **ip ntp daylightsaving end**. Эти настройки работают только совместно.

Разница между началом и концом периода летнего времени **ip ntp daylightsaving start** и **ip ntp daylightsaving end** не должна быть менее часа.

• **Шаг 4.** Проверьте конфигурацию с помощью команды **show running ip ntp**.

```
LTP-16N# show running-config ip ntp 
 ip ntp daylightsaving start month March week Last weekday Sunday start-hours 1 start-
minutes 0
 ip ntp daylightsaving end month October day 30 end-hours 1 end-minutes 0
```
## 4.4.4 Настройка LOGD

Системный журнал работы позволяет накапливать информацию об истории работы терминала и, в дальнейшем, осуществлять ее просмотр. Для настройки системного журнала используются понятия модуля, уровня фильтрации и устройства вывода.

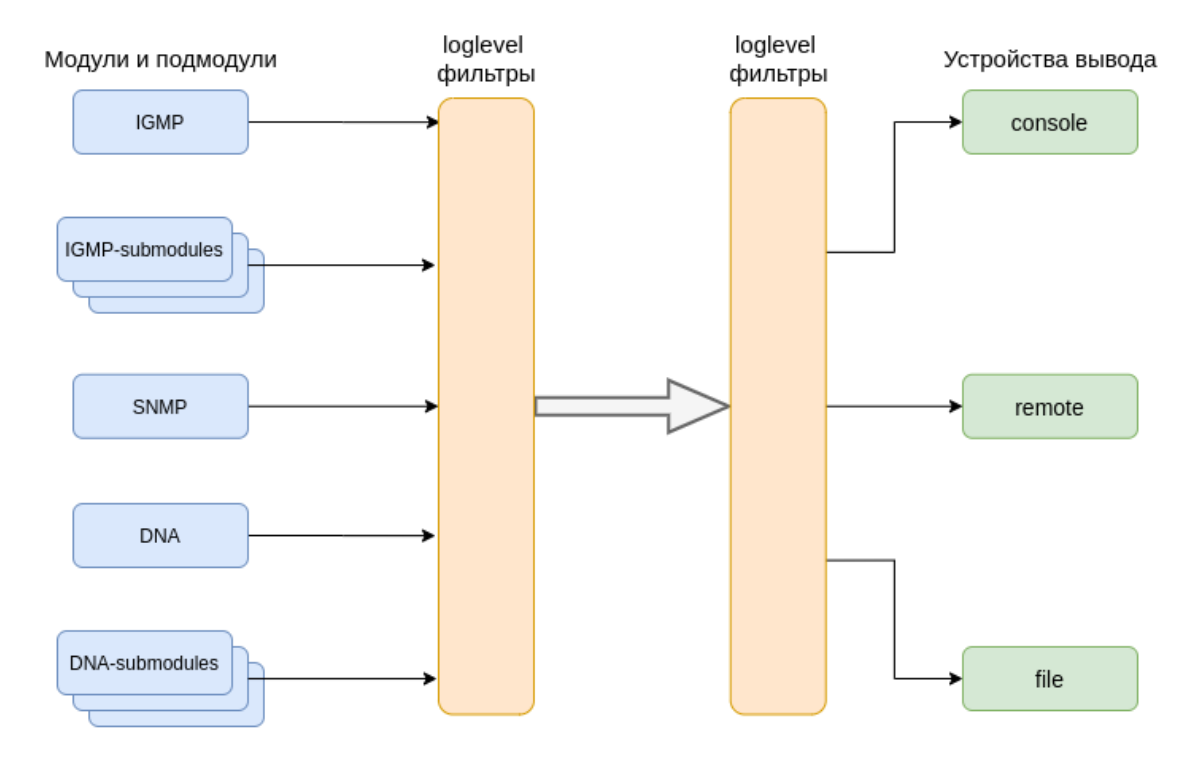

Рисунок 15 - Системный журнал терминала

Сообщения системного журнала сгруппированы в модули по функциональному признаку. Возможна настройка следующих модулей:

Таблица 10 - Модули системного журнала

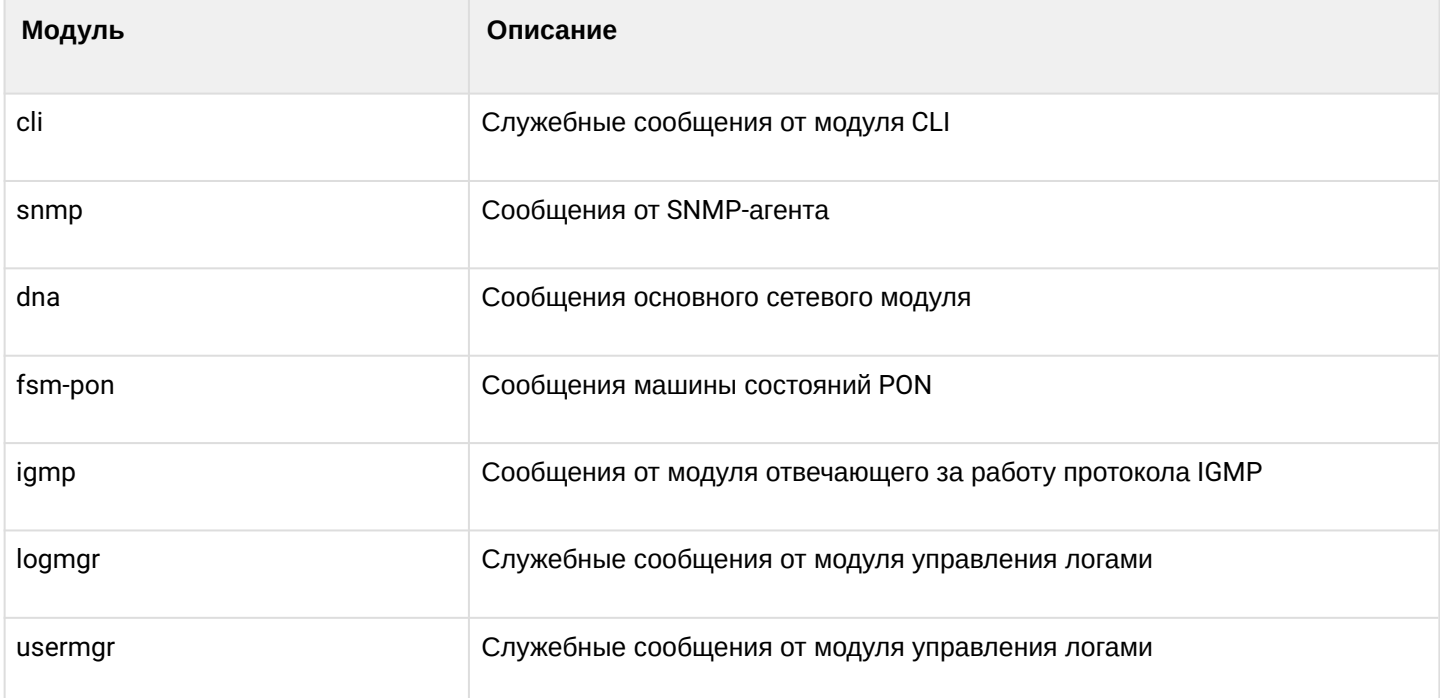

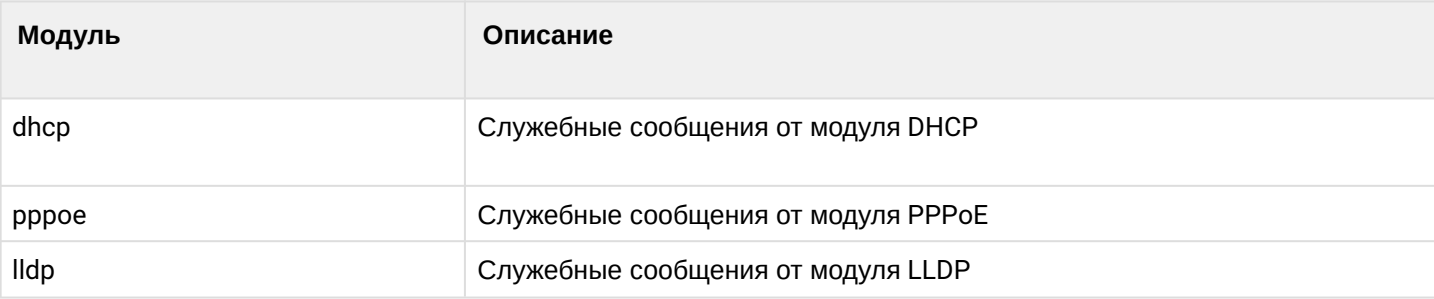

Для каждого модуля можно выбрать уровень фильтрации, а также настройки подмодулей, для более гибкой настройки логирования.

Уровень фильтрации задаёт минимальный уровень важности сообщений, которые будут выводиться в журнал. Используемые уровни фильтрации перечислены в таблице 11.

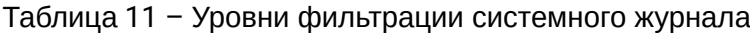

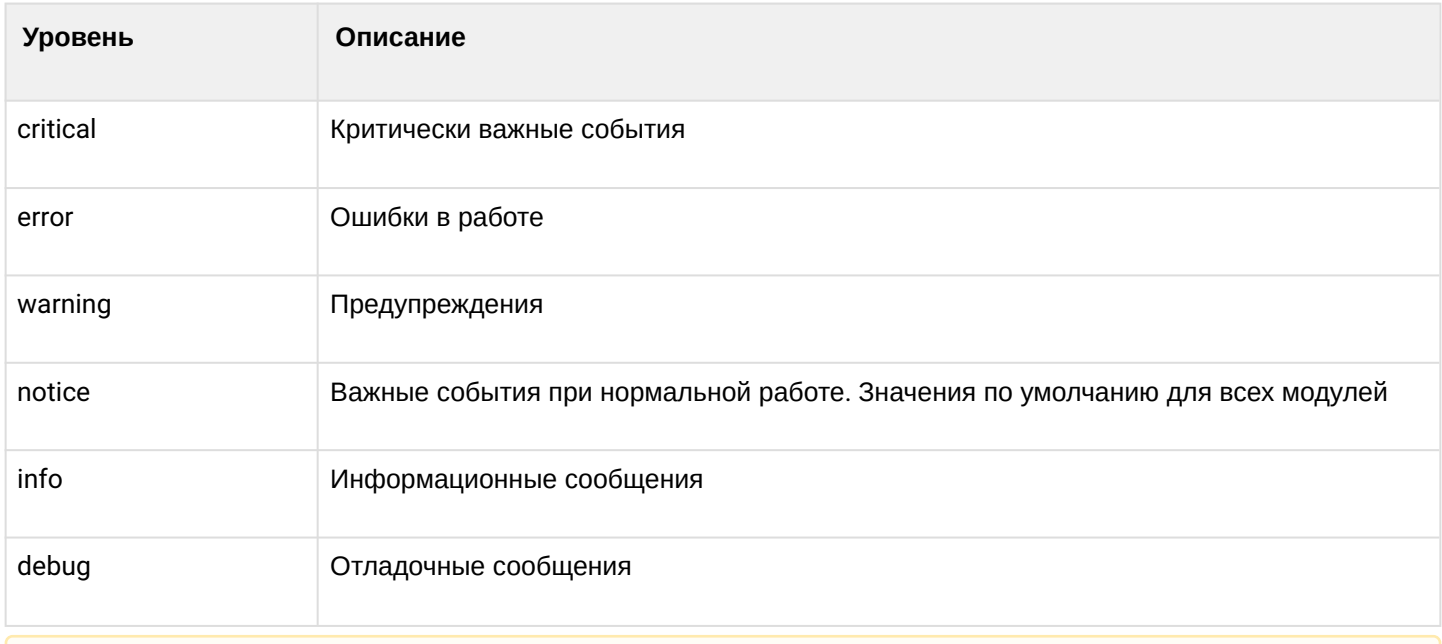

 $\triangle$  Уровень critical является максимальным, уровень debug - минимальным.

Подсистема журналирования позволяет выводить журнал работы терминала на разные устройства. Все устройства вывода могут быть задействованы одновременно.

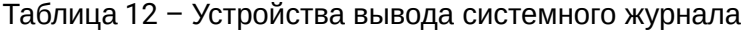

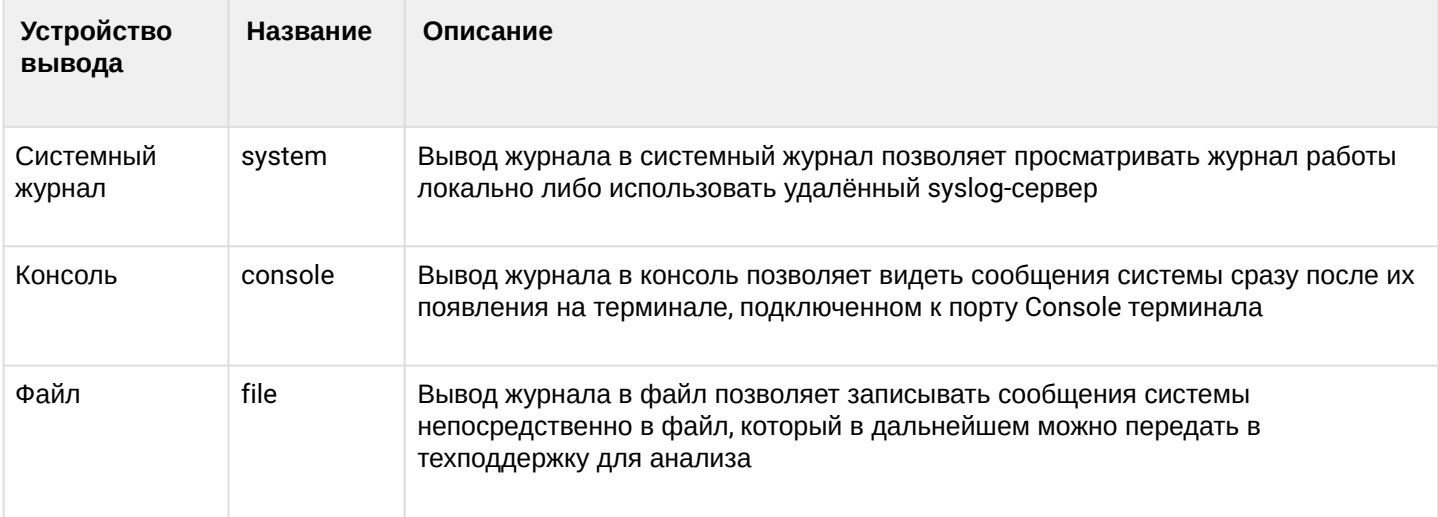

По умолчанию логи записываются в энергонезависимую память. Система имеет 3 ротируемых файла логов по 1М каждый.

## 4.4.4.1 Настройка модулей

Рассмотрим настройку на примере модуля **dna** и подмодуля ont, отвечающего за отображения логов для ОNT. Настройка остальных модулей производится аналогично.

• Шаг 1. Перейдите в logging view

LTP-16N(configure)# logging

• Шаг 2. Задайте уровень отображения логов с заданием индекса ОNT для которой будут выводиться логи. Для этого воспользуйтесь командой module dna <port-id>[/ont-id] loglevel.

LTP-16N(config)(logging)# module dna interface ont 1/1 loglevel debug

• Шаг 3. Примените конфигурацию командой commit.

LTP-16N(config)(logging)# do commit

#### 4.4.4.2 Настройка хранилища логов

Для записи в энергонезависимую память используйте команду, приведенную ниже.

 $LTP-16N$ (config)(logging)# permanent

Если перед командой добавить « **no** », то запись будет производиться в RAM. В таком случае после перезагрузки файлы логов будут удалены.

#### 4.4.4.3 Настройка параметров системного журнала

• Шаг 1. Задайте размер памяти в байтах под хранение системного журнала командой buffer.

LTP-16N(config)(logging)# buffer 30000

• Шаг 2. При необходимости, укажите IP-адрес удаленного SYSLOG-сервера, на который следует транслировать системный журнал командой remote server ip.

LTP-16N(config)(logging)# remote server ip 192.168.1.43

• Шаг 3. Сконфигурируйте устройства вывода командой logging.

**(i)** Для каждого из устройств вывода можно выбрать свой уровень фильтрации информации либо отключить вывод вообще.

Например, включим отображения debug-сообщений в файл и на удаленный сервис:

LTP-16N(config)(logging)# remote loglevel debug LTP-16N(config)(logging)# file loglevel debug

• Шаг 5. Примените конфигурацию командой commit.

```
LTP-16N(config)(logging)# do commit
```
• Шаг 4. Для просмотра информации о конфигурации SYSLOG используйте команду do show running-config logging.

```
LTP-16N(config)(logging)# do show running-config logging
logging
   module dna ont 1/1 loglevel debug
   permanent
   buffer 30000
   file loglevel debug
   remote server ip 192.168.1.43
   remote loglevel debug
exit
```
## 4.4.5 Настройка ALARMD

ALARMD - это менеджер аварий терминала. При помощи менеджера аварий можно диагностировать неполадки системы, а так же получать информацию о важных событиях в работе терминала.

Одна запись в журнале (далее событие) активных аварий соответствует одному событию, произошедшему в терминале. Типы событий и их описание представлено в таблице 13.

| Событие             | Описание                                                                                | Порог                  |
|---------------------|-----------------------------------------------------------------------------------------|------------------------|
| system-ram          | Значение свободной оперативной памяти<br>уменьшилось до порогового                      | $12%$ *                |
| system-login        | Пользователь пытался войти или вошел под своей<br>учетной записью                       |                        |
| system-logout       | Пользователь вышел из-под своей учетной записи                                          |                        |
| config-save         | Конфигурация была сохранена, по инициативе<br>пользователя                              |                        |
| config-change       | Изменена конфигурация OLT                                                               |                        |
| system-load-average | Средняя нагрузка на процессор достигла<br>порогового значения, расчетное время 1 минута | $0*$                   |
| system-temperature  | Температура одного из четырех термодатчиков<br>превысила пороговую                      | $70*$                  |
| system-fan          | Скорость вращения вентилятора вышла за<br>пределы безопасной работы устройства          | 2000 < X<br>$< 12000*$ |

Таблица 13 - Типы записей в журнале активных аварий

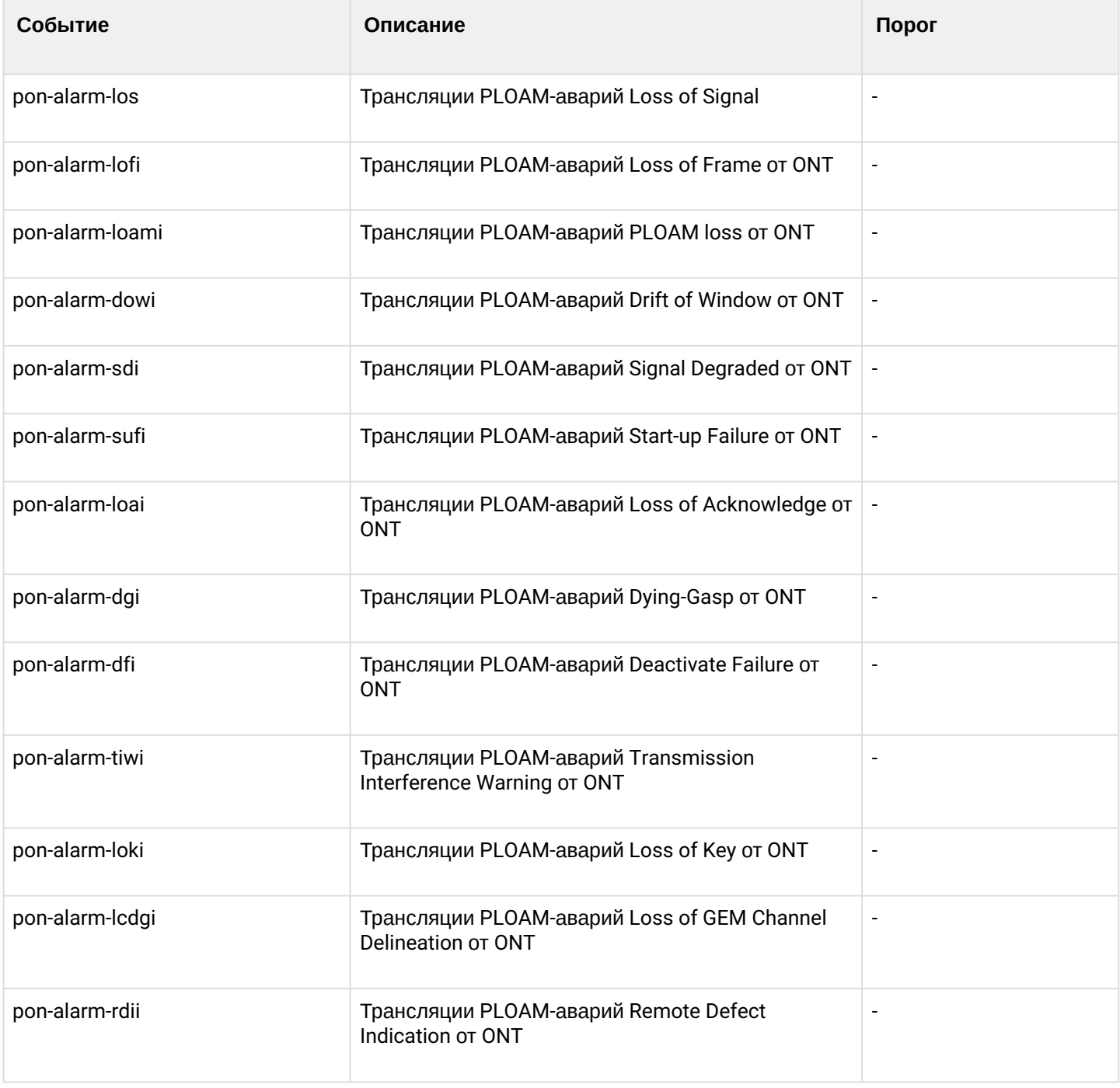

*\* Настраиваемое значение.*

Каждая запись в журнале активных аварий обладает указанными в таблице 14 параметрами, которые задаются для каждого типа события.

#### Таблица 14 - Параметры записей в журнале активных аварий

![](_page_46_Picture_66.jpeg)

## 4.4.5.1 Настройка журнала активных аварий

• Шаг 1. Для настройки журнала активных аварий зайдите в configure view и далее в alarm view.

```
LTP-16N# configure terminal
LTP-16N(configure)# alarm
LTP-16N(config)(alarm)#
```
• Шаг 2. Для примера настроим alarm system-fan. Для этого воспользуемся командой system-fan. Другие аварии настраиваются аналогично.

```
LTP-16N(config)(alarm)# system-fan min-rpm 5000
LTP-16N(config)(alarm)# system-fan severity critical
LTP-16N(config)(alarm)# system-fan in true
```
• Шаг 3. Примените сделанные изменения командой do commit.

LTP-16N(config)(alarm)# do commit

# 4.5 Настройка VLAN

#### 4.5.1 Введение

Данная глава описывает процедуру настройки VLAN.

VLAN (от англ. Virtual Local Area Network) - это группа устройств, объединенных в одну виртуальную сеть, взаимодействующая между собой на канальном уровне, подключенная к одному или нескольким сетевым устройствам (коммутаторам или терминалам GPON). Использование VLAN является важнейшим механизмом для создания гибкой, конфигурируемой логической топологии сети поверх физической топологии сети GPON.

#### 4.5.2 Конфигурирование VLAN

• Шаг 1. Для конфигурирования VLAN необходимо перейти в configure view.

```
LTP-16N# configure terminal
LTP-16N(configure)#
```
• Шаг 2. Перейдите в режим конфигурирования VLAN командой vlan. В качестве параметра укажите VID.

```
LTP-16N(configure)# vlan 5
LTP-16N(config)(vlan-5)#
```
#### 4.5.3 Настройка VLAN

- **<u>• Настройка разрешения VLAN на интерфейсах находится в разделе Настройка интерфейсов.</u>** 
	- Шаг 1. Для удобства работы укажите имя VLAN командой name. Для сброса имени выполните команду по пате.

LTP-16N(config)(vlan-5)# name IpTV

• Шаг 2. Если вам необходима обработка IGMP-пакетов в указанном VLAN, то воспользуйтесь командой **ip igmp snooping enable**, для включения IGMP-snooping.

 $LTP-16N$ (config)(vlan-5)# ip igmp snooping enable

• Шаг 3. При необходимости настройте IGMP querier. Включение производится командой ip igmp snooping querier enable.

Включение режима fast-leave производится командой ip igmp snooping querier fast-leave. По умолчанию данный режим отключен.

Настройки маркировки DSCP и 802.1P для IGMP query производится командами ip igmp snooping querier user-prio  $\mu$  ip igmp snooping querier dscp.

 $LTP-16N$ (config)(vlan-5)# ip igmp snooping querier enable LTP-16N(config)(vlan-5)# ip igmp snooping querier fast-leave LTP-16N(config)(vlan-5)# ip igmp snooping querier dscp 40

• Шаг 4. При необходимости задайте настройки IGMP. Совместимые версии (v1, v2, v3 или их комбинации):

LTP-16N(config)(vlan-5)# ip igmp version v2-v3

Интервал отправки Query:

```
LTP-16N(config)(vlan-5)# ip igmp query-interval 125
```
Максимальное время ожидания ответа на Query:

```
LTP-16N(config)(vlan-5)# ip igmp query-response-interval 10
```
Частота отправки Group-Specific Query:

```
LTP-16N(config)(vlan-5)# ip igmp last-member-query-interval 1
```
Значение Robustness:

LTP-16N(config)(vlan-5)# ip igmp robustness 2

• Шаг 11. Примените конфигурацию командой commit.

 $LTP-16N$ (config)(vlan-5)# do commit

#### 4.5.4 Удаление VLAN

• Шаг 1. Удалите VLAN командой по vlan. В качестве параметра укажите VID (или диапазон).

LTP-16N(configure)# no vlan 5

• Шаг 2. Примените конфигурацию командой commit.

LTP-16N(configure)# do commit

#### <span id="page-48-0"></span>**4.6 Настройка IGMP**

#### 4.6.1 Введение

Данная глава описывает процедуру общей настройки IGMP.

#### 4.6.2 Включение snooping

• Шаг 1. Глобальная настройка snooping происходит в configure view.

```
LTP-16N# configure terminal
LTP-16N(configure)#
```
#### • Шаг 2. Включите IGMP snooping командой ip igmp snooping.

LTP-16N(configure)# ip igmp snooping enable

• Шаг 3. Примените конфигурацию командой commit.

LTP-16N(configure)# do commit

#### **4.6.3 Проксирование report**

• **Шаг 1.** Настройка проксирования происходит в **configure view**.

```
LTP-16N# configure terminal
LTP-16N(configure)#
```
• **Шаг 2.** Включите проксирование IGMP report между VLAN командой ip igmp proxy report enable.

```
LTP-16N(configure)# ip igmp proxy report enable
```
• **Шаг 3.** Задайте правила проксирования IGMP report командой ip igmp proxy report range. В качестве параметров укажите диапазон разрешенных групп, а также направление проксирования в виде пары VID. Возможно задать общее правила проксирования для всех VLAN, для этого используете ключевое слово **from all.**

```
LTP-16N(configure)# ip igmp proxy report range 224.0.0.1 226.255.255.255 from 30 to 90
```
• **Шаг 4.** Примените конфигурацию командой **commit**.

LTP-16N(configure)# do commit

**A** IGMP Proxy нельзя включить без указания диапазона проксирования. Оба параметра настройки обязательны.

## **4.7 Настройка DHCP**

## **4.7.1 Введение**

Данная глава описывает процедуру работы терминала с протоколом DHCP. Работу с протоколом можно разделить на блоки:

- DHCP snooping. Используется для перехвата DHCP трафика, контроля и мониторинга сессий.
- DHCP opt82. Функционал по вставке служебной опции 82 в DHCP пакеты.
- DHCP relay. Функционал перенаправления DHCP в другую подсеть.

## **4.7.2 DHCP snooping**

Данный функционал используется для перехвата и обработки трафика на CPU терминала.

На текущий момент этот функционал необходимо включить, если требуется осуществлять контроль и мониторинг за DHCP-сессиями, а также для работы с опцией 82 в DHCP-пакетах.

## 4.7.2.1 Включение DHCP snooping

• Шаг 1. Глобальная настройка snooping происходит в разделе ip dhcp view, раздела configure view.

```
LTP-16N# configure terminal
LTP-16N(configure)# ip dhcp
LTP-16N(config)(dhcp)#
```
• Шаг 2. Включите DHCP snooping командой snooping enable.

```
LTP-16N(config)(dhcp)# snooping enable
```
## 4.7.3 DHCP option 82

DHCP opt82 применяется для предоставления DHCP-серверу дополнительных данных о полученном DHCP-запросе. К таким данным можно отнести информацию о терминале, на котором запущен DHCP opt82, а также информацию об ONT, с которого получен DHCP-запрос. Модификация DHCP пакетов производится путем перехвата и последующей обработки на CPU терминала, т.е. необходимо включить DHCP snooping.

Идентификация ONT на DHCP-сервере производится путем анализа содержимого DHCP option 82. Терминал позволяет как прозрачно передать эту опцию с ONT, так и сформировать или перезаписать ее по заданному формату. Использование DHCP option 82 особенно актуально, когда в сети нет выделенных VLAN для каждого пользователя.

DHCP opt82 поддерживает настраиваемый формат как подопции Circuit ID, так и Remote ID. Настройка формата подопций производится с использованием лексем, перечисленных в таблице 15. Перечисленные служебные слова будут заменены на их значения, остальной текст, заданный в поле формата, будет передан неизмененным.

![](_page_50_Picture_64.jpeg)

Таблица 15 - Список лексем для настройки формата подопций DHCP option 82

![](_page_51_Picture_62.jpeg)

## 4.7.3.1 Управление DHCP option 82

Настройка DHCP option 82 осуществляется через систему профилей - profile dhcp-opt82. Система позволяет создавать несколько различных профилей и назначать их не только глобально на все DHCP пакеты в целом, но и разделять профили по VLAN.

• Шаг 1. Создайте профиль DHCP option 82 командой profile dhcp-opt82. В качестве параметра укажите имя профиля.

```
LTP-16N# configure terminal
LTP-16N(configure)# profile dhcp-opt82 test
LTP-16N(config)(profile-dhcp-opt82-test)#
```
• Шаг 2. Назначьте глобальный профиль, используя команду opt82 profile в ip dhcp view.

```
LTP-16N(configure)# ip dhcp
LTP-16N(config)(dhcp)# opt82 profile test
```
• Шаг 3. При необходимости назначьте другой профиль на VLAN.

LTP-16N(config)(dhcp)# opt82 profile test\_vlan\_100 vid 100

• Шаг 4. Включите перехват DHCP пакетов, с помощью команды snooping enable.

LTP-16N(config)(dhcp)# snooping enable

• Шаг 5. Примените конфигурацию командой commit.

 $LTP-16N$ (config)(dhcp)# do commit

#### 4.7.3.2 Настройка профилей DHCP option 82

 $\cdot$  Шаг 1. Перейдите или создайте профиль dhcp-opt82.

```
LTP-16N# configure terminal
LTP-16N(configure)# profile dhcp-opt82 test
LTP-16N(config)(profile-dhcp-opt82-test)#
```
• Шаг 2. При необходимости включите вставку/перезапись DHCP option 82 командой overwrite-opt82 enable

```
LTP-16N(config)(profile-dhcp-opt82-test)# overwrite-opt82 enable
```
• Шаг 3. При необходимости задайте формат DHCP option 82 командами circuit-id и remote-id. Список лексем, которые можно использовать в формате, приведен в таблице 15.

```
LTP-16N(config)(profile-dhcp-opt82-test)# circuit-id format %PONSERIAL%/%ONTID%
LTP-16N(config)(profile-dhcp-opt82-test)# remote-id format %OPT82_RID%
```
• Шаг 4. Примените конфигурацию командой commit.

 $LTP-16N$ (config)(dhcp)# do commit

#### 4.7.4 DHCP relav

Функционал DHCP Relay представляет собой ретранслятор DHCP-пакетов из клиентской сети через маршрутизируемую сеть к DHCP-серверу.

DHCP-Relay работает только через management VLAN. DHCP-сервер находится в одном VLAN с управлением OLT, а абонентский трафик в другом. При такой схеме работы широковещательные DHCPзапросы из клиентского VLAN перекладываются во VLAN управления и отправляются как unicast.

#### 4.7.4.1 Настройка DHCP relav

• Шаг 1. Перейдите в настройки DHCP.

```
LTP-16N# configure terminal
LTP-16N(configure)#
LTP-16N(configure)# ip dhcp
LTP-16N(config)(dhcp)#
```
• Шаг 2. Включите DHCP snooping. Snooping можно активировать на все VLAN или только на необходимые. В случае с realy, это должен быть клиентский (100) и менеджмент (200) VLAN.

```
LTP-16N(config)(dhcp)# snooping enable vlan 100,200
```
• **Шаг 3.** Включите DHCP realy.

```
LTP-16N(config)(dhcp)# relay enable
```
• **Шаг 4.** Задайте адрес серверов и клиентский VLAN, с которого будет происходить перенаправление. Можно задавать несколько серверов, тогда перенправление будет произведено на все сервера сразу, но сессия будет построена только через первый ответивший.

```
LTP-16N(config)(dhcp)# relay server-ip 192.168.200.5 vid 100
LTP-16N(config)(dhcp)# relay server-ip 192.168.200.200 vid 100
```
• **Шаг 5.** Примените конфигурацию командой **commit**.

LTP-16N(config)(dhcp)# do commit

#### *4.7.4.2 Мониторинг активных аренд DHCP*

При включении DHCP snooping возможен мониторинг аренд DHCP. Для просмотра списка сессий используется команда **show ip dhcp sessions**:

![](_page_53_Picture_214.jpeg)

## **4.8 Настройка PPPoE**

#### **4.8.1 Введение**

Данная глава описывает процедуру работы терминала с протоколом PPPoE. Работу с протоколом можно разделить на два блока:

- PPPoE snooping. Используется для перехвата PPPoE трафика, контроля и мониторинга PPPoE сессий.
- PPPoE intermediate agent. Функционал по вставке служебной информации в PPPoE пакеты.

#### **4.8.2 PPPoE snooping**

Данный функционал используется для перехвата и обработки трафика на CPU терминала.

На текущий момент этот функционал необходимо включить, если требуется осуществлять контроль и мониторинг за PPPoE-сессиями, а также для работы с опцией 82 в пакетах.

## 4.8.2.1 Включение PPPoE snooping

• Шаг 1. Глобальная настройка snooping происходит ip pppoe view, которая, в свою очередь. находится в **configure view**.

```
LTP-16N# configure terminal
LTP-16N(configure)# ip pppoe
LTP-16N(config)(pppoe)#
```
• Шаг 2. Включите PPPoE snooping командой snooping enable.

```
LTP-16N(config)(pppoe)# snooping enable
```
## 4.8.3 PPPoE intermediate agent

PPPoE Intermediate Agent применяется для предоставления BRAS дополнительных данных о полученном PADI-запросе. К таким данным можно отнести информацию о терминале, на котором запущен PPPoE Intermediate Agent, а также информацию об ONT, с которого получен PADI-запрос. Модификация PADI пакетов производится путем перехвата и последующей обработки на CPU терминала.

Идентификация ONT на BRAS производится путем анализа содержимого Vendor Specific tag. PPPoE Intermediate Agent формирует или перезаписываем Vendor Specific tag по заданному формату. Использование Vendor Specific tag особенно актуально когда в сети нет выделенных VLAN для каждого пользователя. PPPoE Intermediate Agent поддерживает настраиваемый формат подопций Circuit ID и Remote ID. Настройка формата подопций производится с использованием лексем, перечисленных в таблице 16. Перечисленные служебные слова будут заменены на их значения, остальной текст, заданный в поле формата, будет передан без изменений.

![](_page_54_Picture_64.jpeg)

Таблица 16 - Список лексем для настройки формата подопций PPPoE Intermediate Agent

![](_page_55_Picture_82.jpeg)

#### 4.8.3.1 Управление PPPoE Intermediate Agent

Настройка PPPoE Intermediate Agent осуществляется через систему профилей - profile pppoeia. Система позволяет создавать несколько различных профилей и назначать их глобально на весь РРРоЕ трафик.

• Шаг 1. Создайте профиль PPPoE Intermediate Agent командой profile pppoe-ia. В качестве параметра укажите имя профиля.

```
LTP-16N# configure terminal
LTP-16N(configure)# profile pppoe-ia test
LTP-16N(config)(profile-pppoe-ia-test)#
```
• Шаг 2. Назначьте глобальный профиль, используя команду pppoe-ia profile в ip pppoe view.

```
LTP-16N(configure)# ip pppoe
LTP-16N(config)(pppoe)# pppoe-ia profile test
LTP-16N(config)(pppoe)#
```
• Шаг 3. Включите перехват РРРоЕ пакетов, с помощью команды snooping enable.

```
LTP-16N(config)(pppoe)# snooping enable
```
• Шаг 4. Примените конфигурацию командой commit.

 $LTP-16N$ (config)(pppoe)# do commit

#### 4.8.3.2 Настройка профилей PPPoE Intermediate Agent

• Шаг 1. Перейдите или создайте профиль pppoe-ia.

```
LTP-16N# configure terminal
LTP-16N(configure)# profile pppoe-ia test
LTP-16N(config)(profile-pppoe-ia-test)#
```
• Шаг 2. При необходимости задайте формат PPPoE Intermediate Agent командами circuit-id и remote-id. Список лексем, которые можно использовать в формате, приведен в таблице 16.

```
LTP-16N(config)(profile-pppoe-ia-test)# circuit-id format %PONSERIAL%/%ONTID%
LTP-16N(config)(profile-pppoe-ia-test)# remote-id format %GEMID%
```
• Шаг 3. Примените конфигурацию командой commit.

```
LTP-16N(config)(pppoe-ia)# do commit
```
## 4.8.3.3 Мониторинг активных РРРоЕ-сессий

При включении PPPoE snooping возможен мониторинг сессий. Для просмотра списка сессий используется команда show ip pppoe sessions:

```
LTP-16N(config)(pppoe)# do show ip pppoe sessions
   PPPoE sessions (1):
##Serial
                          PON-port ONT ID
                                                 GEM
                                                         Client MAC
                                                                                 Session ID
                                                                                                Duration
Unblock
       ____________
                                                          __________________
                         ---------
                                                                                 ----------
                                                                                                ---------
\frac{1}{2}\frac{1}{2}\frac{1}{2}- - - - - - - -\mathbf{1}ELTX6C000090
                                  \mathbf{1}\mathbf{1}129
                                                        E0:D9:E3:6A:28:F0
                                                                                     0 \times 00010:06:000:00:00
```
## <span id="page-56-0"></span>4.9 Настройка интерфейсов

## 4.9.1 Введение

Данная глава описывает процедуру настройки интерфейсов терминала.

Интерфейсы терминала можно разделить на три группы:

- front-интерфейсы для подключения OLT к ядру сети оператора;
- РОN-интерфейсы для подключения ONT;
- ООВ порт для управления и конфигурирования OLT.

![](_page_56_Figure_13.jpeg)

Рисунок 16 - Набор интерфейсов терминала

#### В таблице 17 приведены типы интерфейсов коммутатора терминала.

Таблица 17 - Типы интерфейсов и их нумерация

| Интерфейс  | Количество | Диапазон |
|------------|------------|----------|
| front-port | 8          | [18]     |
| pon-port   | 16         | [116]    |
| oob        |            |          |

## 4.9.2 Настройка front-ports

• Шаг 1. Перейдите во view интерфейса (или группы интерфейсов), настройки которого нужно изменить

```
LTP-16N# configure terminal
LTP-16N(configure)# interface front-port 1
LTP-16N(config)(if-front-1)#
```
• Шаг 2. Включите интерфейс командой по shutdown. Напротив, команда shutdown выключает интерфейс.

LTP-16N(config)(if-front-1)# shutdown

• Шаг 3. Задайте список разрешенных VLAN на порту, с помощью команды vlan allow.

LTP-16N(config)(if-front-1)# vlan allow 100,200,300

• Шаг 4. Примените конфигурацию командой commit.

 $LTP-16N$ (config)(if-front-1)# do commit

## 4.9.3 Настройка PON-интерфейсов

• Шаг 1. Перейдите во view интерфейса (или группы интерфейсов), настройки которого нужно изменить.

```
LTP-16N# configure terminal
LTP-16N(configure)# interface pon-port 13
LTP-16N(config)(if-pon-13)#
```
• Шаг 2. При необходимости включите или выключите интерфейсы командами no shutdown или shutdown соответственно.

LTP-16N(config)(if-pon-13)# shutdown

• **Шаг 3.** Примените конфигурацию командой **commit**.

```
LTP-16N(config)(if-pon-13)# do commit
```
## **4.10 Настройка LAG**

#### **4.10.1 Введение**

В этой главе описывается настройка агрегирования uplink-интерфейсов терминала. Агрегирование каналов (агрегация каналов, англ. link aggregation, IEEE 802.3ad) — технология, которая позволяет объединить несколько физических каналов связи в один логический (группа агрегации). Группа агрегации имеет большую пропускную способность и надежность.

Терминал поддерживает один режим агрегации интерфейсов — статический. Все каналы связи в группе всегда находятся в активном состоянии.

## **4.10.2 Настройка LAG**

#### *4.10.2.1 Настройки балансировки*

В port-channel есть возможность настроить параметры для функций балансировки трафика. Возможно настроить полином, который будет использоваться в функции выбора интерфейса, с помощью команды **interface port-channel load-balance polynomial.** Также можно настроить, какой из полей заголовка будет использоваться в расчетах. Возможные варианты: src-mac, dst-mac, vlan, ether-type. Допустимо использовать комбинацию до 3-х полей.

```
LTP-16N# configure terminal
LTP-16N(configure)# interface port-channel load-balance hash src-mac dst-mac vlan
LTP-16N(configure)# interface port-channel load-balance polynomial 0x9019
```
#### *4.10.2.2 Настройки port-channel*

• **Шаг 1.** Создайте interface port-channel, в качестве параметра передайте индекс.

```
LTP-16N# configure terminal
LTP-16N(configure)# interface port-channel 1
LTP-16N(config)(if-port-channel-1)#
```
• **Шаг 2**. Настройки port-channel по большей части схожи с настройками front-port. К примеру, разрешим прохождение VLAN:

LTP-16N(config)(if-port-channel-1)# vlan allow 100,200,300

#### • **Шаг 3.** Примените конфигурацию командой **commit**.

```
LTP-16N(config)(if-port-channel-1)# do commit
```
## 4.10.2.3 Добавление портов в port-channel

• Шаг 1. Для объединения портов в port-channel необходимо перейти в порты, которые будут агрегированы:

```
LTP-16N(configure)# interface front-port 3-4
LTP-16N(config)(if-front-3-4)#
```
• Шаг 2. Задайте port-channel на интерфейсах используя команду channel-group.

```
LTP-16N(config)(if-front-3-4)# channel-group port-channel 1
```
• Конфигурации интерфейсов и port-channel должны быть одинаковыми. Если конфигурации отличаются, то возникнет ошибка при попытке агрегировать интерфейсы. Если вы хотите принудительно выполнить агрегацию, можно воспользоваться опцией force для команды channel-group. В этом случае на интерфейсы применится конфигурация из port-channel, а текущая будет сброшена.

А Интерфейс может принадлежать только одной группе агрегации.

• Шаг 3. Примените конфигурацию командой commit.

```
LTP-16N(config)(if-front-3-4)# do commit
```
• После изменение настроек port-channel будет выполнена автоматическая реконфигурация терминала. Возможна временная остановка сервисов.

## 4.11 Настройка LLDP

#### 4.11.1 Введение

Link Layer Discovery Protocol (LLDP) - протокол канального уровня, который позволяет сетевым устройствам анонсировать в сеть информацию о себе и о своих возможностях, а также собирать эту информацию о соседних устройствах. В SNMP-агенте поддержаны стандартные RFC mib 1.0.8802.

#### 4.11.2 Глобальная настройка LLDP

• Шаг 1. Глобальные настройки LLDP находятся в configure view. Перейдите в раздел с помощью команды configure terminal.

```
LTP-16N# configure terminal
LTP-16N(configure)#
```
• Шаг 2. Включите обработку протокола LLDP с помощью команды Ildp enable.

```
LTP-16N(configure)# lldp enable
```
• Шаг 3. Укажите, как часто устройство будет отправлять обновление информации LLDP.

```
LTP-16N(configure)# lldp timer 10
```
• Шаг 4. Задайте величину времени для принимающего устройства, в течение которого нужно удерживать принимаемые пакеты LLDP перед их сбросом. Данная величина передается на принимаемую сторону в LLDP update пакетах (пакетах обновления), является кратностью для таймера LLDP (Ildp timer). Таким образом, время жизни LLDP пакетов рассчитывается по формуле: TTL = min(65535, LLDP-Timer \* LLDP-HoldMultiplier)

LTP-16N(configure)# lldp hold-multiplier 5

• Шаг 5. Примените конфигурацию командой commit.

LTP-16N(configure)# do commit

## 4.11.3 Настройка LLDP для интерфейсов

• Шаг 1. Настройка LLDP на интерфейсах в соответствующих interface-front-port view. Перейдите в раздел интерфейса, для которого необходимо провести настройку LLDP.

```
LTP-16N# configure terminal
LTP-16N(configure)# interface front-port 1-3
LTP-16N(config)(if-front-1-3)#
```
• Шаг 2. При необходимости поменяйте режим работы порта с LLDP:

LTP-16N(config)(if-front-1-3)# lldp mode transmit-receive

• Шаг 3. Задайте опциональные параметры, которые будут передаваться в пакетах LLDP:

LTP-16N(config)(if-front-1-3)# lldp optional-tlv system-name port-description

• Шаг 4. Примените конфигурацию командой commit.

 $LTP-16N$ (config)(if-front-1-3)# do commit

## 4.12 Настройка зеркалирования портов (mirror)

#### 4.12.1 Введение

Зеркалирование портов позволяет дублировать трафик наблюдаемых портов, пересылая входящие и/ или исходящие пакеты на контролирующий порт. У пользователя есть возможность задать контролирующий и контролируемые порты и выбрать тип трафика (входящий и/или исходящий). который будет передан на контролирующий порт.

#### **4.12.2 Настройка зеркалирования**

• **Шаг 1.** Настройка зералирования осуществляется в **mirror view**. Всего можно создать до 15 зеркал с уникальным destination-интерфейсом. Для перехода в **mirror view** выполните команду:

```
LTP-16N# configure terminal
LTP-16N(configure)# mirror 1
LTP-16N(config)(mirror-1)#
```
• **Шаг 2.** Задайте интерфейс, в который будет осуществляться отправка зеркалируемого трафика. Интерфейс может быть только один для всех созданных зеркал.

```
LTP-16N(config)(mirror-1)# destination interface front-port 1
```
• **Шаг 3.** В случае необходимости можно задать дополнительную метку для зеркалируемого трафика.

```
LTP-16N(config)(mirror-1)# destination interface front-port 1 add-tag 777
```
• **Шаг 4.** Добавьте порты, с которых будет прослушиваться трафик. По необходимости прослушивать определенные VLAN, для этого добавьте к команде ключевое слово **vlan.** Так для необходимости прослушивать только одно из направление трафика, добавьте **rx** или **tx.**

```
LTP-16N(config)(mirror-1)# source interface pon-port 9
```
• **Шаг 5.** Примените конфигурацию командой **commit**.

LTP-16N(config)(mirror-1)# do commit

Пакеты зеркалируемые с PON-порта будут иметь дополнительную метку. Эта метка равна значению GEM-порта, с которого был получен пакет.

### **4.13 QoS**

На данный момент поддержана работа QoS только по IEEE 802.1p.

## **4.13.1 Общие настройки QoS**

• **Шаг 1.** Настройка QoS осуществляется в разделе **configure view**.

```
LTP-16N# configure terminal
LTP-16N(configure)#
```
• **Шаг 2.** Включите обработку QoS согласно приоритетам. По умолчанию все пакеты направляются в 0, не приоритетную, очередь.

```
LTP-16N(configure)# qos enable
```
• Шаг 3. Выберите режим работы QoS. На данный момент поддержан только 802.1р.

 $LTP-16N$ (configure)# gos type 802.1p

• Шаг 4. Примените конфигурацию командой commit.

LTP-16N(configure)# do commit

## 4.13.2 Настройки L2 OoS

• Шаг 1. Выберите режим работы планировщика очередей. SP - режим Strict priority. Строгий приоритет гарантирует обработку пакетов согласно приоритету очереди. WFQ - Weighted Fair Queue. Данные режим ориентируется на веса каждой очереди и их соотношения. Обработка пакетов происходит согласно весу очереди.

LTP-16N(configure)# gos 802.1p mode sp

• Шаг 2. При помощи команды доѕ тар задайте правила трансляции 802.1р в соответствующую очередь:

LTP-16N(configure)#  $\cos$  802.1p map 0 to 1

• Шаг 3. При использование режима WFQ по необходимости распределите веса каждой очереди:

LTP-16N(configure)# qos 802.1p wfq queues-weight 10 23 11 40 0 63 2 60

• Шаг 4. Примените конфигурацию командой commit.

LTP-16N(configure)# do commit

Weighted Fair Queue работает на основе веса очереди. Например, используются две очереди с весами 10 и 20. Полоса пропускания для этих очередей будет рассчитываться по следующей формуле: (вес очереди\(сумма весов очередей). Т.е в этом примере полоса пропускания будет поделена на 10\30 и 20\30.

# 5 Настройка ONT

## **5.1 Сервисные модели предоставления услуг**

В данной главе рассматриваются основные понятия и классификация сервисных моделей предоставления услуг.

## **5.1.1 Введение**

Сервисная модель в общем случае может быть основана на одном из принципов предоставления услуг: N-to-1, 1-to-1 и multicast. Архитектура N-to-1, также называется «VLAN на сервис», представляет собой использование сервисной VLAN (S-VLAN) для доставки отдельного сервиса всем пользователям. В свою очередь 1-to-1 или архитектура «VLAN на абонента» предполагает использование клиентской VLAN (C-VLAN) для доставки множества сервисов отдельному пользователю. На практике эти методы часто комбинируются, образуя гибридную модель предоставления услуг с одновременным использованием S-VLAN и C-VLAN одновременно.

## **Архитектура 1-to-1**

В модели с клиентским VLAN используется индивидуальная VLAN для каждого абонента. При такой схеме работы для абонента строится канал от uplink порта до GEM порта ONT, в заданном S-VLAN. И весь трафик (включая broadcast), проходит в данный GEM-порт.

## **Архитектура N-to-1**

В модели с сервисным VLAN существует выделенные S-VLAN для каждой из услуг. И трафик распределяется между GEM-портами клиентов, на основе MAC-таблицы. В случае если MAC-адрес не обучен, пакет отправляется в broadcast GEM-порт и реплицируется по всем абонентам.

## **Архитектура Multicast**

Данная архитектура схожа с N-to-1, за исключением того, что используется выделенный multicast GEMпорт.

## **5.1.2 Замена VLAN ID**

Перекладывание трафика из сервисного S-VLAN в клиентский C-VLAN можно производить либо на OLT, либо на ONT. Для конфигурирования места замены используется опция vlan-replace. Опция настраивается в профиле cross-connect, что позволяет настраивать схему замены меток для каждого сервиса. По умолчанию замена происходит на ONT.

## **5.1.3 Принцип работы**

Для реализации различных сервисных моделей предоставления услуг терминала вводится понятие трафик-модели. Модель конфигурируется в профиле cross-connect, что позволяет настраивать комбинированные схемы в рамках одной ONT. Рассмотрим подробнее каждую схему.

## *5.1.3.1 1-to-1*

Рассмотрим работу сервиса настроенного по модели 1-to-1. Схема данной модели отображена на рисунке 17.

![](_page_64_Figure_5.jpeg)

Рисунок 17 – Схема работы трафик-модели 1-to-1

На участке между OLT и сервисными маршрутизаторами (BRAS, VoIP SR) используется C-VLAN, в которой инкапсулируются услуги одного абонента (одного сервиса ONT), такие как VoIP, Internet, IPTV. В данном случае весь трафик направляется в один общий GEM-порт.

## *5.1.3.2 N-to-1*

Рассмотрим пример реализации сервисной модели, попадающей под структуру N-to-1. Данную схему лучше рассматривать на примере двух ONT.

Схема данной модели отображена на рисунке ниже.

![](_page_64_Figure_11.jpeg)

Рисунок 18 – Схема модели N-to-1

На участке между OLT и сервисными маршрутизаторами (BRAS, VoIP SR) используются выделенные S-VLAN для каждой из услуг (данном примере Internet). Определение куда направить пакет происходит по МАС таблице, в записи которой явно хранится соответствие МАС адреса и GEM порта. В случае если запись не найдена, пакет направляется в широковещательный GEM-порт и реплицируется на все ONT, на которых используется данный сервис.

## 5.1.3.3 Multicast

Схема multicast похожа на схему N-to-1, за исключением того, что используется мультикастовый GEMпорт и МАС-таблица участвует только для обмена IGMP. Непосредственно мультикаст по запросу направляется сразу в мультикастовый GEM-порт. Данный механизм тесно связан с IGMP snooping.

# 5.1.4 Лицензирование ONT

## 5.1.5 Введение

По умолчанию на OLT разрешена работа только ONT производства ООО «Предприятие «ЭЛТЕКС». Для обеспечения работы ONT сторонних вендоров необходимо наличие на OLT лицензии. Для получения лицензии обратитесь в коммерческий отдел компании «ЭЛТЕКС».

## 5.1.6 Загрузка файла лицензии на OLT

Лицензия представляет собой текстовый файл, имеющий следующий формат:

```
\overline{\mathbf{S}}"version":"<VER>",
"tvpe":"all".
"count":"<count>",
"sn":"<SN>",
"mac":"<MAC>".
"sign":"<hash>"
\mathbf{\}Где:
VER - номер версии файла лицензии;
count - количество ONT сторонних вендоров, которые могут работать на OLT:
SN - серийный номер LTP;
MAC - МАС-адрес LTP;
hash - цифровая подпись файла лицензии.
Существует 2 способа загрузки лицензии на OLT.
  1. Через команду сору:
     LTP-16N# copy tftp://<IP>/<PATH> fs://license
     Download file from TFTP-server..
     License successfully installed.
     Где:
     IP – IP-адрес TFTP-сервера;
     РАТН - путь к файлу лицензии на ТЕТР-сервере.
  2. Yepes CLI:
     LTP-16N# license set """<license>"""
     License saved.
     License successfully installed.
```
Где:

**<license>** – полное содержимое файла лицензии, включая фигурные скобки.

Посмотреть информацию о загруженной на устройство лицензии можно, используя команду **show**.

![](_page_66_Picture_246.jpeg)

Файл лицензии сохраняется при перезагрузке, обновлении ПО, загрузке конфигурации. При сбросе OLT к заводским настройкам лицензия удалится.

## **5.1.7 Удаление файла лицензии с OLT**

При необходимости вы можете удалить ранее установленную лицензию, используя команду **no license**.

```
LTP-16N# no license 
License file removed. 
License successfully deleted from system. 
LTP-16N# show license 
Active license information: 
     No license installed
```
## **5.2 Настройка ONT**

## **5.2.1 Введение**

В этой главе описываются общие принципы настройки ONT. Дается понятие профильной части конфигурации.

Конфигурация для ONT задаётся при помощи профилей, описывающих высокоуровневое представление канала передачи данных. Действия по построению каналов выполняются автоматически. Способ построения каналов передачи данных зависит от выбранной сервисной модели.

Настройка ONT включает в себя: назначение профилей конфигурации и установку индивидуальных параметров ONT. Профили конфигурации позволяют настроить общие параметры для всех ONT или некоторого их диапазона. Примерами профильных параметров могут быть настройки DBA, настройки VLAN-манипуляций на OLT и ONT, настройки Ethernet-портов на ONT. Индивидуальные параметры ONT позволяют задать специфические настройки для каждого ONT. К таким настройкам относятся, например, GPON-пароль, абонентский VLAN и т.п.

## **5.2.2 Режимы работы ONT**

Введем понятие понятие Bridged и Routed-услуг. Для этого рассмотрим понятие OMCI- и RG-доменов управления. При разговоре о доменах управления под ONT принято понимать устройства, работающие только в OMCI-домене, термином ONT/RG обозначаются устройства, имеющие оба домена управления (то есть встроенный маршрутизатор).

**А** За дополнительной информацией о работе протоколов можно обратиться к техническому отчету Broadband Forum - TR-142 Issue 2.

Всё сказанное о ОМСI-домене применимо как к ONT, так и ONT/RG, поэтому здесь и далее под ONT мы будем понимать именно ONT/RG. Если производится настройка ONT без RG-домена (без маршрутизатора), следует опускать пункты, касающиеся RG.

**А.** Под bridged-услугой понимается услуга, для настройки которой задействован только ОМСІ-домен управления, то есть на ONT она полностью настраивается по протоколу OMCI. Под routed-услугой понимается услуга, для настройки которой задействован как OMCI-домен управления, так и RG.

Кроме настройки со стороны терминала для routed-услуги необходимо выполнить и настройку RGдомена одним из нижеперечисленных способов:

- 1. Предустановленная конфигурация абоненту предоставляется ОNT с фиксированной конфигурацией.
- 2. Настройка ОНТ локально через web-интерфейс.
- 3. Настройка ONT по протоколу TR-069 при помощи сервера автоконфигурации (ACS).

Подключение ONT-части к RG производится через Virtual Ethernet interface point (VEIP), со стороны RG этому интерфейсу соответствует TR-069 WAN interface (описан в TR-098). В системе параметров терминала VEIP представлен как виртуальный порт, настройка которого производится аналогично Ethernet-портам в профиле ports.

## 5.2.3 Общие принципы настройки

Центральным понятием при настройке ONT является услуга (service). Это понятие полностью включает в себя канал передачи данных от интерфейсов на передней панели терминала (см. раздел Настройка интерфейсов) до пользовательских портов ОNT. Услуга задаётся двумя профилями: cross-connect и dba. Назначение профиля cross-connect создаёт сервисный GEM порт, назначение профиля dba выделяет Alloc-ID для этого ONT и привязывает к Alloc-ID соответствующий GEM.

![](_page_67_Picture_73.jpeg)

Таблица 19 - Профили ONT

## **5.2.4 Настройка профилей ONT**

## *5.2.4.1 Настройка профиля cross-connect*

- **Шаг 1.** При настройке профиля cross-connect в первую очередь нужно определиться с моделью прeдоставления услуг, за это отвечает параметр **traffic-model**.
- **Шаг 2.** Затем необходимо определить режим работы ONT **ont-mode bridge или ont-mode router.**  Для **bridge** выбрать группу, с помощью команды **bridge group**.
- **Шаг 3.** Настроить **outer vid**, **user vid, inner vid.**
- **Шаг 4.** Настроить параметр **tag mode** отвечает за включение режима Q-in-Q в восходящем направлении, outer vid и inner vid задают соответственно внешнюю и внутреннюю метку в режиме Q-in-Q.
- **Шаг 5.** Если сервис будет использоваться для управления необходимо включить iphost. И по необходимости задать для него ID - **iphost id.**

## *5.2.4.2 Настройка профиля DBA*

В этом профиле настраиваются параметры **dynamic bandwidth allocation (DBA)**. С помощью этих настроек возможно задание любого из T-CONT type, описанных в G.984.3.

- **Шаг 1.** Сначала необходимо определить схему аллокации **allocation-scheme** в одном T-CONT или в разных.
- **Шаг 2.** Далее необходимо настроить **status-reporting**, определяющий тип отчёта о состоянии очередей ONT.
- **Шаг 3.** Параметрами **bandwidth guaranteed, bandwidth besteffort** задаются соответственно гарантированная и максимальная полосы.

## *5.2.4.3 Настройка профиля ports*

В профиле **ports** есть возможность задать группировку пользовательских портов на ONT. Также в этом профиле находятся настройки **IGMP** и **multicast**, поскольку эти параметры настраиваются для каждого порта индивидуально.

Возможна настройка до 4-х Ethernet портов.

- **Шаг 1.** Группировка Ethernet портов (применимо только для режима работы **bridge**) осуществляется с помощью параметра **bridge-group**. Значения подразумевают привязку порта к OMCI-домену, что означает, что порт может быть напрямую использован с OLT для построения канала передачи данных.
- **Шаг 2.** Настройка **IGMP** и **multicast** подробно рассмотрена в разделе [Настройка](#page-48-0) [IGMP](#page-48-0).

## *5.2.4.4 Настройка профиля management*

В профиле management возможно настраивать параметры для управления устройством, сконфигурированным в RG-домене. Подразумевается два варианта передачи конфигурации для настроек ACS - через OMCI; получение другими способом (к примеру через DHCP opt43).

- **Шаг 1.** Задать **iphost id** равный значению, заданному в профиле cross-connect.
- **Шаг 2.** Задать режим получения настроек по ACS c помощью команды **omci-configuration enable.**
- **Шаг 3.** При передаче параметров по OMCI задать настройки для ACS: **username, password** и **url.**

## *5.2.4.5 Последовательность настройки ONT*

На рисунке ниже представлена пошаговая последовательность настройки ONT.

![](_page_69_Figure_1.jpeg)

Рисунок 19 - Последовательность настройки ONT

• Шаг 1. Перед началом настройки ONT необходимо добавить его в конфигурацию OLT. Добавление и конфигурирование ONT не требует его физического подключения к OLT. Просмотреть список неактивированных ONT можно при помощи команды show interface ont <pon-port> unactivated.

![](_page_69_Figure_4.jpeg)

• Шаг 2. Для задания параметров ОNT, перейдите в соответствующий view командой interface ont. Укажите серийный номер ONT.

```
LTP-16N# configure terminal
LTP-16N(configure)# interface ont 1/1
LTP-16N(config)(if-ont-1/1)# serial ELTX0600003D
```
• Шаг 3. Примените конфигурацию командой commit.

```
LTP-16N(config)(if-ont-1/1)# do commit
```
## *5.2.4.6 Конфигурирование сервисов в режиме ont-mode bridge*

Рассмотрим конфигурирование смешанной схемы сервисов, построенной на разных traffic-model. ONT будет настроена в режиме bridge.

Настроим 3 сервиса:

- 1. HSI и IPTV unicast, по трафик-модели N-to-1, сервисная VLAN равна 200, метка будет сниматься на ONT, с порта ONT будет поступать нетегированный трафик.
- 2. Multicast, на OLT пакеты буду приходить с тегом 98, с порта ONT нетегированный.
- 3. По модели 1-to-1, с сервисной VLAN равной 100, в отдельной bridge группе, с порта ONT будет выходить с тегом 10. Замена метки будет происходить на OLT.

![](_page_70_Figure_7.jpeg)

Рисунок 20 – Абстрактное представление тестовой конфигурации

• **Шаг 1.** Создайте профиль cross-connect с именем Internet. Настройте bridged-услугу с указанием bridge group, с которой будет связан порт ONT (в нашем случае она равна 10 для первой услуги). Настроим outer-vid равным 200, замена метки не необходима и трафик с порта поступает без тега, следовательно оставим vlan-replace и user vid без изменения.

```
LTP-16N# configure terminal
LTP-16N(configure)# profile cross-connect Internet
LTP-16N(config)(profile-cross-connect-Internet)# ont-mode bridge 
LTP-16N(config)(profile-cross-connect-Internet)# bridge group 10
LTP-16N(config)(profile-cross-connect-Internet)# outer vid 200
```
• **Шаг 2.** По аналогии создайте еще один профиль **cross-connect** с именем IPTV для второй услуги и настройте bridge group. Дополнительно настройте traffic-model для типа сервиса мультикаст.

```
LTP-16N(config)(profile-cross-connect-IPTV)# ont-mode bridge
LTP-16N(config)(profile-cross-connect-IPTV)# bridge group 11
LTP-16N(config)(profile-cross-connect-IPTV)# outer vid 98
LTP-16N(config)(profile-cross-connect-IPTV)# traffic-model multicast
```
• Шаг 3. Создайте профиль для третьего сервиса. Для него настройте другую группу. И также настройте замену метки на OLT и тегирования трафика с порта ONT. Для этого задайте значения vlan-replace olt-side и user vid равный 10.

```
LTP-16N(configure)# profile cross-connect UNI_TAG
LTP-16N(config)(profile-cross-connect-UNI_TAG)# ont-mode bridge
LTP-16N(config)(profile-cross-connect-UNI_TAG)# bridge group 12
Для просмотра активных конфигураций ОНТ
LTP-16N(config)(profile-cross-connect-UNI_TAG)# outer vid 100
LTP-16N(config)(profile-cross-connect-UNI_TAG)# vlan-replace olt-side
LTP-16N(config)(profile-cross-connect-UNI_TAG)# user vid 10
LTP-16N(config)(profile-cross-connect-UNI_TAG)# traffic-model 1-to-1
```
• Шаг 4. Задайте параметры DBA. Для этого необходимо создать профиль dba и назначить соответствующие параметры. В нашем примере установим значение гарантированной полосы пропускания и схемы аллокации:

```
LTP-16N(configure)# profile dba AllService
LTP-16N(config)(profile-dba-AllService)# allocation-scheme share-t-cont
LTP-16N(config)(profile-dba-AllService)# bandwidth guaranteed 1024
```
• Шаг 5. Свяжите bridge group с портом ONT. Для этого создайте профиль ports и задайте параметру **bridge group** значение 10 для порта eth1, eth2 и 11 для порта eth3. Задайте правила обработки multicast-трафика для порта 2 и правила ограничения multicast на ONT:

```
LTP-16N(configure)# profile ports PP
LTP-16N(config)(profile-ports-PP)# port 1 bridge group 10
LTP-16N(config)(profile-ports-PP)# port 2 bridge group 11
LTP-16N(config)(profile-ports-PP)# port 2 multicast
LTP-16N(config)(profile-ports-PP)# port 2 igmp downstream tag-control remove-tag
LTP-16N(config)(profile-ports-PP)# port 2 igmp upstream tag-control add-tag
LTP-16N(config)(profile-ports-PP)# port 2 igmp upstream vid 98
LTP-16N(config)(profile-ports-PP)# port 2 igmp downstream vid 98
LTP-16N(config)(profile-ports-PP)# port 3 bridge group 12
LTP-16N(config)(profile-ports-PP)# igmp multicast dynamic-entry 1 group 224.0.0.1
239.255.255.255 vid 98
```
• Шаг 6. Назначьте созданные профили на ОNT.

LTP-16N(configure)# interface ont 1/1 LTP-16N(config)(if-ont-1/1)# service 1 profile cross-connect Internet dba AllService  $LTP-16N$ (config)(if-ont-1/1)# service 2 profile cross-connect IPTV dba AllService LTP-16N(config)(if-ont-1/1)# service 3 profile cross-connect UNI\_TAG dba AllService LTP-16N(config)(if-ont-1/1)# profile ports PP
• Шаг 7. Разрешите прохождение необходимых VLAN на uplink интерфейсе (см. раздел Настройка интерфейсов).

```
LTP-16N# configure terminal
LTP-16N(configure)# interface front-port 1
LTP-16N(config)(if-front-1)# vlan allow 200,100,98
```
• Шаг 8. Для VLAN 98 настройте IGMP snooping. Также необходимо глобально включить IGMP Snooping:

```
LTP-16N(configure)# vlan 98
LTP-16N(config)(vlan-98)# ip igmp snooping enable
LTP-16N(config)(vlan-98)# exit
LTP-16N(configure)# ip igmp snooping enable
```
• Шаг 9. Примените получившиеся настройки.

 $LTP-16N#$  commit

#### 5.2.4.7 Конфигурирование сервисов в режиме ont-mode router

Рассмотрим типовую конфигурацию сервисов для ONT настроенную в режиме router: HSI, IPTV, VoIP и ACS.

Для этого необходимо настроить 5 сервисов:

- 1. Сервис HSI, Трафик-модели N-to-1, сервисный VLAN равен 200, на OLT будет подмена метки и на OLT будет прилетать в 10.
- 2. Сервис IPTV. Сервис для мультикастового потока. Трафик-модель multicast. Поток проходит без замены метки VLAN 30.
- 3. Сервис STB. Сервис необходим для unicast трафика для STB. Метка подменяется на ONT. VLAN 250.
- 4. Сервис VoIP. Сервис для телефонии, по настройкам схож с HSI. VLAN 100.
- 5. Сервис ACS. Для управления ONT по ACS. Сервисный VLAN 2000.
- Шаг 1. Создайте профиль cross-connect с именем HSI. По умолчанию сконфигурирован режим работы ont-mode router, поэтому его можно не задавать. Настроим сервисный VLAN равным 200, user 10. Замену метки будем осуществлять на OLT.

```
LTP-16N# configure terminal
LTP-16N(configure)# profile cross-connect HSI
LTP-16N(config)(profile-cross-connect-HSI)# outer vid 200
LTP-16N(config)(profile-cross-connect-HSI)# vlan-replace olt-side
LTP-16N(config)(profile-cross-connect-HSI)# user vid 10
```
• Шаг 2. По аналогии создайте еще один профиль cross-connect с именем IPTV для второй услуги и настройте traffic-model для типа сервиса мультикаст.

```
LTP-16N(configure)# profile cross-connect IPTV
LTP-16N(config)(profile-cross-connect-IPTV)# outer vid 30
LTP-16N(config)(profile-cross-connect-IPTV)# user vid 30
LTP-16N(config)(profile-cross-connect-IPTV)# traffic-model multicast
```
• **Шаг 3.** Создайте профиль **cross-connect** с именем STB аналогично HSI. Настроим сервисный VLAN равным 250. На терминале трафик переложится в 40 VLAN.

```
LTP-16N(configure)# profile cross-connect STB
LTP-16N(config)(profile-cross-connect-STB)# outer vid 250
LTP-16N(config)(profile-cross-connect-STB)# vlan-repalce olt-side
LTP-16N(config)(profile-cross-connect-STB)# user vid 40
```
• **Шаг 4.** Создайте профиль **cross-connect** с именем VOIP аналогично HSI. Настроим сервисный VLAN равным 100. На терминале трафик переложится в 20 VLAN.

```
LTP-16N(configure)# profile cross-connect VOIP
LTP-16N(config)(profile-cross-connect-VOIP)# outer vid 100
LTP-16N(config)(profile-cross-connect-VOIP)# vlan-repalce olt-side
LTP-16N(config)(profile-cross-connect-VOIP)# user vid 20
```
• **Шаг 5.** Создайте профиль **cross-connect** с именем ACS. Настроим сервисный VLAN равным 2000. Также включим **iphost** в данном сервиса. Значение индекса для **iphost** оставим по умолчанию.

```
LTP-16N(configure)# profile cross-connect ACS
LTP-16N(config)(profile-cross-connect-ACS)# outer vid 2000
LTP-16N(config)(profile-cross-connect-ACS)# iphost enable
```
• **Шаг 6.** Задайте параметры **DBA**. Для этого необходимо создать профиль dba и назначить соответствующие параметры. В нашем примере установим значение гарантированной полосы пропускания и схемы аллокации:

```
LTP-16N(configure)# profile dba AllService
LTP-16N(config)(profile-dba-AllService)# allocation-scheme share-t-cont 
LTP-16N(config)(profile-dba-AllService)# bandwidth guaranteed 1024
```
• **Шаг 7.** Создайте профиль **ports.** Добавьте в него настройки для разрешения прохождения multicast трафик через VeIP:

```
LTP-16N(configure)# profile ports veip
LTP-16N(config)(profile-ports-veip)# veip multicast enable
LTP-16N(config)(profile-ports-veip)# veip igmp downstream vid 30
LTP-16N(config)(profile-ports-veip)# veip igmp upstream vid 30
LTP-16N(config)(profile-ports-veip)# igmp multicast dynamic-entry 1 group 224.0.0.1 
239.255.255.255 vid 98
```
• **Шаг 8.** Создайте профиль **management.** Добавьте конфигурацию для авторизации на ACSсервере:

```
LTP-16N(configure)# profile management ACS
LTP-16N(config)(profile-management-ACS)# username test
LTP-16N(config)(profile-management-ACS)# password test_pass
LTP-16N(config)(profile-management-ACS)# url http://192.168.100.100
```
• **Шаг 9.** Назначьте созданные профили на ONT.

```
LTP-16N(configure)# interface ont 1/1
LTP-16N(config)(if-ont-1/1)# service 1 profile cross-connect HSI dba AllService
LTP-16N(config)(if-ont-1/1)# service 2 profile cross-connect IPTV dba AllService
LTP-16N(config)(if-ont-1/1)# service 3 profile cross-connect STB dba AllService
LTP-16N(config)(if-ont-1/1)# service 4 profile cross-connect VOIP dba AllService
LTP-16N(config)(if-ont-1/1)# service 5 profile cross-connect ACS dba AllService
LTP-16N(config)(if-ont-1/1)# profile ports veip
LTP-16N(config)(if-ont-1/1)# profile management ACS
```
• **Шаг 10.** Разрешите прохождение необходимых VLAN на uplink интерфейсе (см. раздел [Настройка](#page-6-0) [интерфейсов](#page-6-0)).

```
LTP-16N# configure terminal
LTP-16N(configure)# interface front-port 1
LTP-16N(config)(if-front-1)# vlan allow 100,200,250,2000
```
• **Шаг 11.** Для VLAN 30 настройте IGMP snooping. Также необходимо глобально включить IGMP Snooping:

```
LTP-16N(configure)# vlan 30
LTP-16N(config)(vlan-30)# ip igmp snooping enable 
LTP-16N(config)(vlan-30)# exit 
LTP-16N(configure)# ip igmp snooping enable
```
• **Шаг 9.** Примените получившиеся настройки.

LTP-16N# commit

# 6 Обновление ПО ONT

## 6.1 Введение

В данной главе описан механизм обновление ПО ОNT по ОМСІ.

#### 6.2 Загрузка ПО для обновления ONT

• Шаг 1. Для загрузки файла с прошивкой ОНТ на терминал воспользуйтесь командой сору.

LTP-16N# copy tftp://192.168.1.5/ntu-rg-3.50.0.1342.fw.bin fs://ont-firmware

• Шаг 2. Для просмотра загруженный файлов воспользуйтесь командой show firmware ont list

```
LTP-16N# show firmware ont list
      | Firmware
N
\mathbf{1}ntu-rg-3.50.0.1342.fw.bin
```
• Шаг 3. При необходимости удаления прошивки с терминала, воспользуйтесь командой delete firmware ont:

```
LTP-16N# delete firmware ont *All ONT firmwares deleted successfully
```
#### 6.3 Управление обновлением ПО ONT

На данный момент поддержаны только ручной старт и остановка обновлений ONT.

• Шаг 1. Для старта обновления прошивки воспользуетесь командой firmware update start. Система напишет о текущий статусах обновления ONT. По завершению обновления ONT автоматически перезагрузится и начнет работу с новой версией ПО.

```
LTP-16N# firmware update start interface ont 7/1-10 filename ntu-rg-3.50.0.1342.fw.bin
   ONT 7/1 is not connected
   ONT 7/2 is currently being updated
   ONT 7/3 is currently in the update queue
   ONT 7/4 firmware will be updated
   ONT 7/5 not ready for firmware update
```
• Шаг 2. Для остановки обновления прошивки воспользуетесь командой firmware update start.

```
LTP-16N# firmware update stop interface ont 7/1-10
   ONT 7/1 is not connected
   ONT 7/2 firmware updating will be stopped
   ONT 7/3 firmware updating will be removed from the update queue
   ONT 7/4 does not need to stop updating
```
# 7 Мониторинг работы терминала

#### **7.1 Общая информация**

#### **7.1.1 Просмотр текущей версии ПО терминала**

Для просмотра информации о текущей версии ПО терминала используйте команду **show version**.

```
LTP-16N# show version 
     Eltex LTP-16N: software version 1.0.0 build 1699 on 05.11.2020 11:59
```
#### **7.1.2 Просмотр информации о терминале**

Для просмотра информации о терминале используйте команду **show system environment.**

```
LTP-16N# show system environment 
   System information:
     CPU load average (1m, 5m, 15m): 0.11, 0.22, 0.25
     Free RAM/Total RAM (Gb): 6.26/7.76
     Free disk space/Total disk space(Gb)): 5.77/6.13
     Temperature:
       Sensor PON SFP 1 (*C): 36
       Sensor PON SFP 2 (*C): 34
       Sensor Front SFP (*C): 31
       Sensor Switch (*C): 36
     Fan state:
       Fan configured speed: auto
        Fan minimum speed (%): 15
        Fan speed levels (%): 15-100
       Fan 1 (rpm): 6420
        Fan 2 (rpm): 6420
        Fan 3 (rpm): 6420
        Fan 4 (rpm): 6540
     Power supply information:
        Module 1: PM160 220/12 1vX
 Type: AC
         Intact: true
       Module 2: offline
     HW information
       FPGA version: 3.0
       PID version: 2.0
     Factory
 Type: LTP-16N
       Revision: 1v3
        SN: GP3D000041
       MAC: E4:5A:D4:1A:05:60
```
#### Таблица 20 - Параметры терминала

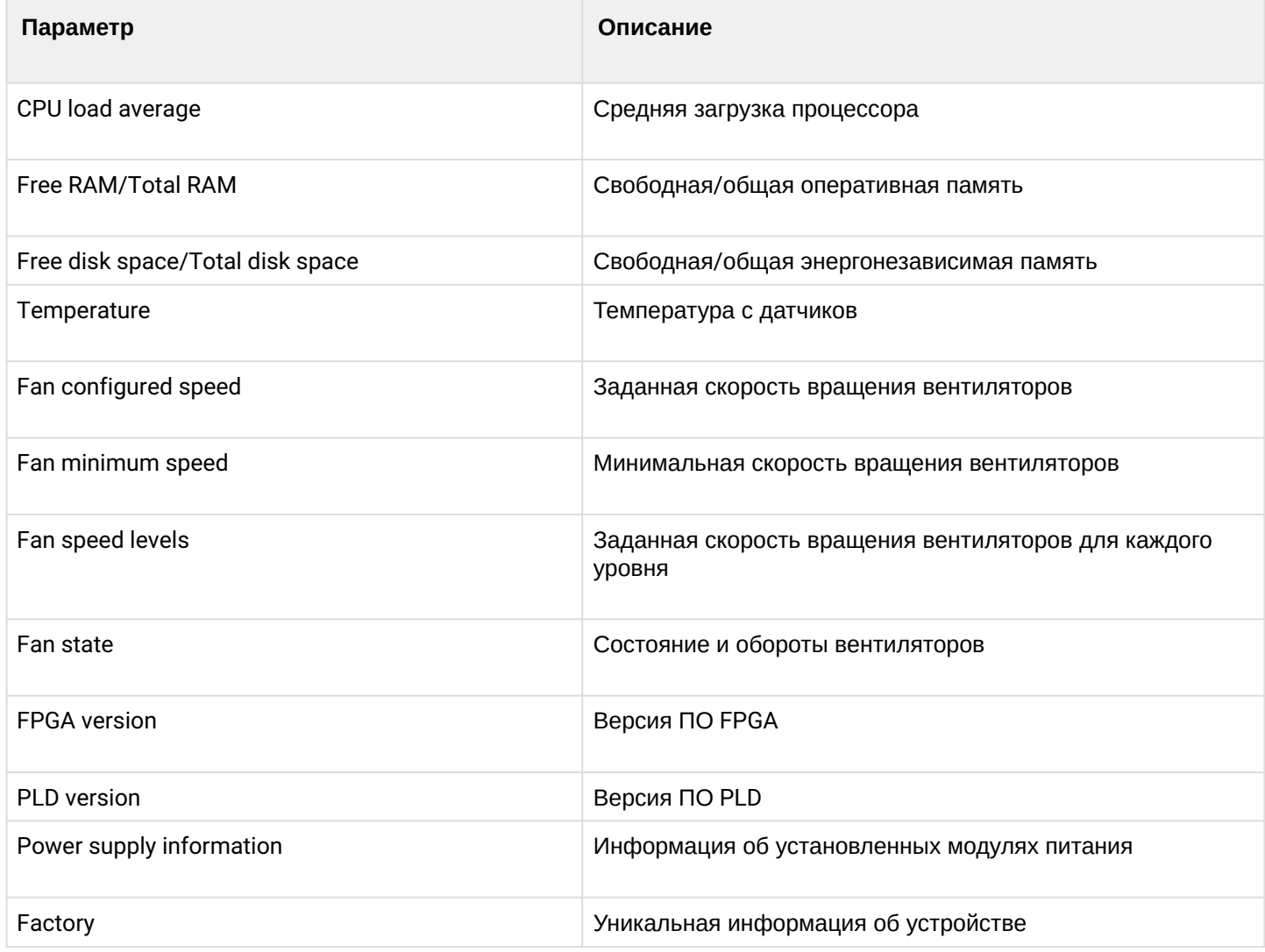

#### 7.1.3 Проверка подключения к сети

Для проверки подключения к сети воспользуйтесь командой ping. В качестве параметра передайте IPадрес проверяемого узла.

LTP-16N# ping 192.168.1.5 PING 192.168.1.5 (192.168.1.5): 56 data bytes 64 bytes from 192.168.1.5: seq=0 ttl=64 time=0.311 ms 64 bytes from 192.168.1.5: seq=1 ttl=64 time=0.223 ms 64 bytes from 192.168.1.5: seq=2 ttl=64 time=0.276 ms --- 192.168.1.5 ping statistics ---3 packets transmitted, 3 packets received, 0% packet loss round-trip  $min/avg/max = 0.223/0.270/0.311$  ms

## **7.2 Журнал работы терминала**

Просмотр списка лог-файлов доступен по команде **show log.**

```
LTP-16N# show log files 
## Name Size in bytes Date of last modification
1 LTP.log 4073 Mon Nov 16 15:57:04 2020
Total files: 1
```
Для просмотра локального буфера работы терминала предназначена команда **show log buffer**.

```
LTP-16N# show log buffer 
syslog-ng starting up; version='3.20.1'
16 Nov 15:55:41 NOTICE USRMGR - User-manager started.
16 Nov 15:55:41 NOTICE NETWORK-MGR - Network-manager started.
16 Nov 15:55:41 NOTICE LOGMGR - Log-manager started.
16 Nov 15:56:20 NOTICE DNA - DNA start
16 Nov 15:56:51 NOTICE DNA - front-port 4 changed state to active_working
...
```
При использовании удалённого syslog-сервера необходимо воспользоваться средствами просмотра журнала на этом syslog-сервере.

Для просмотра файла введите команду **show log <filename>.**

```
LTP-16N# show log LTP.log
```
## **7.3 Журнал активных аварий**

Для просмотра журнала активных аварий выполните команду **show alarms**. В качестве параметров передайте тип событий и/или их важность . Возможно посмотреть все активные аварии командой **show alarm active all.**

```
LTP-16N# show alarms active all
   Active alarms (2):
    ## type severity description
   1 fan 11 oritical fan slot 1
   2 fan critical fan slot 2
```
## **7.4 Мониторинг front-port**

## **7.4.1 Просмотр статистики по портам**

Для получения статистики по front-port воспользуйтесь командой **show interface front-port 1 counters.** Если необходимо получить расширенную статистику введите опцию verbose.

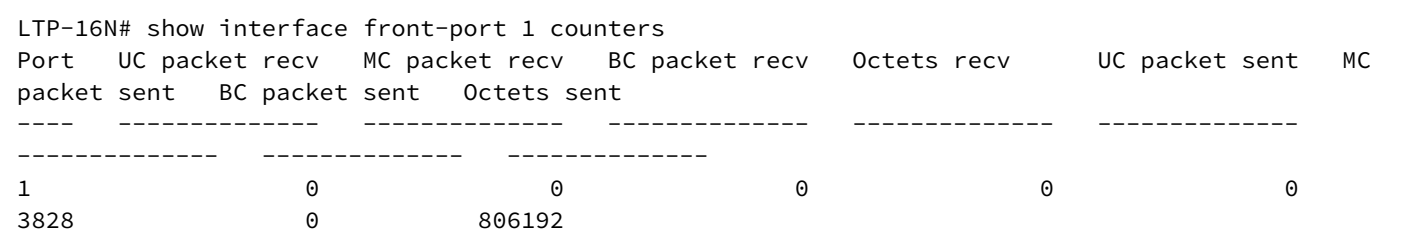

#### **7.4.2 Просмотр состояния порта**

Для просмотра информации о порту, такой как статус и тип SFP, воспользуйтесь командой **show interface front-port <id> state.**

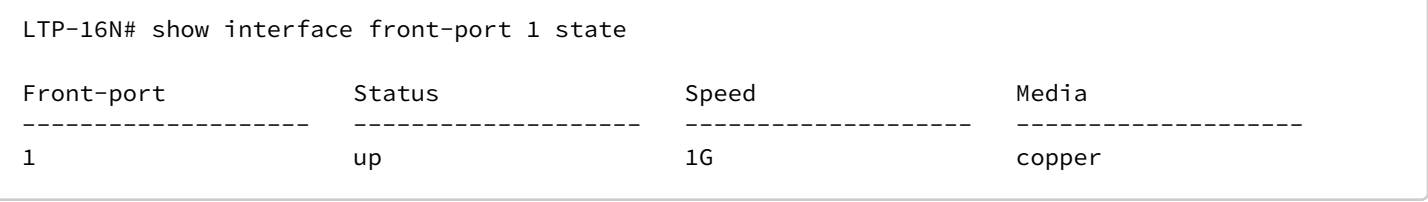

## **7.5 Мониторинг pon-port**

#### **7.5.1 Просмотр состояния порта**

Для получения информации о состоянии pon-port и SFP для этого порта, необходимо воспользоваться командой **show interface pon-port <id> state**

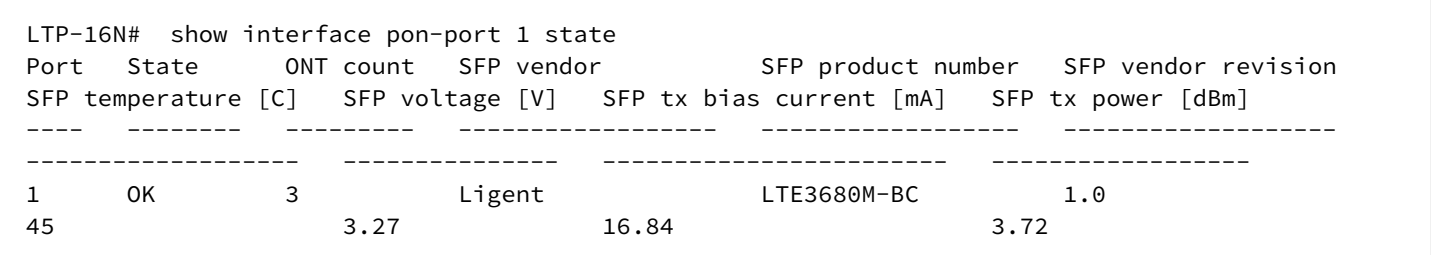

## **7.6 Мониторинг MAC-таблицы**

```
LTP-16N# show mac
    Loading MAC table...
MAC port VLAN
   00:15:17:E4:27:CA port-channel 32 1213
   92:71:65:9C:32:5D pon-port 16 1213
   92:07:E6:D4:58:DC pon-port 16 1031
   B6:F4:D0:ED:3A:2E port-channel 32 1031
   4 MAC entries
```
## **7.7 Мониторинг ONT**

 $\sqrt{2}$ 

## **7.7.1 Просмотр списка конфигураций ONT**

• **Шаг 1.** Для просмотра активных конфигураций ONT выполните команду **show interface ont <ID> configured**. В качестве ID задайте номер порта PON или их диапазон.

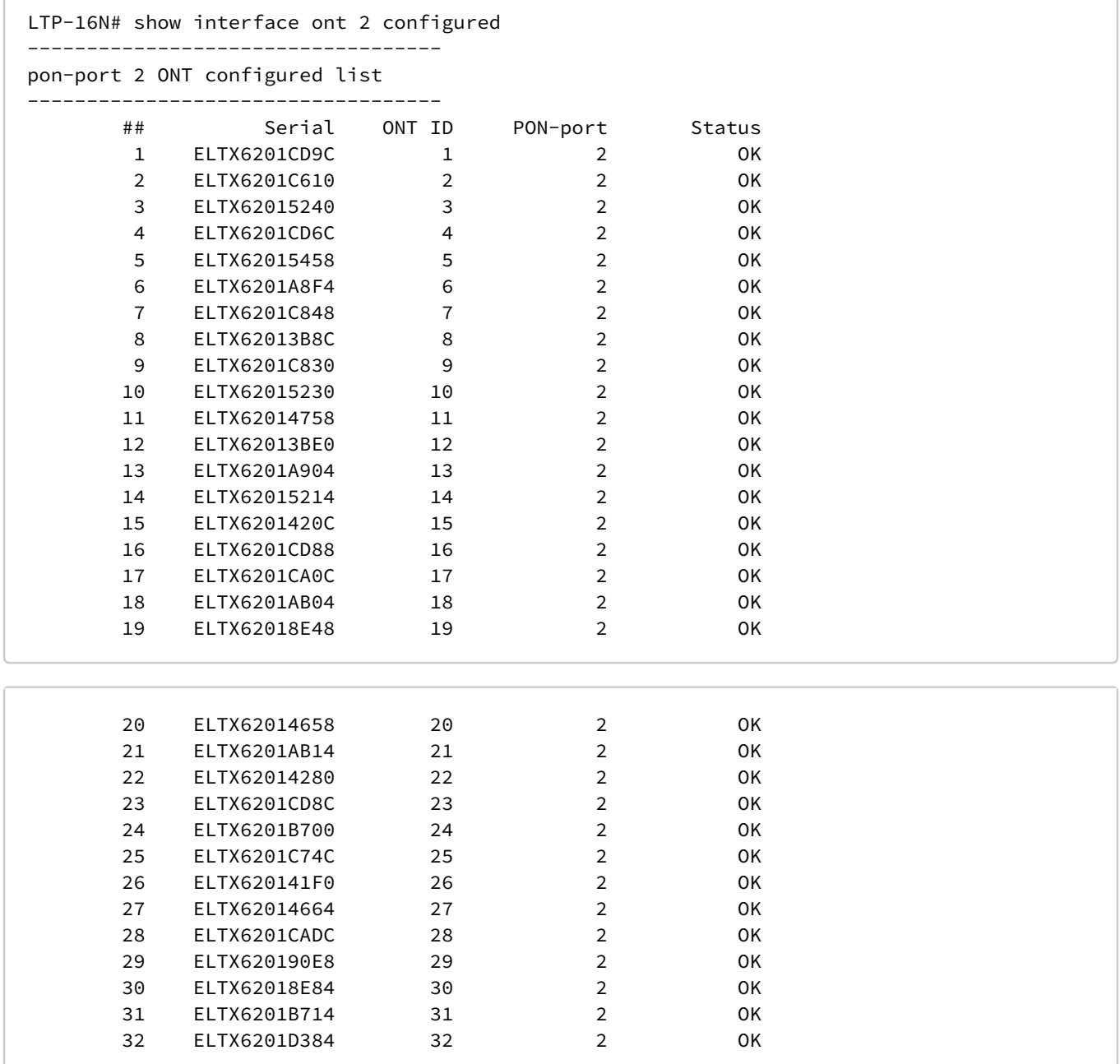

## **7.7.2 Просмотр списка пустых конфигураций ONT**

• **Шаг 1.** Для просмотра пустых конфигураций ONT (свободных ONT ID) выполните команду **show interface ont <ID> unconfigured.**

```
LTP-16N# show interface ont 1-16 unconfigured 
     pon-port 1 ONT unconfigured: 33-128
     pon-port 2 ONT unconfigured: 33-128
    pon-port 3 ONT unconfigured: 33-128
    pon-port 4 ONT unconfigured: 33-128
    pon-port 5 ONT unconfigured: 33-128
    pon-port 6 ONT unconfigured: 33-128
    pon-port 7 ONT unconfigured: 33-128
    pon-port 8 ONT unconfigured: 33-128
     pon-port 9 ONT unconfigured: 33-128
    pon-port 10 ONT unconfigured: 33-128
    pon-port 11 ONT unconfigured: 33-128
    pon-port 12 ONT unconfigured: 1-128
    pon-port 13 ONT unconfigured: 1-128
    pon-port 14 ONT unconfigured: 1-128
    pon-port 15 ONT unconfigured: 2-128
     pon-port 16 ONT unconfigured: 2-19,30-128
```
#### **7.7.3 Просмотр списка неактивированных ONT**

• **Шаг 1.** Для просмотра списка подключенных, но не сконфигурированных, ONT выполните команду show interface ont <ID> unactivated. В качестве аргумента передайте номер PON-интерфейса или диапазон.

```
LTP-16N# show interface ont 11 unactivated 
-----------------------------------
pon-port 11 ONT unactivated list
-----------------------------------
      ## Serial ONT ID PON-port RSSI Version 
EquipmentID Status
      1 ELTX70000010 n/a 11 n/a n/a 
n/a UNACTIVATED
      2 ELTX77000230 n/a 11 n/a n/a 
n/a UNACTIVATED
```
#### **7.7.4 Просмотр списка подключенных ONT**

• **Шаг 1.** Для просмотра списка подключенных ONT выполните команду **show interface ont <ID> online.** В качестве аргумента передайте номер PON интерфейса или диапазон.

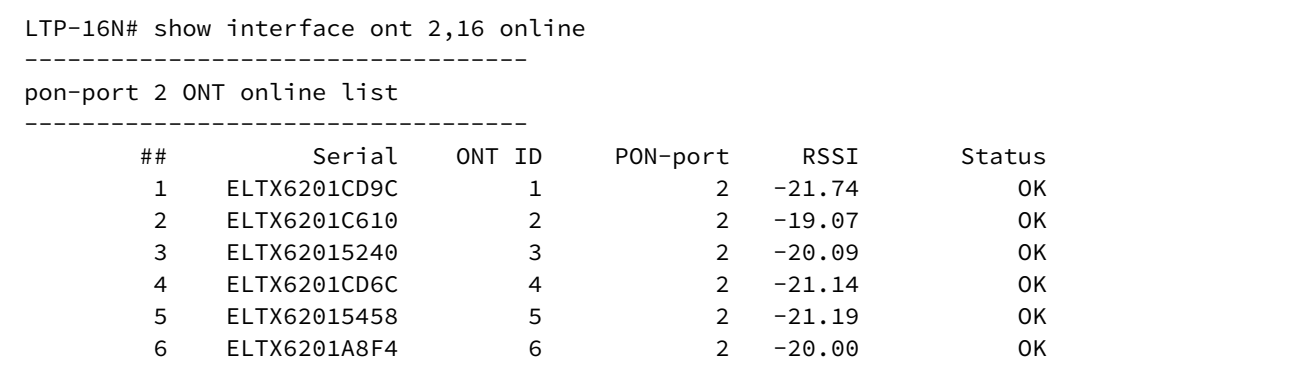

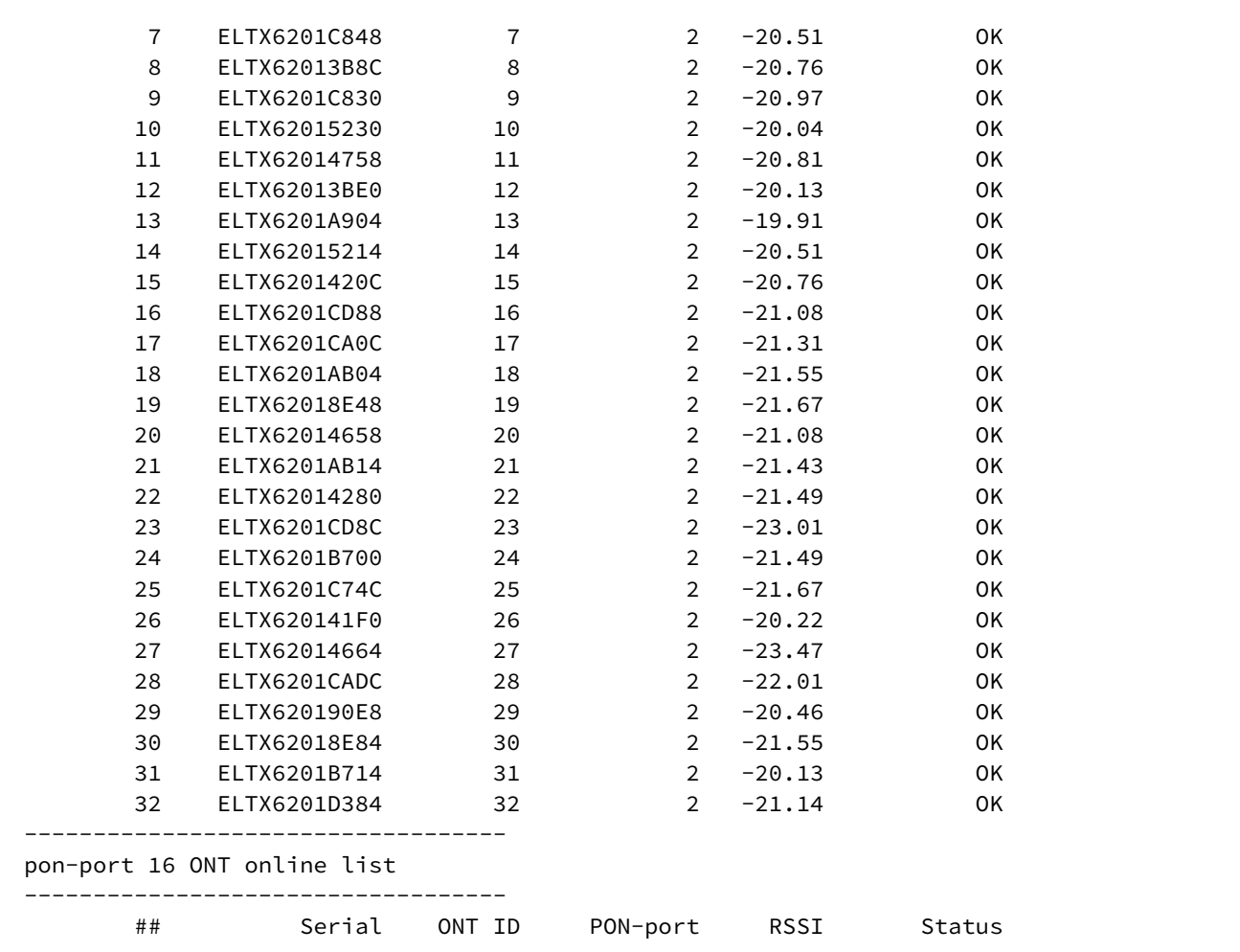

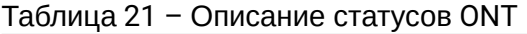

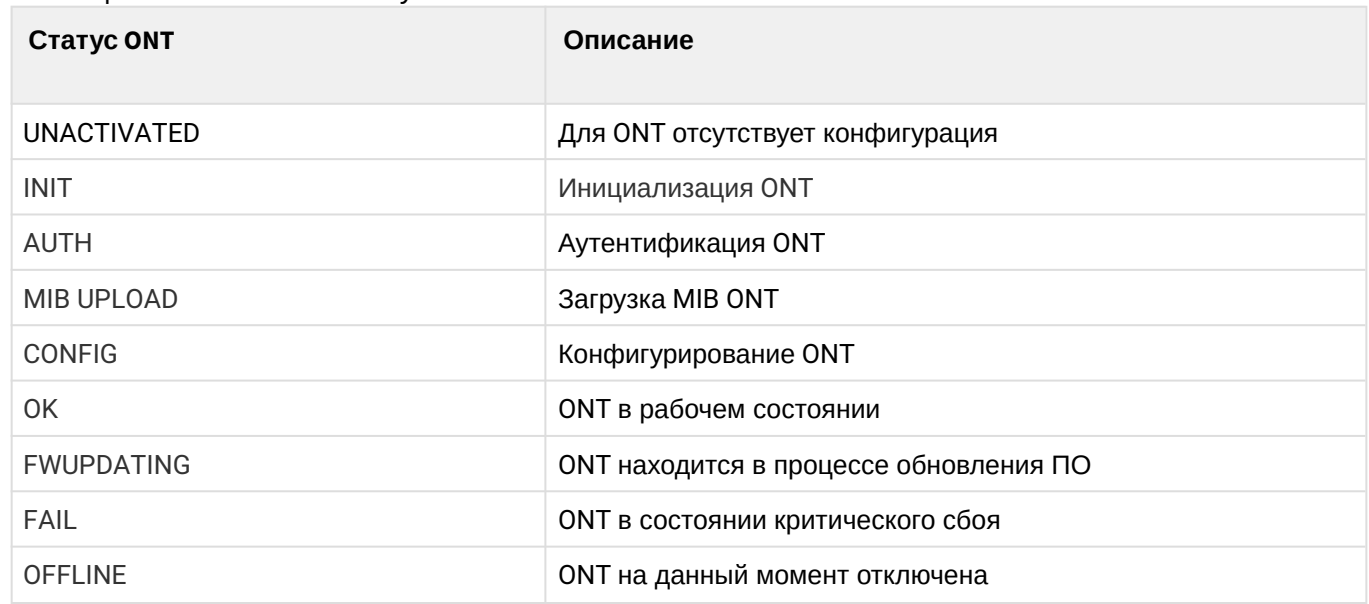

## **7.7.5 Просмотр списка отключенных ONT**

• **Шаг 1.** Для просмотра списка отключенных ONT выполните команду **show interface ont <ID> offline**. В качестве аргумента передайте номер PON интерфейса или их диапазон.

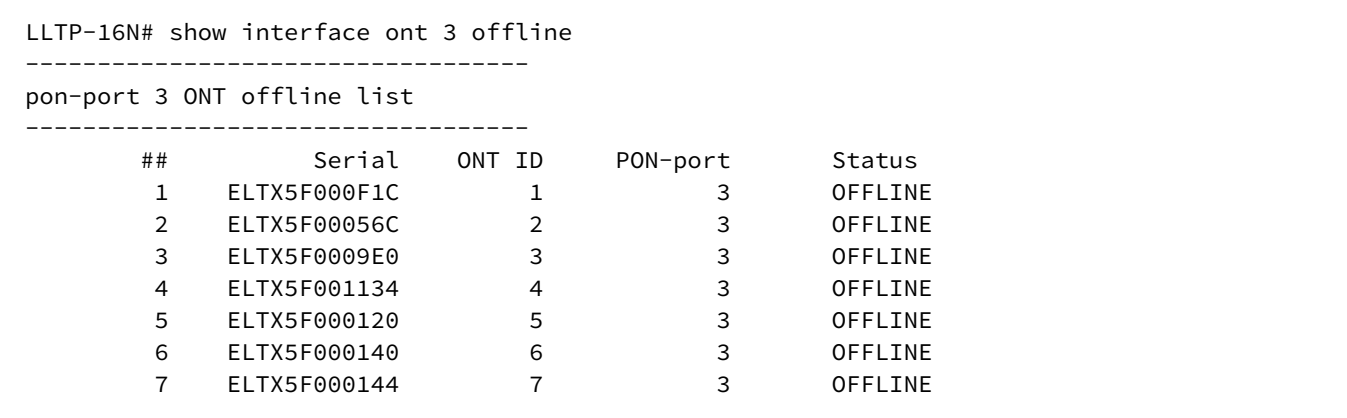

## **7.7.6 Просмотр статистики ONT**

Для просмотра статистики ONT используйте команду **show interface ont 0/0 counters**. В качестве параметров передайте идентификатор ONT и тип запрашиваемой статистики. Доступен вывод двух типов счетчиков **pon** и **gem-ports.** pon – показывает общую статистику пакетов по ONT, включая служебные пакеты. Gem-ports – статистика по пользовательскому трафику в рамках каждого gem-порта.

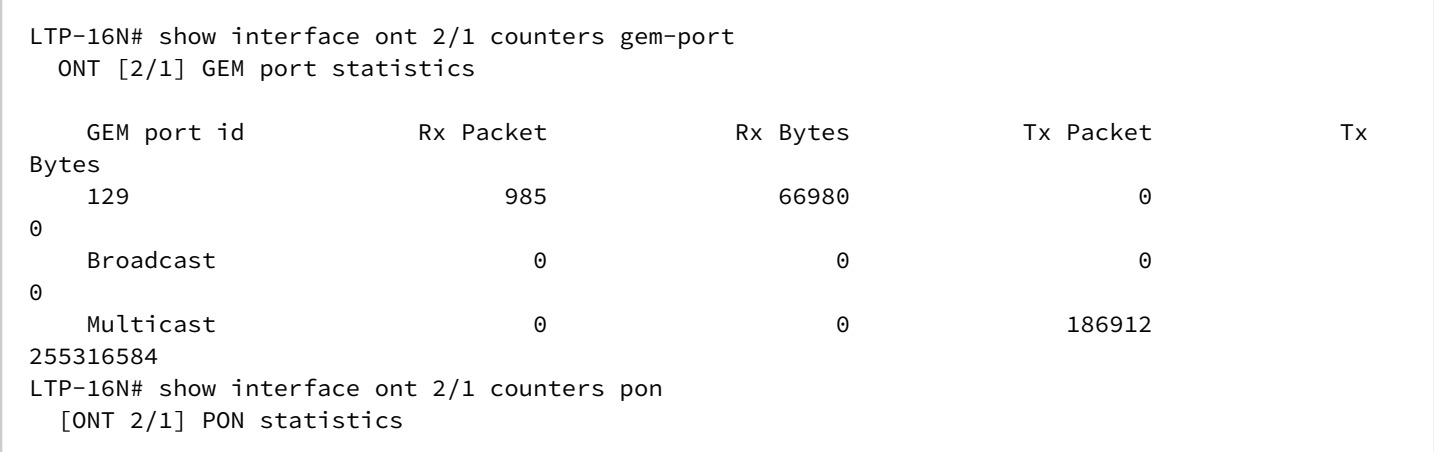

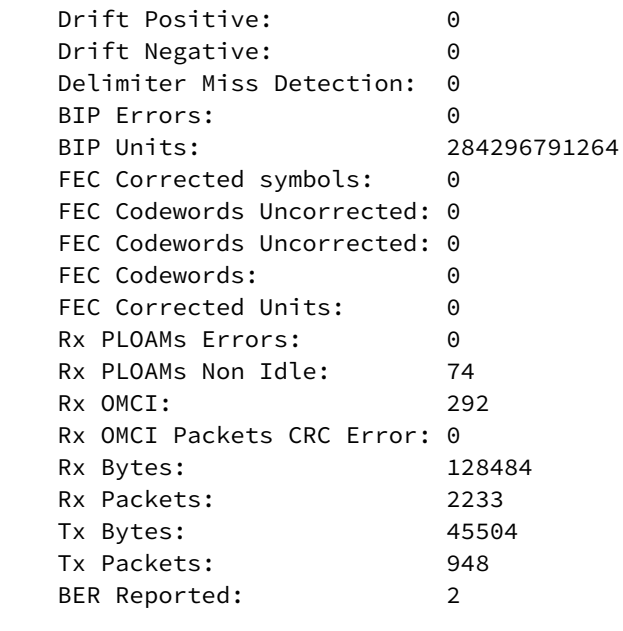

## **7.8 Настройка системного окружения**

В системе имеется возможность настройки вентиляторов.

Для просмотра состояния системы используется команда **show system environment.**

#### **Настройка вентиляторов**

• **Шаг 1.** Задайте скорость вращения, по умолчанию установлен режим **auto.**

LTP-16N(configure)# system fan speed 70

# 8 Техническое обслуживание терминала

# **8.1 Замена SFP-трансиверов**

Уcтановка SFP-трансиверов может производиться как при выключенном, так и при включенном терминале. Слоты на передней панели расположены попарно, верхний ряд – четные, нижний – нечетные. Установка SFP-трансиверов для каждой пары слотов производится зеркально.

• **Шаг 1.** Вставьте SFP-трансивер в слот открытой частью разъема вниз (для нижнего ряда слотов –открытой частью разъема вверх).

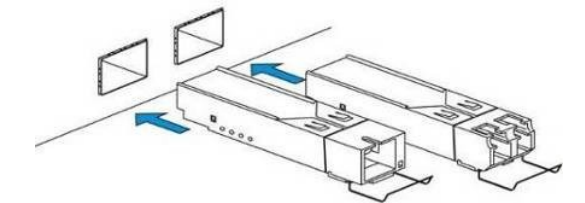

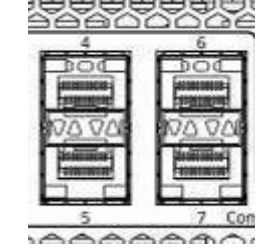

Рисунок 21 – Установка SFP-трансиверов

• **Шаг 2.** Надавите на модуль. Когда он встанет на место, вы услышите характерный щелчок.

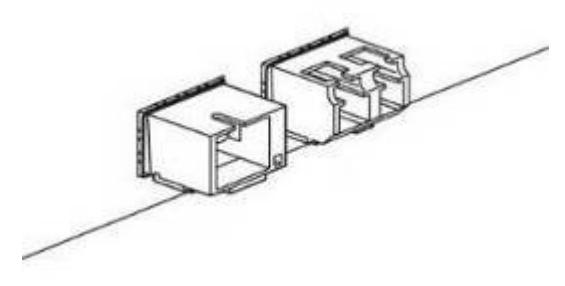

Рисунок 22 – Установка SFP-трансиверов

#### **Для удаления трансивера :**

• **Шаг 1.** Откройте защелку модуля.

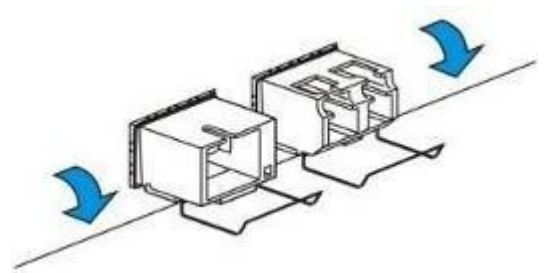

Рисунок 23 – Открытие защелки SFP-трансиверов

• **Шаг 2.** Извлеките модуль из слота.

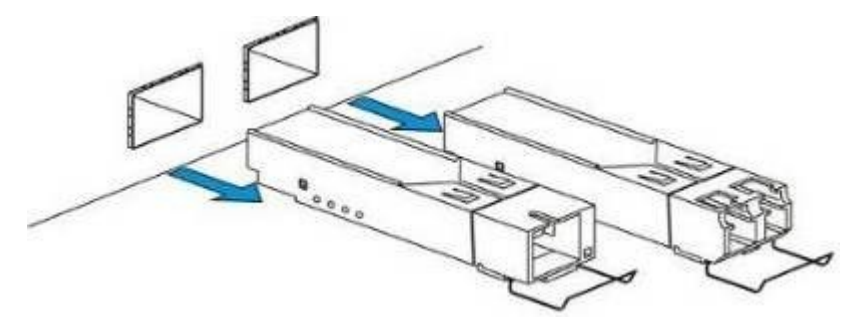

Рисунок 24 – Извлечение SFP-трансиверов

## **8.2 Замена блоков вентиляции**

Конструкция терминала предусматривает возможность замены блоков вентиляции без отключения питания.

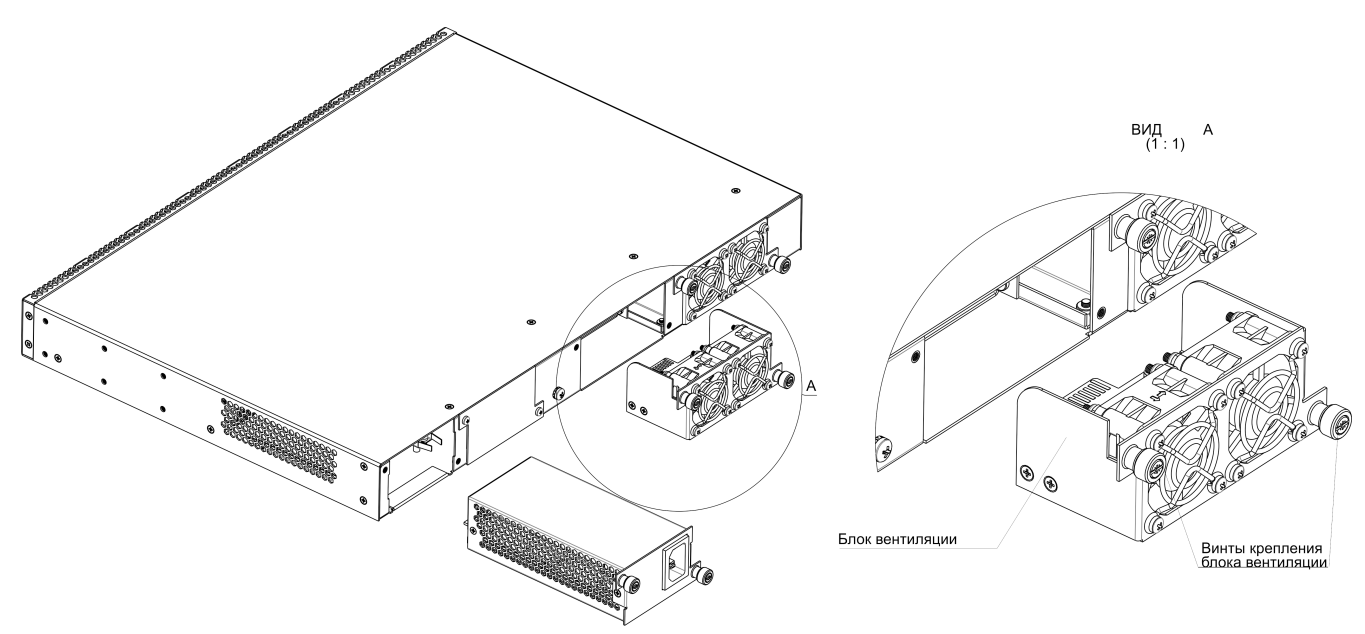

Рисунок 25 – Блок вентиляции. Крепление в корпус

Для удаления блока необходимо:

- **Шаг 1**. С помощью отвертки открутить винты крепления блока вентиляции на задней панели (Рисунок 25).
- **Шаг 2.** Осторожно потянуть блок на себя до извлечения из корпуса.

Для установки блока необходимо:

- **Шаг 1.** Вставить блок в корпус устройства.
- **Шаг 2.** Зафиксировать винтами крепления блок вентиляции на задней панели (Рисунок 25).

## **8.3 Замена блоков питания**

Конструкция терминала предусматривает возможность замены одного из блоков питания без отключения питания второго.

Для удаления блока необходимо:

- **Шаг 1**. С помощью отвертки открутить винты крепления блока питания на задней панели (Рисунок 25).
- **Шаг 2.** Осторожно потянуть блок на себя до извлечения из корпуса.

Для установки блока необходимо:

- **Шаг 1.** Вставить блок в корпус устройства до щелчка.
- **Шаг 2.** Зафиксировать винтами крепления блок питания на задней панели (Рисунок 25).

## 8.4 Обновление ПО OLT

В данном разделе описана процедура обновления ПО терминала. Для загрузки файла ПО должен использоваться FTP/TFTP/HTTP-сервер, доступный в сети управления терминала. В устройстве предусмотрены две области для файлов ПО, с возможностью загружаться из выбранной.

- Шаг 1. Разместите файл ПО в корневой (либо другой известной папке) сервера.
- Шаг 2. Произведите обновление при помощи команды сору.

copy tftp://192.168.1.5/ltp-16n-1.0.0-build1699.fw.bin fs://firmware

• Шаг 3. Для просмотра версий ПО в разделах, воспользуйтесь командой show firmware.

```
LTP-16N# show firmware
           Version Build Date
Select
     Type
    ------\frac{1}{2}master 1.2.0359
                       06.04.2021 11:36
\star1.1.01519
     slave
                       05.11.2020 10:54
"*" designates that the image was selected for the next boot
```
• Шаг 4. Выберите область, которая будет применена после перезагрузки.

```
LTP-16N# firmware select slave
```
• Шаг 5. Перезагрузите устройство.

LTP-16N# reboot

# 9 Список изменений

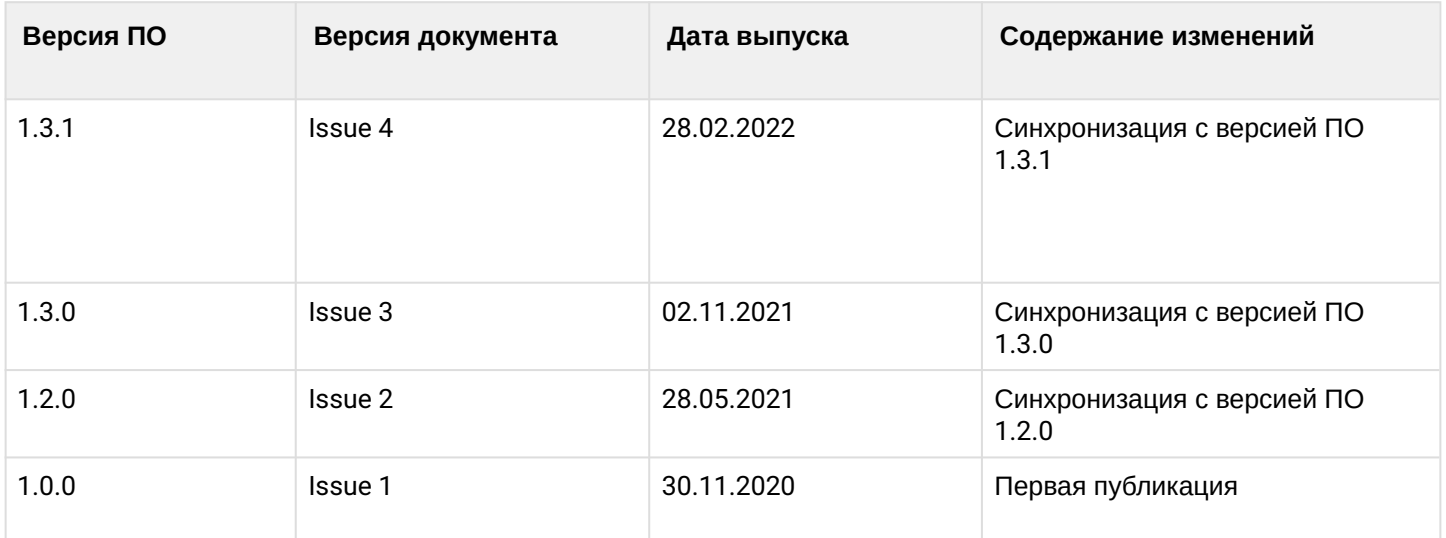